# Arcserve® Backup for Windows

# Agent for Virtual Machines Guide

r17

arcserve<sup>®</sup>

組み込みのヘルプ システムおよび電子的に配布される資料も含めたこのドキュメント (以下「本書」)はお客様への 情報提供のみを目的としたもので、Arcserve により随時、変更または撤回されることがあります。

Arcserve の事前の書面による承諾を受けずに本書の全部または一部を複写、譲渡、変更、開示、修正、複製すること はできません。本書は Arcserve が知的財産権を有する機密情報であり、ユーザは (i) 本書に関連する Arcserve ソフト ウェアの使用について、Arcserve とユーザとの間で別途締結される契約により許可された以外の目的、または (ii) ユー ザと Arcserve との間で別途締結された守秘義務により許可された以外の目的で本書を開示したり、本書を使用するこ とはできません。

上記にかかわらず、本書で取り上げているソフトウェア製品(複数の場合あり)のライセンスを受けたユーザは、そ のソフトウェアに関して社内で使用する場合に限り本書の合理的な範囲内の部数のコピーを作成できます。ただし Arcserve のすべての著作権表示およびその説明を各コピーに添付することを条件とします。

本書を印刷するかまたはコピーを作成する上記の権利は、当該ソフトウェアのライセンスが完全に有効となっている 期間内に限定されます。いかなる理由であれ、そのライセンスが終了した場合には、ユーザは Arcserve に本書の全部 または一部を複製したコピーを Arcserve に返却したか、または破棄したことを文書で証明する責任を負います。

準拠法により認められる限り、ARCSERVE は本書を現状有姿のまま提供し、商品性、お客様の使用目的に対する適合性、 他者の権利に対する不侵害についての黙示の保証を含むいかなる保証もしません。また、本システムの使用に起因し て、逸失利益、投資損失、業務の中断、営業権の喪失、情報の損失等、いかなる損害(直接損害か間接損害かを問い ません)が発生しても、ARCSERVE はお客様または第三者に対し責任を負いません。ARCSERVE がかかる損害の発生の 可能性について事前に明示に通告されていた場合も同様とします。

本書に記載されたソフトウェア製品は、該当するライセンス契約書に従い使用されるものであり、当該ライセンス契 約書はこの通知の条件によっていかなる変更も行われません。

#### 本書の制作者は Arcserve です。

「制限された権利」のもとでの提供:アメリカ合衆国政府が使用、複製、開示する場合は、FAR Sections 12.212, 52.227-14 及び 52.227-19(c)(1) 及び (2)、及び、DFARS Section252.227-7014(b)(3) または、これらの後継の条項に規定される該当す る制限に従うものとします。

© 2016 Arcserve (その関連会社および子会社を含む)。All rights reserved.サードパーティの商標または著作権は各所 有者の財産です。

# Arcserve 製品リファレンス

このマニュアルが参照している Arcserve 製品は以下のとおりです。

- Arcserve® Backup
- Arcserve® Unified Data Protection
- Arcserve® Unified Data Protection Agent for Windows
- Arcserve® Unified Data Protection Agent for Linux
- Arcserve® Replication/High Availability

## Arcserve へのお問い合わせ

Arcserve サポート チームは、技術的な問題の解決に役立つ豊富なリソース を提供します。重要な製品情報に簡単にアクセスできます。

[https://www.arcserve.com/support](https://arcserve.zendesk.com/hc/en-us)

Arcserve サポートの利点

- Arcserve サポートの専門家が社内で共有している情報ライブラリと同 じものに直接アクセスできます。このサイトから、弊社のナレッジ ベース(KB)ドキュメントにアクセスできます。ここから、重要な問 題やよくあるトラブルについて、製品関連 KB 技術情報を簡単に検索し、 実地試験済みのソリューションを見つけることができます。
- ライブチャットリンクを使用して、Arcserveサポートチームとすぐに リアルタイムで会話を始めることができます。ライブ チャットでは、 製品にアクセスしたまま、懸念事項や質問に対する回答を即座に得る ことができます。
- Arcserve グローバル ユーザ コミュニティでは、質疑応答、ヒントの共 有、ベスト プラクティスに関する議論、他のユーザとの対話に参加で きます。
- サポート チケットを開くことができます。オンラインでサポート チ ケットを開くと、質問の対象製品を専門とする担当者から直接、コー ルバックを受けられます。

また、使用している Arcserve 製品に適したその他の有用なリソースにアク セスできます。

# 目次

# 第1章: エージェントの紹介

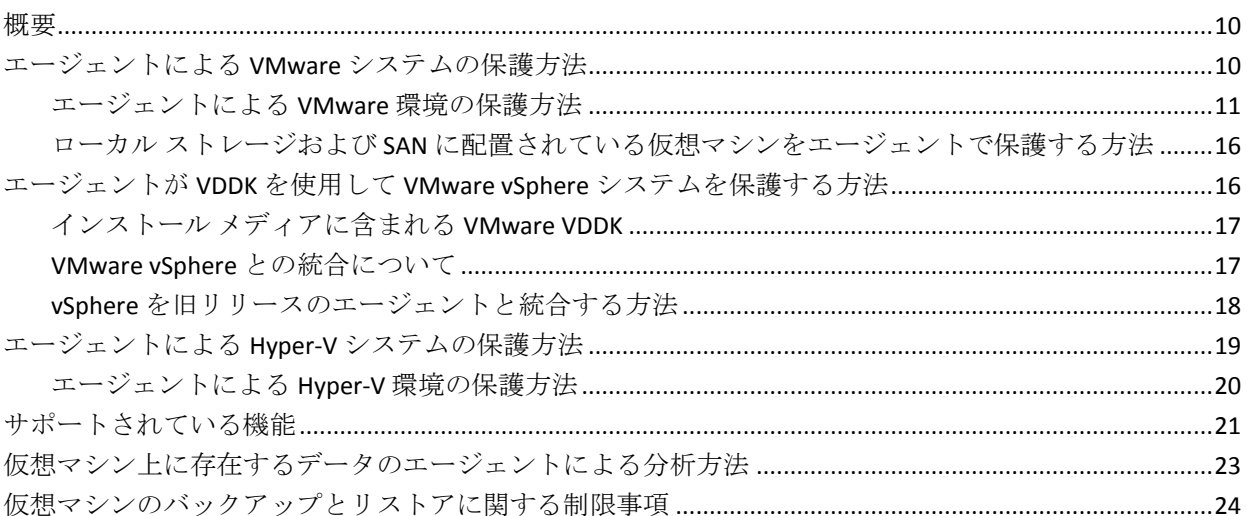

## 第2章:エージェントのインストールと設定

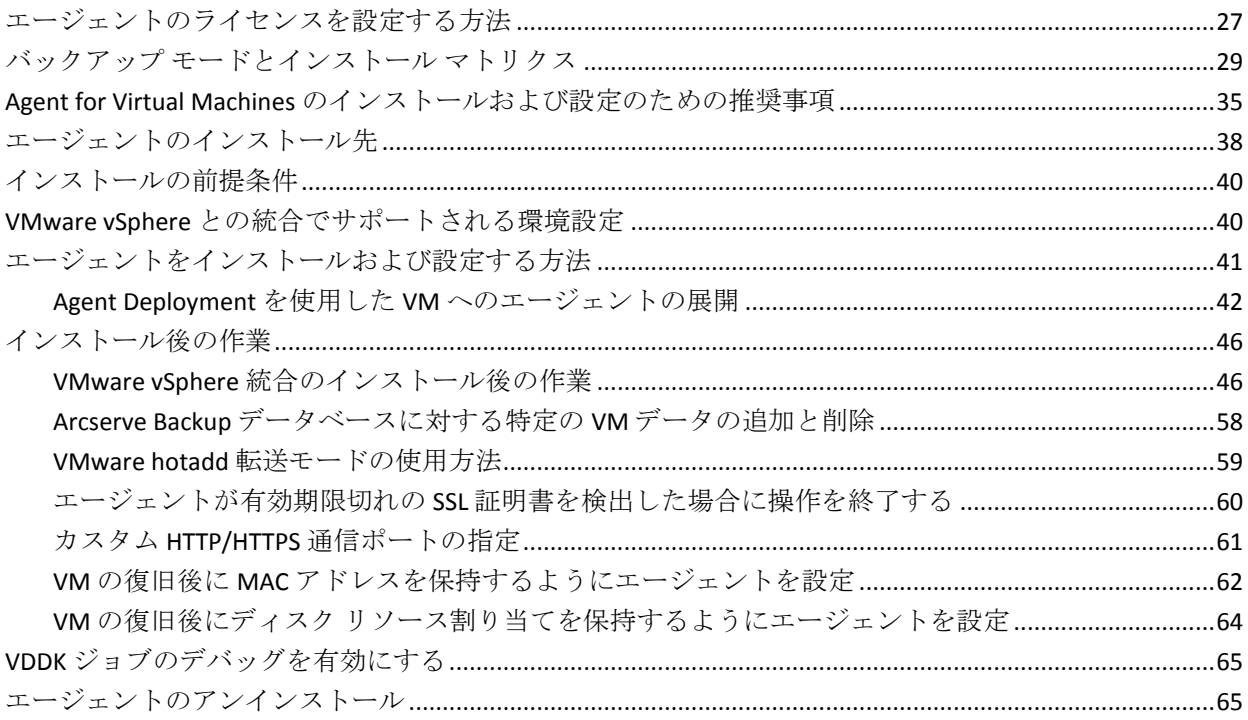

9

27

### 第3章: Arcserve Backup データベースへのデータの挿入

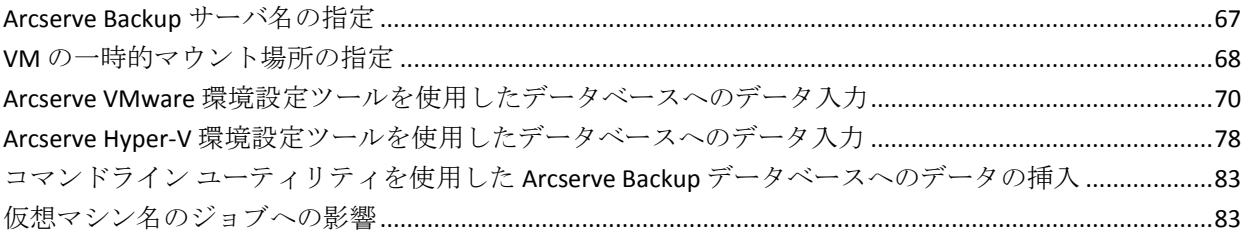

# 第4章:データのバックアップ

#### 87

67

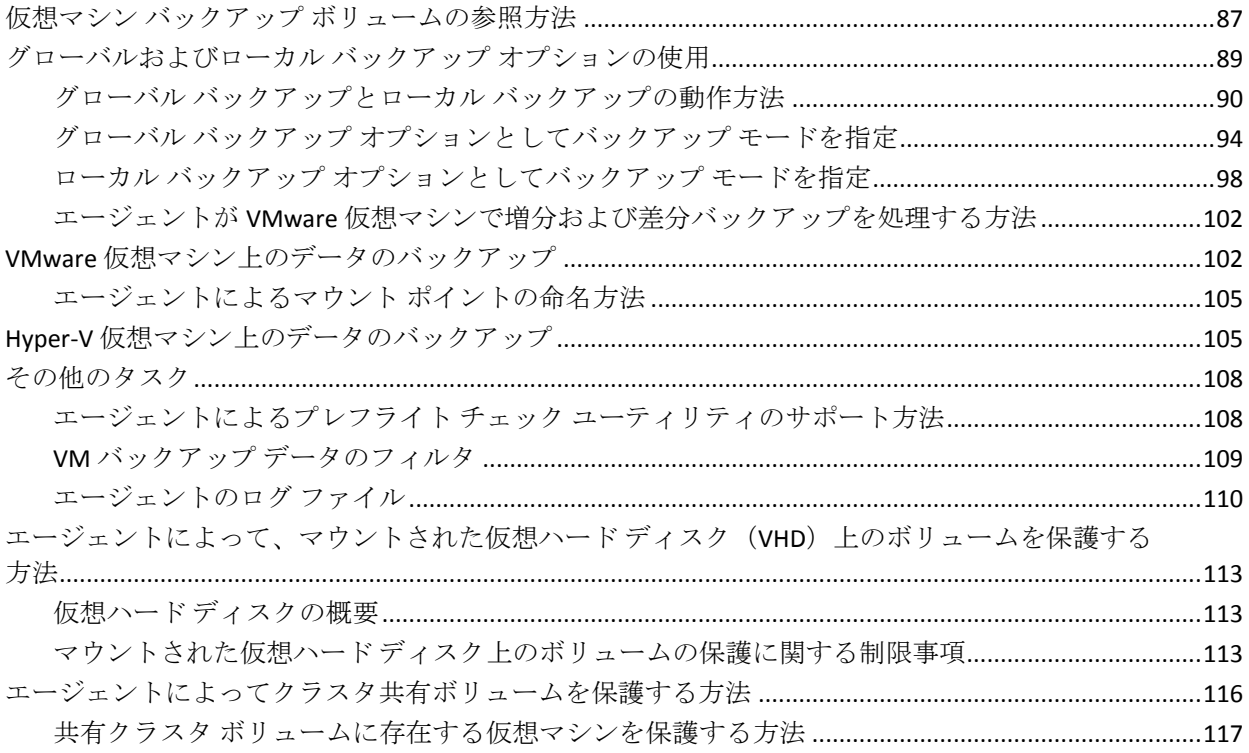

# 第5章:データのリストア

119

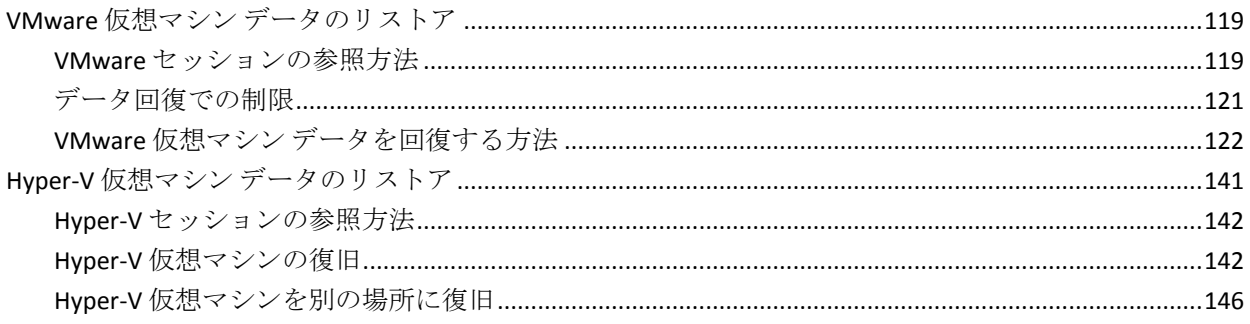

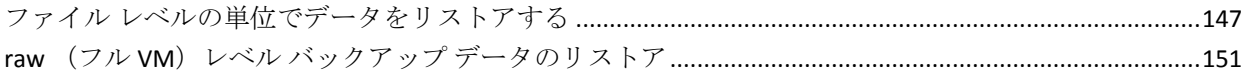

# 付録 A:トラブルシューティング

### 155

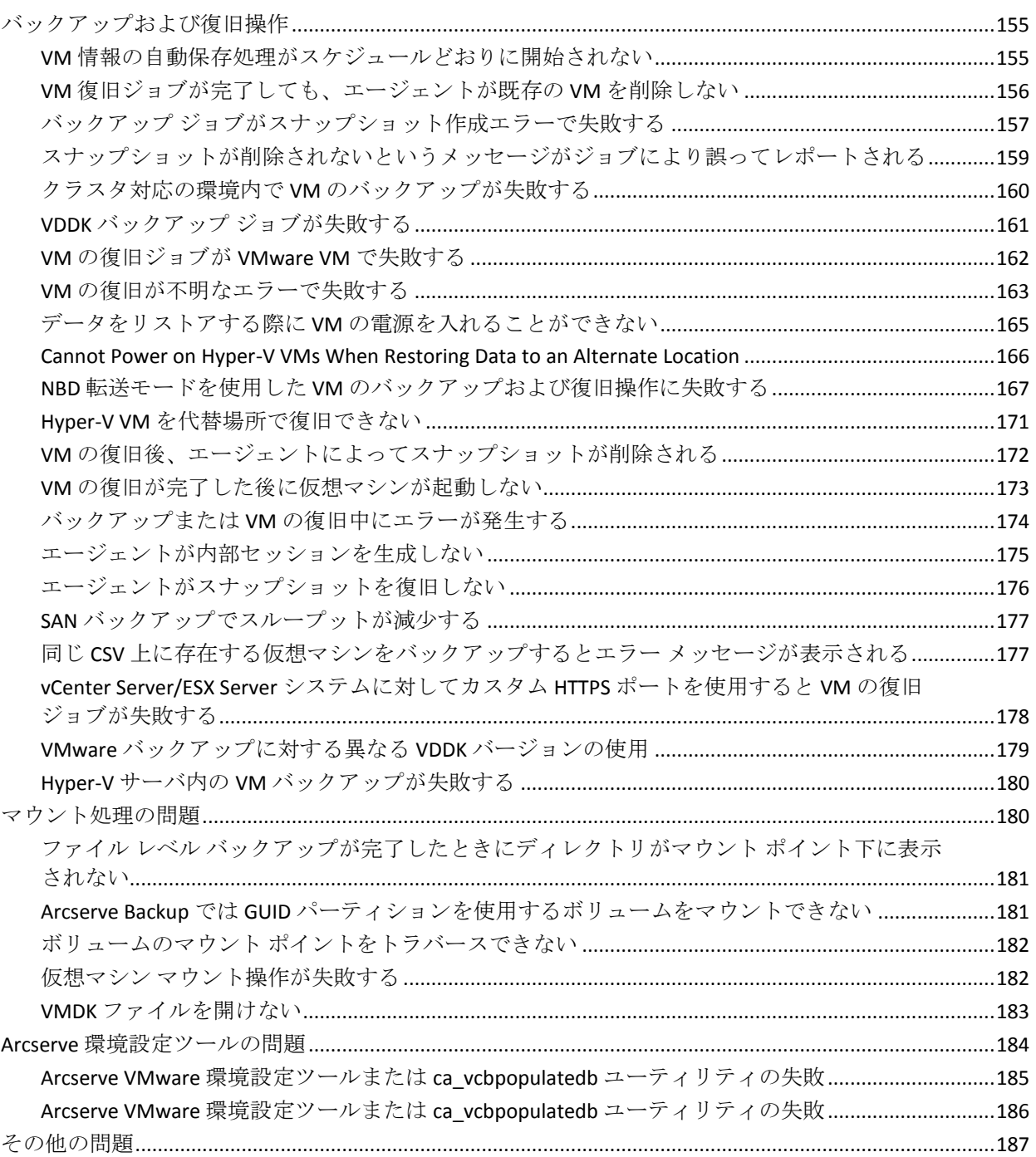

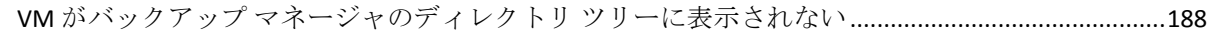

# 付録 B: VMware ESX ホスト システムおよび vCenter Server [システムの設定](#page-188-0) 189

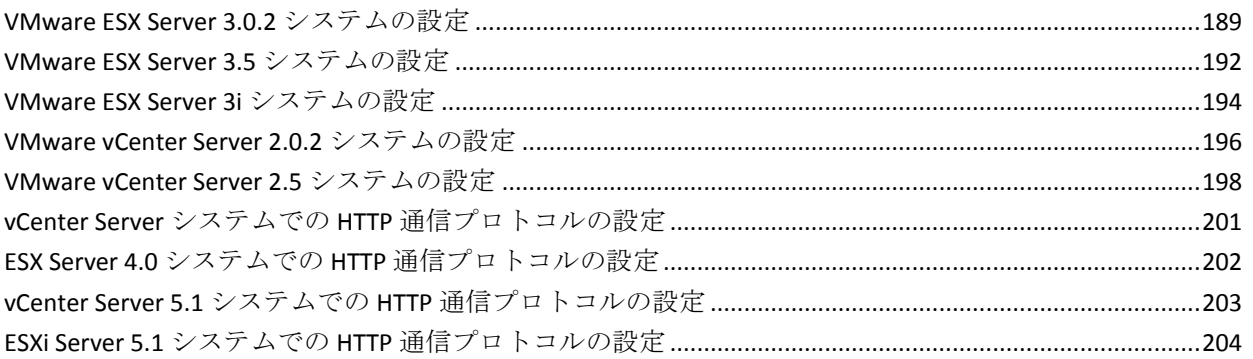

# 第 6 章 : [用語集](#page-204-0) 205

# 第 7 章 : [インデックス](#page-206-0) 207

# <span id="page-8-0"></span>第1章: エージェントの紹介

このセクションには、以下のトピックが含まれています。

[概要](#page-9-0) (P. 10)

[エージェントによる](#page-9-1) VMware システムの保護方法 (P. 10)

エージェントが VDDK を使用して VMware vSphere [システムを保護する方](#page-15-1)

[法](#page-15-1) (P. 16)

[エージェントによる](#page-18-0) Hyper-V システムの保護方法 (P. 19)

[サポートされている機能](#page-20-0) (P. 21)

[仮想マシン上に存在するデータのエージェントによる分析方法](#page-22-0) (P. 23)

[仮想マシンのバックアップとリストアに関する制限事項](#page-23-0) (P. 24)

### <span id="page-9-0"></span>概要

Arcserve Backup は、アプリケーション、データベース、分散サーバおよび ファイル システム向けの包括的なストレージ ソリューションです。デー タベース、ビジネス クリティカルなアプリケーション、およびネットワー ク クライアントにバックアップ機能およびリストア機能を提供します。

Arcserve Backup Agent for Virtual Machines は、Arcserve Backup が提供する エージェントの一種です。このエージェントによって、以下のシステムを 実行している仮想マシンを保護することができます。

- **VMware ESX/ESXi Server** および **VMware vCenter Server --** VMware は、 VMware ESX/ESXi Server および VMware vCenter Server と統合するため の、VDDK (Virtual Disk Development Kit) と呼ばれるメカニズムを装備 しています。VDDK lets you protect Virtual Machine (VM) files and data.VDDK を使用して仮想マシンのバックアップ アクティビティを専 用のプロキシ システムにオフロードし、Arcserve Backup のバックアッ プ機能とリストア機能を使用して VM を保護することができます。
- VMware vSphere -- VMware vSphere は、最新バージョンの VMware vCenter Server および VMware VDDK を Arcserve Backup に統合できる仮 想化ツールキットです。
- **Microsoft Hyper-V --** Microsoft Hyper-V は Windows Server 2008 x64 以降 の OS にコンポーネントとして含まれています。Hyper-V はハイパーバ イザ ベースのテクノロジで、これによって Windows Server システム内 で複数の OS を独立して実行させることが可能になります。Arcserve Backup では、ゲスト OS および Windows Server OS に保存されている データのバックアップおよびリストアが可能です。

# <span id="page-9-1"></span>エージェントによる VMware システムの保護方法

エージェントを使用すると、データをバックアップできるため、以下のよ うな環境下では非常に便利です。

■ VMware ESX ホスト システムのリソースの制限を軽減したい。

注:VMware ESX/ESXi is an application that manages system, storage, and network resources in multiple VM environments.

- 環境が、さまざまなタイプのデータ ストア上の VM で構成されている。
- ファイルレベルまたは raw (フル VM)レベルでデータをリストアす る必要がある。

#### <span id="page-10-0"></span>エージェントによる VMware 環境の保護方法

エージェントを使用すると、バックアップ プロキシ システムを使用した raw VM (フル VM) バックアップ、ファイル レベルの VM バックアップ、 および混在モードの VM バックアップを実行できます。

以下の図に、バックアップ プロキシ システムを使用して VMware イメー ジまたはファイルをバックアップするためのネットワーク アーキテク チャを示します。

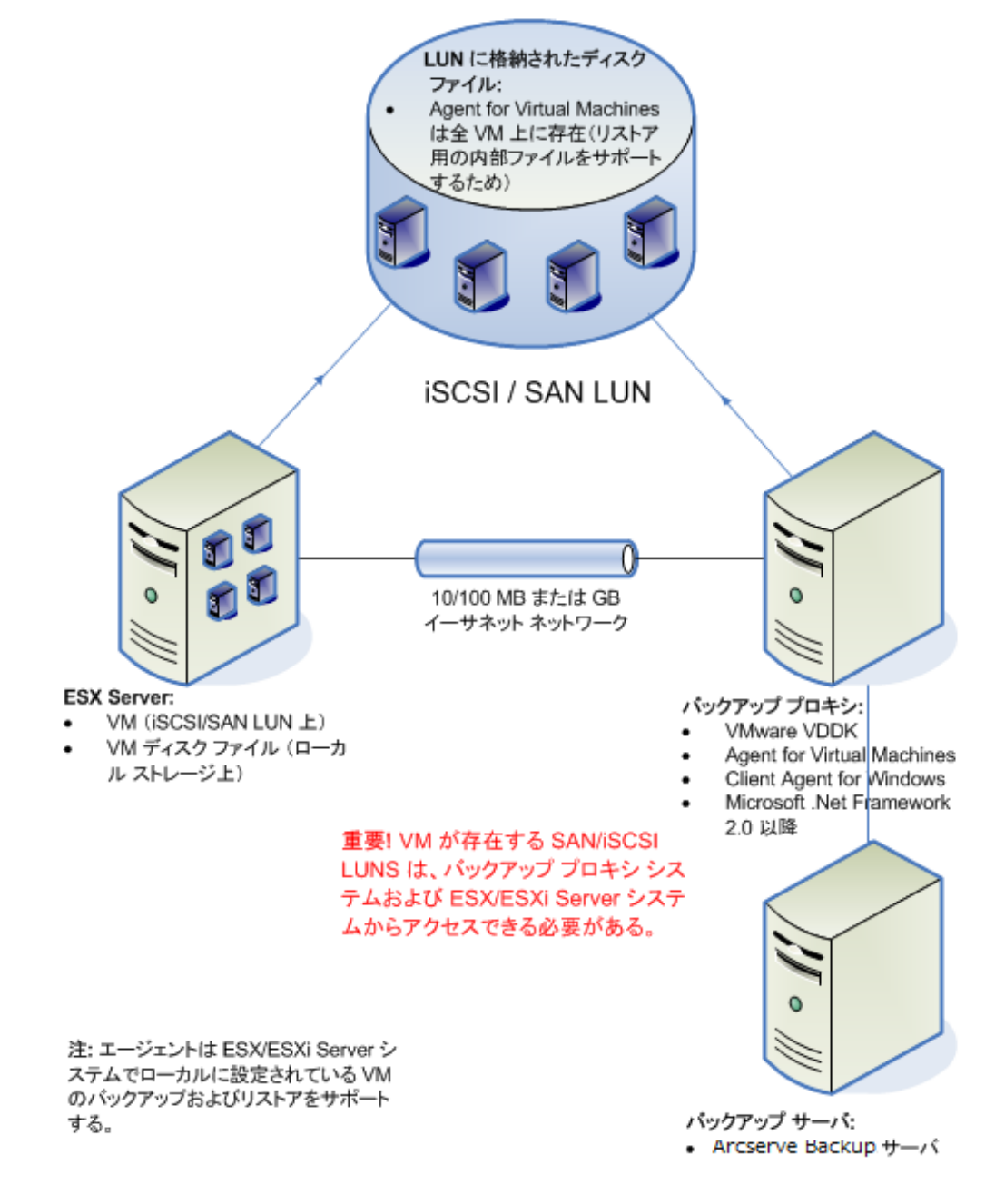

エージェントおよびバックアップ プロキシ システムを使用した VMware 環境のバックアップ

- 1. Arcserve Backup のプライマリ サーバまたはメンバ サーバは、バック アップ ジョブの実行時に、バックアップ プロキシ システム上で実行 している Agent for Virtual Machines と通信します。エージェントは VM のスナップショットを作成し、そのスナップショットをバックアップ プロキシ システム上で、デフォルトでは Client Agent for Windows のイ ンストール ディレクトリにマウントまたはエクスポートします。
- 2. バックアップモードで「ファイルレベルリストアを許可する]がオ ンになると、Arcserve Backup は、VM のボリュームを示すカタログ ファ イルを作成します。
- 3. Arcserve Backup はターゲット バックアップ メディアに VM およびカ タログをバックアップします。

注:デフォルトのマウント パスを変

更する場合の詳細については、「VM の一時的なマウント場所の指定」を 参照してください。

ご使用の環境でこのアーキテクチャを展開する場合、以下の点を考慮して ください。

- エージェントは、Arcserve Backup プライマリ サーバまたはスタンドア ロン サーバにライセンスされている必要があります。
- VMware Windows VM で raw (フル VM) バックアップを実行する場合、 ファイル レベル リストアを提供するためにエージェントを VM にイ ンストールする必要はありません。ファイル レベル リストアは、raw バックアップから自動的に提供されます。ただし、リストアを実行す るときにはエージェントがインストールされている必要があります。 詳細については、「エージェントのインストール先」を参照してくだ さい。

注:この機能を活用するには、サーバ

および Agent for Virtual Machines を Arcserve Backup r17 リリースに アップグレードする必要があります。

- Microsoft .NET Framework Version 2.0 以降がバックアップ プロキシ シ ステムで実行されている必要があります。
- VM が SAN LUN 上に配置されている場合、LUN は、VMware ESX ホスト システムおよびバックアップ プロキシ システム間で共有され、同じ LUN 番号が割り当てられている必要があります。バックアッププロキ シ システムの LUN に署名することはできません。
- raw (フル VM) レベル バックアップ方式では、特定の VM に関連付け られたディスク全体および環境設定ファイルがコピーされ、これに よって VM 全体をリストアできます。

惨事が発生したり、オリジナルの VM が完全に喪失した場合に、raw レ ベル バックアップを使用して VM を復旧することができます。

■ ファイル レベル バックアップ方式では VM 内のディスクに含まれて いる個別のファイルのコピーを作成でき、これに全ファイルを含める こともできます。

この方式は、破損または誤って削除したファイルをリストアするよう な状況で使用できます。

■ 混在モード バックアップでは、フル VM (raw) モードでの週単位の フル バックアップとファイル モードでの日単位の増分および差分 バックアップで構成される GFS およびローテーション バックアップ ジョブを 1 つのバックアップ ジョブとして実行できます。

この方法を使用してデータを効率的な raw (フル VM)でバックアッ プし、またデータをファイル レベルの精度でリストアします。

注:最新の Arcserve Backup リリース では、Agent for Virtual Machines が VM にインストールされている必要 がありません。そのため、混在モード バックアップ方式で増分バック アップ ジョブを実行する場合、増分バックアップ ジョブを実行するた めに選択できるのは、プロキシ サーバ上で VDDK を使用するオプショ ンのみです。

■ バックアップジョブをサブミットすると、VMの raw (フル VM)レベ ルまたはファイル レベルのバックアップを実行することができます。 ジョブが実行されるプライマリ サーバまたはメンバ サーバを指定す る必要があります。

重要:VM のファイル レベルのバッ クアップを実行するには、VMware をサポートしている Windows オペ レーティング システムが VM にインストールされている必要があり ます。

#### <span id="page-15-0"></span>ローカル ストレージおよび SAN に配置されている仮想マシンをエージェントで保 護する方法

Arcserve Backup Agent for Virtual Machines によって、ローカル ストレージ や SAN (Storage Area Network)に保存されている VMware ベースのデータ を保護できます。どのデータ ストア タイプでも、バックアップ プロキシ システムから VM にアクセスできる必要があります。

以下のリストに、各データ ストア タイプの環境設定要件について示しま す。

- **SAN、iSCSI データ ストア--**バックアップ プロキシ システムは、VM が 配置されているのと同じディスクに、同じ SAN、iSCSI インフラストラ クチャを使用して接続する必要があります。
- ローカル ストレージデータ ストア -- VM は VMware ESX ホスト シス テムに直接接続されているディスク上に配置する必要があります。 ローカル ストレージ環境では、バックアップ プロキシ システムが VMware ESX ホスト システムと LAN を介して通信できるようにする必 要があります。

注:The terms SAN/iSCSI are used to denote shared storage between Proxy and VMware ESX Host systems.SAN に関する記述は、iSCSI インフラストラクチャ を使用してディスクが共有されている iSCSI 環境にも該当します。

# <span id="page-15-1"></span>エージェントが VDDK を使用して VMware vSphere システムを保護 する方法

Arcserve Backup では、VDDK を使用して、VMware vSphere システムを保護 することができます。

このセクションには、以下のトピックが含まれます。

インストール [メディアに含まれる](#page-16-0) VMware VDDK (P. 17) VMware vSphere [との統合について](#page-16-1) (P. 17) vSphere [を旧リリースのエージェントと統合する方法](#page-17-0) (P. 18)

#### <span id="page-16-0"></span>インストール メディアに含まれる VMware VDDK

Arcserve Backup は、エージェントをインストールするすべてのシステムに VMware Virtual Disk Development Kit (VDDK) 6.0.1 をインストールします。 バックアップ プロキシ システムに VDDK をダウンロードしてインストー ルする必要はありません。

#### <span id="page-16-1"></span>VMware vSphere との統合について

Arcserve Backup Agent for Virtual Machines は、vSphere と呼ばれる VMware Virtual Infrastructure の最新バージョンと統合します。この機能を使用する と、vSphere 環境内の VM(Virtual Machine、仮想マシン)を保護すること ができます(たとえば、ESX Server 4.0 システムや vCenter Server 4.0 システ ムに存在する VM)。エージェントを使用すると、VMware Virtual Disk Development Kit (VDDK) 5.1 を使用して仮想マシンを容易に保護できます。

VDDK により、VM ディスクをバックアップ プロキシ システムにエクス ポートすることなく、ESX Server システム上のディスクにリモートでアク セスできるようになります。この方法は以下の VMware プラットフォーム でのみ使用できます。

- ESX Server 5.1、5.0、4.1、および 4.0
- vCenter 6.0、5.5、5.1 システム

VMware Virtual Disk Development Kit は、仮想ストレージ システムの作成、 管理、およびアクセスを行うための API と管理ツールのコレクションです。 VMware VDDK は、Windows オペレーティング システムの x64 バージョン でサポートされています。

VDDK を使用する利点は、以下のとおりです。

■ VDDK を使用することで、バックアップ プロキシ システム上に VM ス ナップショットを保存する必要がなくなります。VDDK を使用すると、 Arcserve Backup によってすべての raw (フル VM) バックアップのデー タを、ESX Server データストアから直接バックアップ メディアに転送 することが可能になります。

注:「ファイル レベル リストアを許可する]オプションが指定された raw (フル VM) バックアップを処理する際、Arcserve Backup では、バッ クアップ プロキシ システム上のディスクおよびファイル システムの メタデータに対応するセクタが保存されます。

■ VDDKを使用することで、VMware ツールへの依存を最小限に抑えられ ます。VDDK によって、VM バックアップおよび復旧処理に対する制御 が強化され、レポート機能も向上します。

仮想マシン環境を保護するために以下の方法を使用できます。

- ESX Server または ESXi Server ホスト システムを使用 -- 単一のホストを 使用して、ホスト システム内にある VM のみを管理できます。このア プローチでは、VDDK を使用して、バックアップおよびリストア操作を 実行します。
- vCenter Server システムを使用 -- vCenter Server システムを使用して、多 数の ESX Server および ESXi Server ホスト システムに分散している VM を管理できます。このアプローチでは、VDDK を使用して、バックアッ プおよびリストア操作を実行します。

#### <span id="page-17-0"></span>vSphere を旧リリースのエージェントと統合する方法

このリリースのエージェントで提供される保護機能に加えて、以下の操作 を実行できるようになります。

- 旧バージョンの ESX Server または VirtualCenter Server が動作している 環境内で、Arcserve Backup r16/r16.5 を VMware VDDK と共に使用する、 ファイル レベル データおよび raw (フル VM)データのバックアップ。
- VDDK を使用する Arcserve Backup r16 または Arcserve Backup r16.5 で バックアップされたデータを使用した raw (フル VM) データとファ イル レベル データのリストアおよび VM の復旧。

注:vSphere を使用して実行できるタ スクの詳細については、「vSphere を使用して実行できるタスク」を参照 してください。

# <span id="page-18-0"></span>エージェントによる Hyper-V システムの保護方法

エージェントを使用してデータをバックアップします。エージェントは、 データをファイルレベル、raw (フル VM)レベル、または混在レベルで リストアする必要がある場合に最も有用です。

Microsoft Hyper-V を使用して、以下の管理タスクを実行することができま す。

- Hyper-Vをサポートしている Windows オペレーティング システムで実 行している VM のファイル レベルのバックアップおよびリストアを 実行します。
- Hyper-Vをサポートしているオペレーティングシステムで実行してい る VM の raw (フル VM)レベルのバックアップおよびリストアを実行 します。
- VM の起動状態に関係なく、VM をバックアップします。

注:このエージェントでは、VM の電源がオフの状態でも、VM をバッ クアップできます。ただし、Arcserve データベースにデータを入力す る際は、VM の電源をオンにしておく必要があります。

■ Hyper-V ホスト システムでバックアップを集中管理することにより、 管理オーバーヘッドを軽減します。

#### <span id="page-19-0"></span>エージェントによる Hyper-V 環境の保護方法

エージェントによって、raw VM (フル VM) バックアップ、ファイルレベ ルの VM バックアップ、および混在モードの VM バックアップが可能にな ります。

VM イメージまたはファイルをバックアップするためのネットワーク アーキテクチャの図を以下に示します。

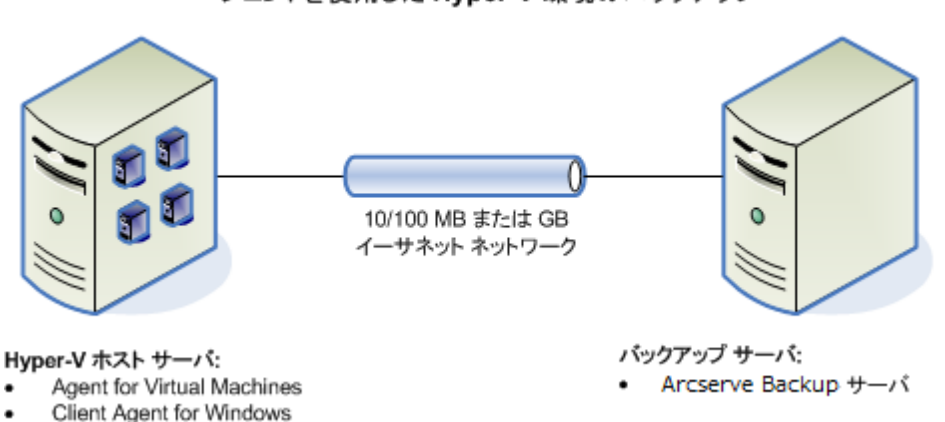

エージェントを使用した Hyper-V 環境のバックアップ

ご使用の環境でこのアーキテクチャを展開する場合、以下の点を考慮して ください。

- エージェントは、Arcserve Backup プライマリ サーバまたはスタンドア ロン サーバにライセンスされている必要があります。
- エージェントを、ファイル レベルのリストアが必要なゲスト OS のあ る VM すべてにインストールする必要があります。

注:詳細については、「エージェントのインストール先」を参照してく ださい。

■ raw (フル VM) レベル バックアップ方式では、特定の VM に関連付け られたディスク全体および環境設定ファイルがコピーされ、これに よって VM 全体をリストアできます。

惨事が発生したり、オリジナルの VM が完全に喪失した場合に、raw レ ベル バックアップを使用して VM を復旧することができます。

■ ファイル レベル バックアップ方式では VM 内のディスクに含まれて いる個別のファイルのコピーを作成でき、これに全ファイルを含める こともできます。

この方式は、破損または誤って削除したファイルをリストアするよう な状況で使用できます。

■ バックアップジョブをサブミットすると、VMの raw (フル VM)レベ ルまたはファイル レベルのバックアップを実行することができます。 ジョブが実行されるプライマリ サーバまたはメンバ サーバを指定す る必要があります。

重要:VM のファイル レベルのバックアップを実行するには、Hyper-V をサポートしている Windows オペレーティング システムが VM にイ ンストールされている必要があります。

## <span id="page-20-0"></span>サポートされている機能

このエージェントは、以下の機能をサポートしています。

- マルチ ストリーミング -- Arcserve Backup によって、VM レベルでマル チ ストリーミングを使用してジョブをサブミットできます。
- ステージング -- Arcserve Backup によって、ディスク ステージングデバ イスおよびテープ ステージング デバイスに VM バックアップ ジョブ をサブミットできます。

ステージング デバイスおよび最終デスティネーション メディア(テー プ メディアなど)からファイル レベルの単位でデータを直接リストア できます。

■ デデュプリケーション -- Arcserve Backup によって、余分なバックアッ プ データのブロックが削減され、ディスク容量を節約できます。

- マルチプレキシング -- Arcserve Backup によって、マルチプレキシング を使用してジョブをサブミットできます。
- **GFS** バックアップおよびローテーション バックアップ -- Arcserve Backup によって、GFS バックアップおよびローテーション バックアッ プのジョブをサブミットできます。
- メークアップ ジョブ:
	- **Raw (full VM) backups--**Arcserve Backup restarts failed jobs at the VM level.
	- **Incremental and differential backups--**Arcserve Backup restarts failed jobs at the volume level.
- 圧縮 -- Arcserve Backup によって、エージェント システム上または Arcserve Backup サーバ上の VM バックアップ データを圧縮できます。
- 暗号化 -- Arcserve Backup によって、エージェント システム上または Arcserve Backup サーバ上の VM バックアップ データを暗号化できます。
- **CRC 検証 -- Arcserve Backup によって、VM バックアップ データの CRC** 検証がサポートされ、データの整合性をチェックできます。
- スパン、ストライプ、ミラー、および RAID-5 のボリューム -- Arcserve Backup によって、スパン、ストライプ、ミラー、および RAID-5 の各ボ リュームに存在する VM データを保護できます。
- Raw Device Mapping (RDM) -- Arcserve Backup によって、仮想互換モー ドで設定された Raw Device Mapping (RDM) が含まれるボリューム上 のデータをバックアップすることができます。Arcserve Backup は、 VDDK ベース バックアップでこの機能をサポートします。

仮想マシンの復旧方式を使用してデータをリストアする場合、仮想互 換モードで設定された RDM は通常の仮想ディスクとしてリストアさ れます。

■ **Hyper-V** ダイナミック メモリ **--** Windows Server 2008 R2 SP1 および Windows Server 2012 は、仮想マシン上で作業負荷が変わるたびに Hyper-V 仮想マシンで利用可能なメモリ量を動的に調節する機能をサ ポートしています。この機能をサポートするために、Arcserve Backup で は最初に VM に割り当てられたメモリ量に応じて指定された Hyper-V ダイナミック メモリを使用してバックアップされた VM を復旧でき ます。

# <span id="page-22-0"></span>仮想マシン上に存在するデータのエージェントによる分析方法

VMware vSphere および Microsoft Hyper-V を実行している仮想マシン(VM) は、仮想ディスク上の使用されているデータ ブロックを識別できます。 この機能を使用することにより、Arcserve Backup のジョブ バックアップの 総時間が短くなります。バックアップの総時間が短くなるのは、Arcserve Backup がディスク全体ではなく使用されたデータ ブロックのみをバック アップするためです。

Arcserve Backup では、Hyper-V VM 上のデータ、および、環境内で VMware vSphere Web Services SDK および VMware VDDK を実行している VMware VM 上のデータをバックアップするときに、ブロック分析アプローチを使 用します。さらに、VMware VM 上でブロック レベルの変更トラッキング が有効になっている必要があります。ブロック レベルの変更トラッキン グの詳細については、VMware Web サイトを参照してください。

注:On VMware VMs, you must specify a backup approach.詳細については、 「バックアップ アプローチを指定する」を参照してください。

VM のバックアップの実行時、Arcserve Backup では、raw (フル VM) バッ クアップのフル バックアップ フェーズ([ファイル レベル リストアを許 可する]オプションが指定されている場合もそうでない場合も)、および、 混在モード バックアップ(「ファイル レベル リストアを許可する]オプ ションが指定されている場合)に関連するアクティブなブロックのみを バックアップします。

以下の動作に注意してください。

■ Hyper-V VM 上では、 エージェントが VM のディスク ビットマップを作 成できない場合、Arcserve Backup は、バックアップに対するアクティ ブなブロック分析アプローチを使用しません。親仮想ハード ディスク (VHD または VHDX)が固定ディスクであり、動的拡張ディスクでない 場合、エージェントはディスク ビットマップを作成できませんエー ジェントがこの条件を検出すると、Arcserve Backup のバックアップ動 作は以前の動作に戻り、バックアップに含まれる各データ ブロックを 分析します。

# <span id="page-23-0"></span>仮想マシンのバックアップとリストアに関する制限事項

VM のバックアップ処理およびリストア処理には、以下の制限事項があり ます。

- パススルー ディスクを使用したデータのバックアップ -- パススルー ディスクは仮想マシンに接続されている物理ディスクまたは LUN で す。パススルー ディスクは、仮想マシン スナップショットなど、仮想 ディスクの一部の機能をサポートしません。パススルー ディスクを使 用する場合、エージェントは以下のように動作する可能性があります。
	- データをバックアップする際、エージェントは仮想マシンに接続 されているパススルー ディスクをスキップします。
	- データをリストアする際、エージェントはバックアップ中にス キップされたデータを回復できません。
- 仮想マシンの実行状態 -- Arcserve Backup データベースに保存するとき は、VMware ESX ホストの VM が実行状態である必要があります。

VM が実行状態でない場合、Arcserve VMware 環境設定ツール (ca\_vcbpopulatedb.exe) および Arcserve Hyper-V 環境設定ツール (ca\_msvmpopulatedb.exe)は、正確なデータを Arcserve Backup データ ベースに追加しないため、VMware ESX ホスト システムの VM を正しく 参照することができません。

■ 環境設定ツールの実行 -- VM のボリュームやホストシステムの VM を 追加、削除、変更した場合は、その後、Arcserve VMware 環境設定ツー ル (ca\_vcbpopulatedb.exe) および Arcserve Hyper-V 環境設定ツール (ca\_msvmpopulatedb.exe)を実行する必要があります。

これを行わないと、Arcserve Backup データベースに不正確な VM ボ リューム データが表示される可能性があり、実行時に失敗したバック アップ ジョブが発生します。

■ コマンドラインのサポート -- Arcserve Backup では、コマンドラインに よる VM のバックアップ処理およびリストア処理をサポートしていま せん。例: ca\_backup および ca\_restore。

すべての VM ベースのバックアップおよびリストアを実行するには、 バックアップ マネージャおよびリストア マネージャを使用する必要 があります。

■ メディア単位のリストア -- メディア単位方式を使用してファイル レ ベルおよび raw (フル VM) レベルのバックアップデータをリストア することはできません。

■ **比較ユーティリティ** -- 比較ユーティリティでは、VM バックアップ セッションの比較をサポートしていません。

VM セッションで比較処理を実行しようとすると、Arcserve Backup は 比較処理の代わりにスキャン処理を実行します。

■ マージユーティリティ -- Arcserve Backup データベースでのボリュー ムの物理的および論理的マッピングの制限により、マージ ユーティリ ティは、シーケンシャル マージの実行をサポートしていません。

VM セッションに関するデータを Arcserve Backup データベースにマー ジする必要がある場合は、カタログ データをマージすることができま す。

- サポートされないグローバル バックアップ オプション-- エージェン トは以下のグローバル バックアップ オプションをサポートしません。
	- バックアップ ジョブ後にファイルを削除
	- オープン ファイルの再試行

注:グローバル バックアップ オプションの詳細については、「管理者 ガイド」を参照してください。

- マウント パスの文字制限 -- エージェントでは、英語以外の言語の文字 を含む VM マウント パスの指定はサポートされていません。パスに英 語以外の言語の文字が含まれていると、文字が化けて表示されます。
- Hyper-V のバージョン -- エージェントは Hyper-V 仮想マシンを Hyper-V の以前のバージョンに復旧することはできません。リストア先で実行 されている Hyper-V のバージョンは、バックアップされた Hyper-V の バージョンと同等かそれ以降である必要があります。

# <span id="page-26-0"></span>第2章: エージェントのインストールと設定

このセクションには、以下のトピックが含まれています。

[エージェントのライセンスを設定する方法](#page-26-1) (P. 27) バックアップ [モードとインストール](#page-28-0) マトリクス (P. 29) Agent for Virtual Machines [のインストールおよび設定のための推奨事項](#page-34-0) (P. 35) [エージェントのインストール先](#page-37-0) (P. 38) [インストールの前提条件](#page-39-0) (P. 40) VMware vSphere [との統合でサポートされる環境設定](#page-39-1) (P. 40) [エージェントをインストールおよび設定する方法](#page-40-0) (P. 41) [インストール後の作業](#page-45-0) (P. 46) VDDK [ジョブのデバッグを有効にする](#page-64-0) (P. 65) [エージェントのアンインストール](#page-64-1) (P. 65)

# <span id="page-26-1"></span>エージェントのライセンスを設定する方法

Arcserve Backup Agent for Virtual Machines では、カウント ベースのライセ ンス方法を使用します。Arcserve Backup によって保護するホスト システム および VM 1 つに付き 1 つの Arcserve Backup Agent for Virtual Machines ラ イセンスを登録する必要があります。エージェントのライセンスは、 Arcserve Backup プライマリ サーバまたはスタンドアロン サーバ上で登録 する必要があります。

#### 例:エージェントのライセンスを設定する方法

以下に、一般的なインストール シナリオを示します。

- 環境が1台の Hvper-V ホストと3台のゲスト OS で構成されている場 合。Arcserve Backup サーバに 4 つのライセンス(1 台のホスト システ ム + 3台の VM)を登録する必要があります。
- 環境が1台の VMware ESX ホスト システムと3台のゲスト OS で構成 されている場合。Arcserve Backup サーバに4つのライセンス (1 台の バックアップ プロキシ システム + 3 台の VM)を登録する必要があり ます。
- 環境が2台の Hyper-V ホスト システムで構成されていて、各 Hyper-V ホスト システムに 3 台のゲスト OS が含まれている場合。Arcserve Backup サーバに 8 つのライセンス(1 台のホスト システム + 3 台の VM、 1台のホストシステム + 3台の VM)を登録する必要があります。
- 環境が1台の Hvper-V サーバと2台の VM で構成されている場合。raw (フル VM) バックアップのみが必要で、「ファイル レベル リストア を許可する]オプションはオンにしません。このシナリオでは、ホス ト システムにのみエージェントをインストールする必要があります。 ただし、VM 1 つに付き 1 つのライセンスを Arcserve Backup サーバに 登録する必要があります。従って、Arcserve Backup サーバに 3 つのラ イセンス(1台のホスト システム + 2 台の VM)を登録する必要があり ます。

注:Arcserve Backup r17 リリースに アップグレードした場合、ファイル レベル リストア オプションを有 効にして raw (フル VM) バックアップを実行するときに、VMware ESX ホスト システム用の VM にエージェントをインストールする必要は ありません。

注:バックアップ モードの詳細につ いては、「グローバル バックアップ モードとローカル バックアップ モー ドの動作方法」を参照してください。

# <span id="page-28-0"></span>バックアップ モードとインストール マトリクス

VM データの保護に使用できるバックアップ モードは、Agent for Virtual Machines をインストールする場所によって異なります。以下の表に、使用 できるバックアップ モードおよびエージェントをインストールする場所 についての説明があります。

バックアップ モードの詳細については、「グローバル バックアップ モー ドとローカル バックアップ モードの動作方法」を参照してください。

#### **VMware** システム

#### キー:

- **raw #** バックアップ モードは、raw (フル VM)モード バックアップで、 [ファイル レベル リストアを許可する]オプションが指定されていま す。
- 混在 # バックアップ モードは、混在モード バックアップで、 [ファイ ルレベルリストアを許可する]オプションが指定されています。
- 「エージェント」は、Agent for Virtual Machines を指します。
- **「Client Agent** 」は、Client Agent for Windows を指します。

重要:Client Agent for Windows は、Agent for Virtual Machines の前提条件 コンポーネントです。

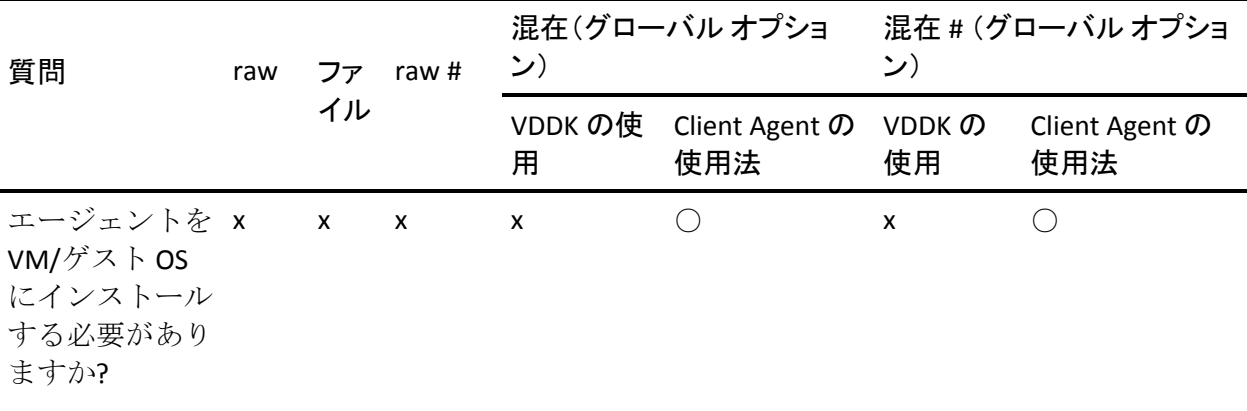

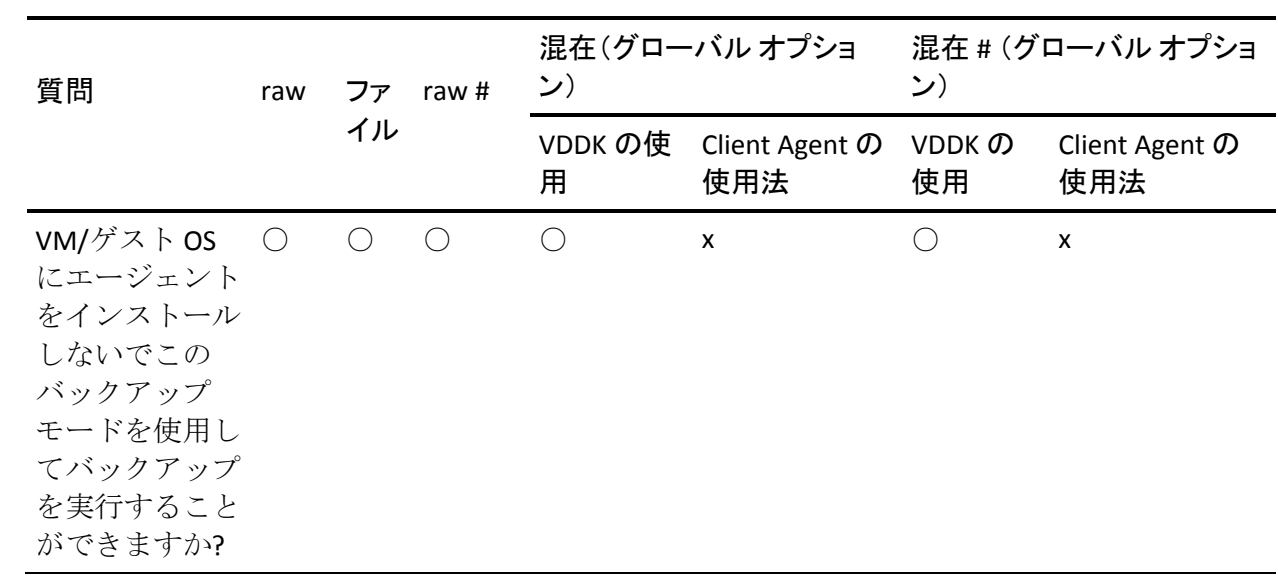

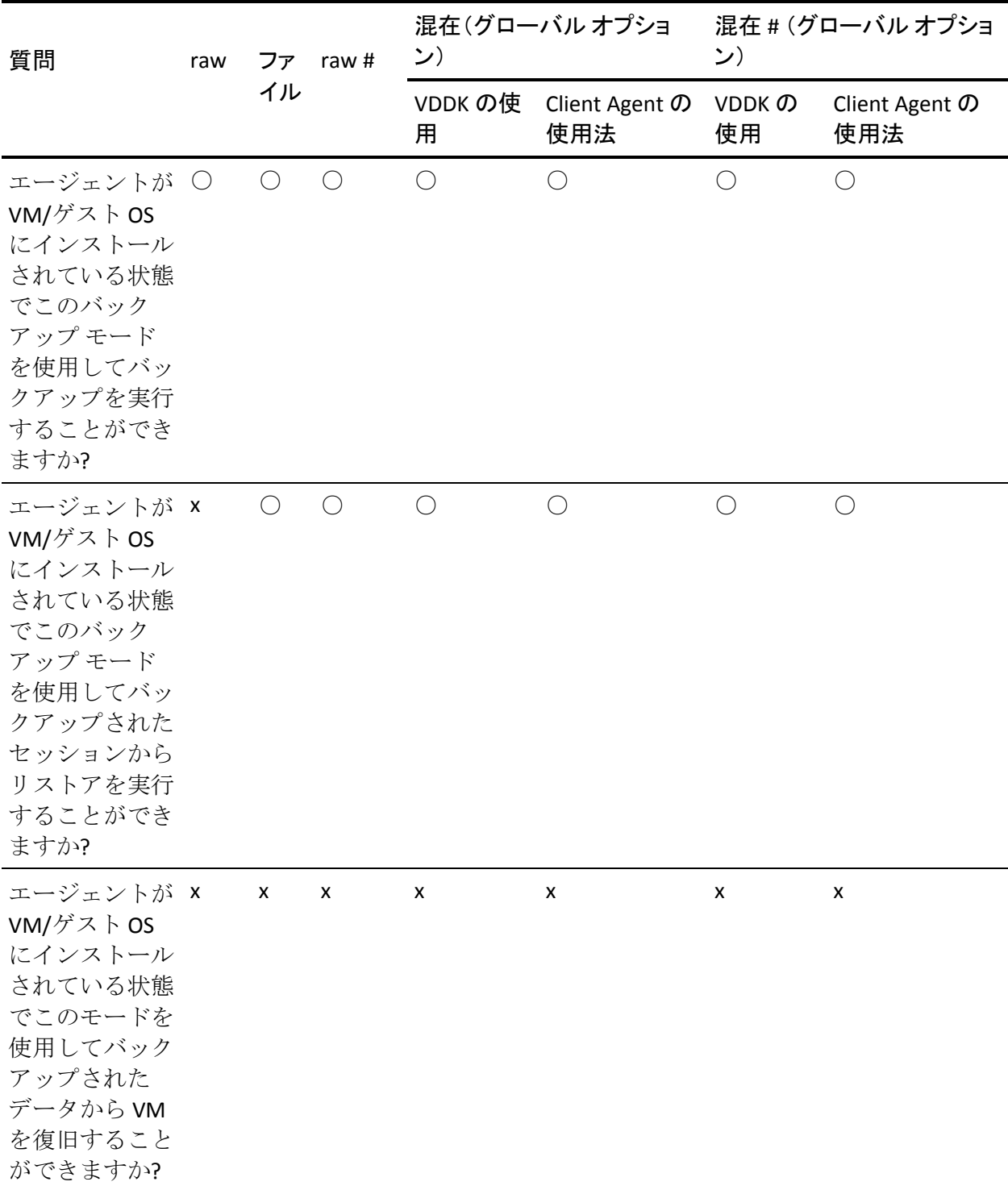

注: [ファイル レベル リストアを許可する]オプションが指定された raw モード バックアップは、[完了]のステータスで終了します。増分バッ クアップおよび差分バックアップは正常に完了します。

#### **Hyper-V** システム

キー:

- **raw #** バックアップ モードは、raw (フル VM)モード バックアップで、 [ファイル レベル リストアを許可する]オプションが指定されていま す。
- 混在 # バックアップ モードは、混在モード バックアップで、「ファイ ルレベルリストアを許可する]オプションが指定されています。
- 「エージェント」は、Agent for Virtual Machines を指します。
- 「Client Agent 」は、Client Agent for Windows を指します。
	- 重要:Client Agent for Windows は、Agent for Virtual Machines の前提条件 コンポーネントです。

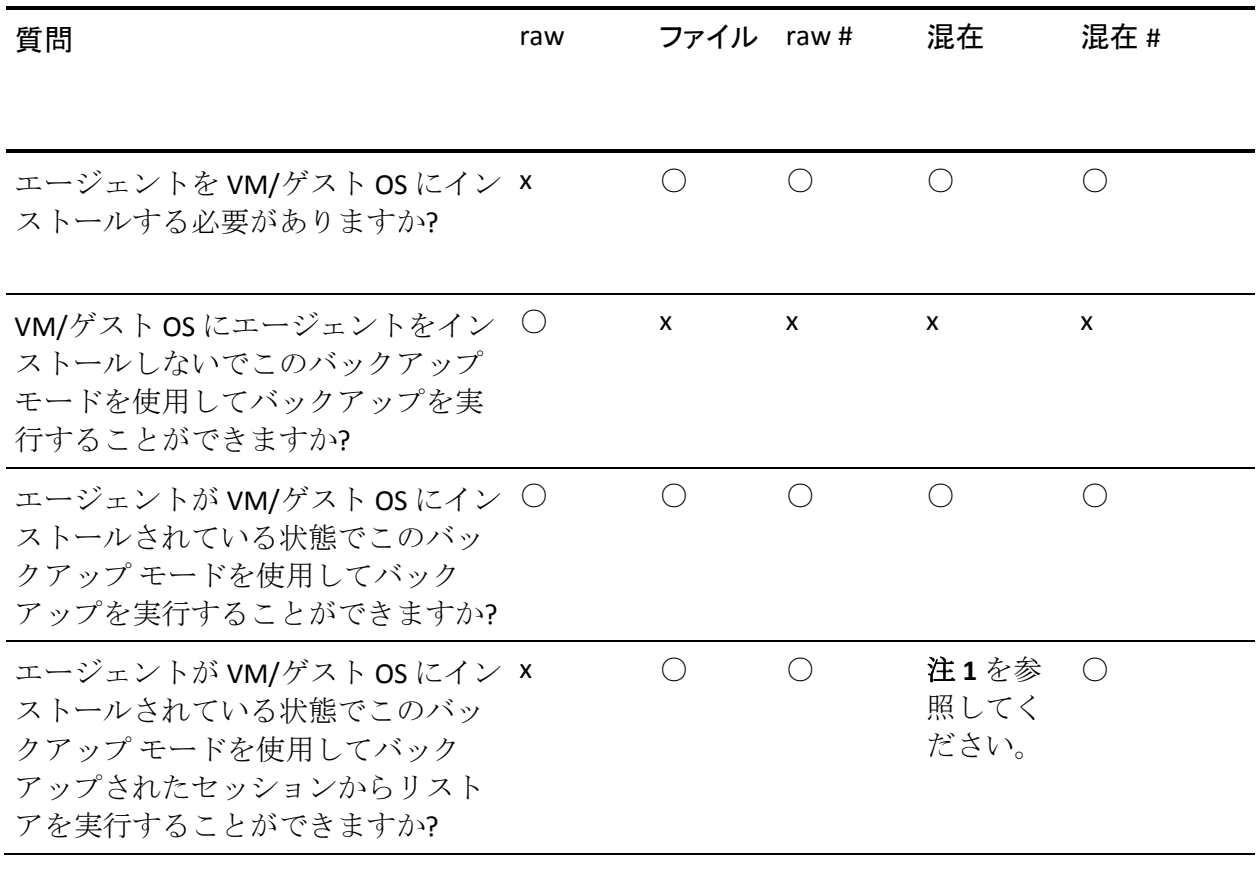

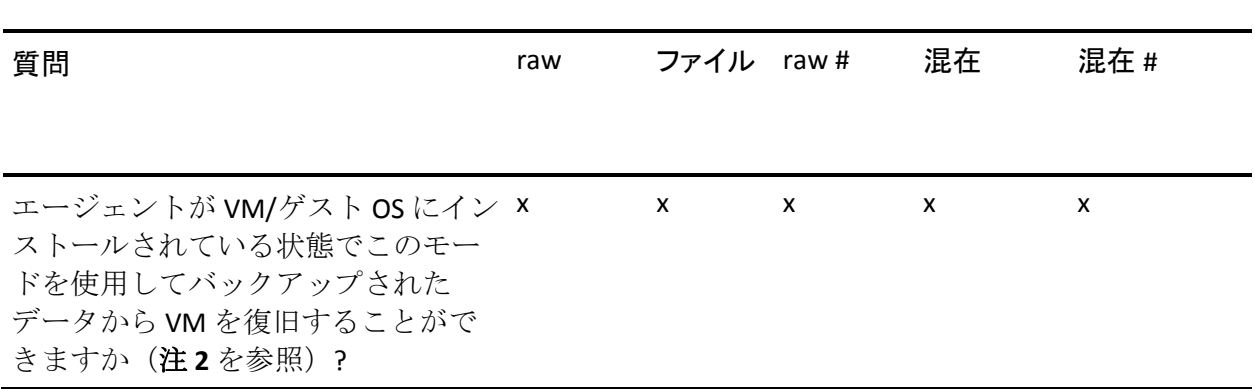

注 **1**:リストアは、増分バックアップおよび差分バックアップのセッショ ンからのみの混在モードを使用してバックアップされたセッションから 実行することができます。最初のフル バックアップ セッションから混在 モードを使用してバックアップされたセッションからは、リストアを実行 することはできません。

注 **2**:Hyper-V VM に Agent for Virtual Machines または Client Agent for Windows をインストールする必要はありません。Hyper-V ホスト システム に Agent for Virtual Machines をインストールすると、Arcserve Backup は Hyper-V VM のリカバリを管理します。

# <span id="page-34-0"></span>Agent for Virtual Machines のインストールおよび設定のための推 奨事項

以下の推奨事項を参照して Arcserve Backup Agent for Virtual Machines をイ ンストールすることを検討してください。

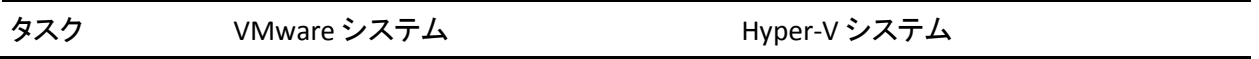

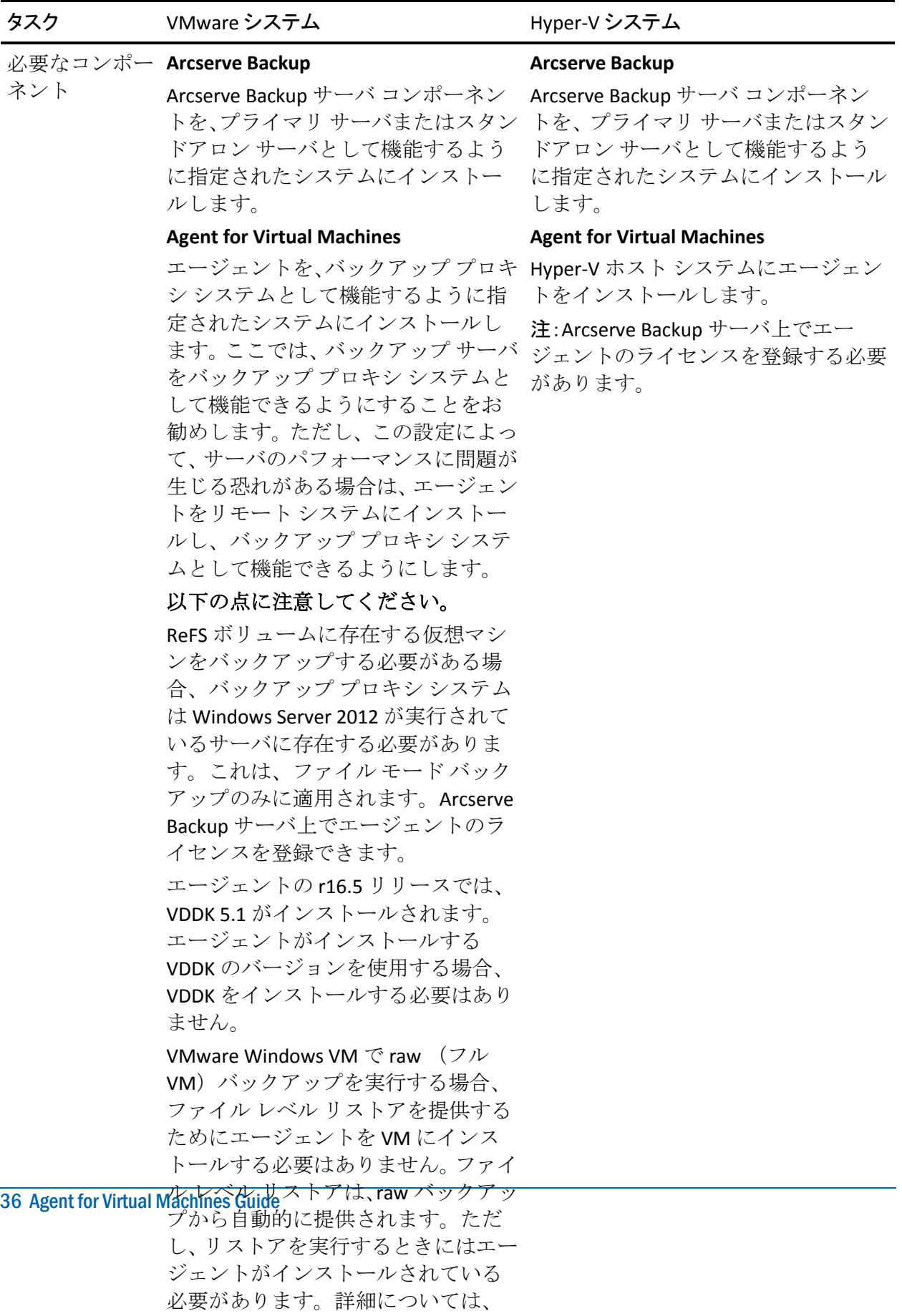

「エージェントのインストール先」を
Arcserve Backup Agent for Virtual Machines の設定およびデータのバック アップに、以下の推奨事項を使用することを考慮してください。

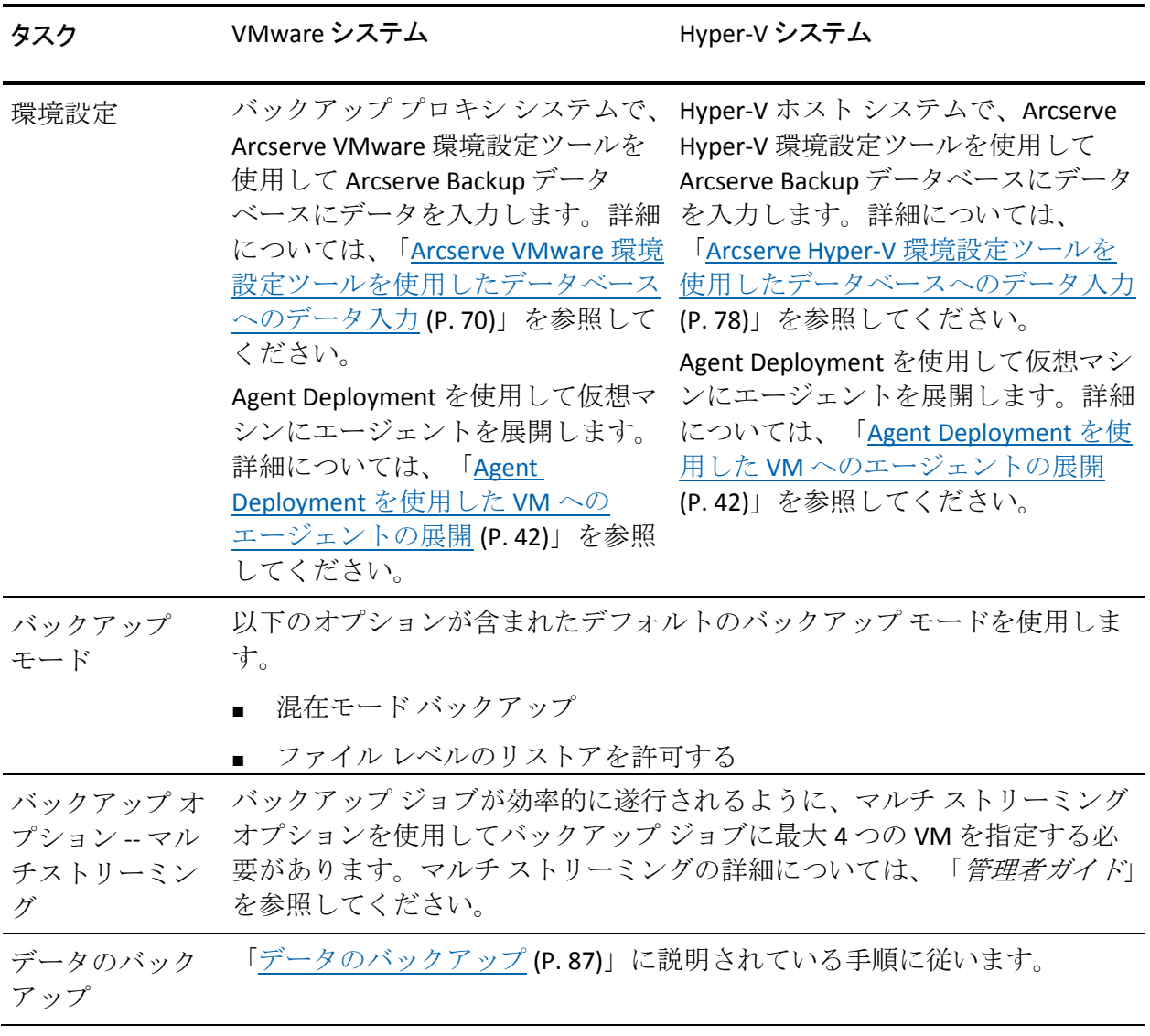

## エージェントのインストール先

一般的には、エージェントは以下の場所にインストールすることが推奨さ れます。

- VMware 環境の場合は、バックアップ プロキシ システム上および保護 する VM 内にインストールします。
- Hyper-V 環境の場合は、Hyper-V ホスト システム上および保護する VM 内にインストールします。

ただし、エージェントのインストール先は、バックアップの際に必要とな るバックアップ モードによって決定されます。

注:バックアップ モードの詳細については、「グローバル バックアップ モードとローカル バックアップ モードの動作方法」を参照してください。

以下の表に、必要となるバックアップ モードの種類とエージェントのイ ンストール先を示します。

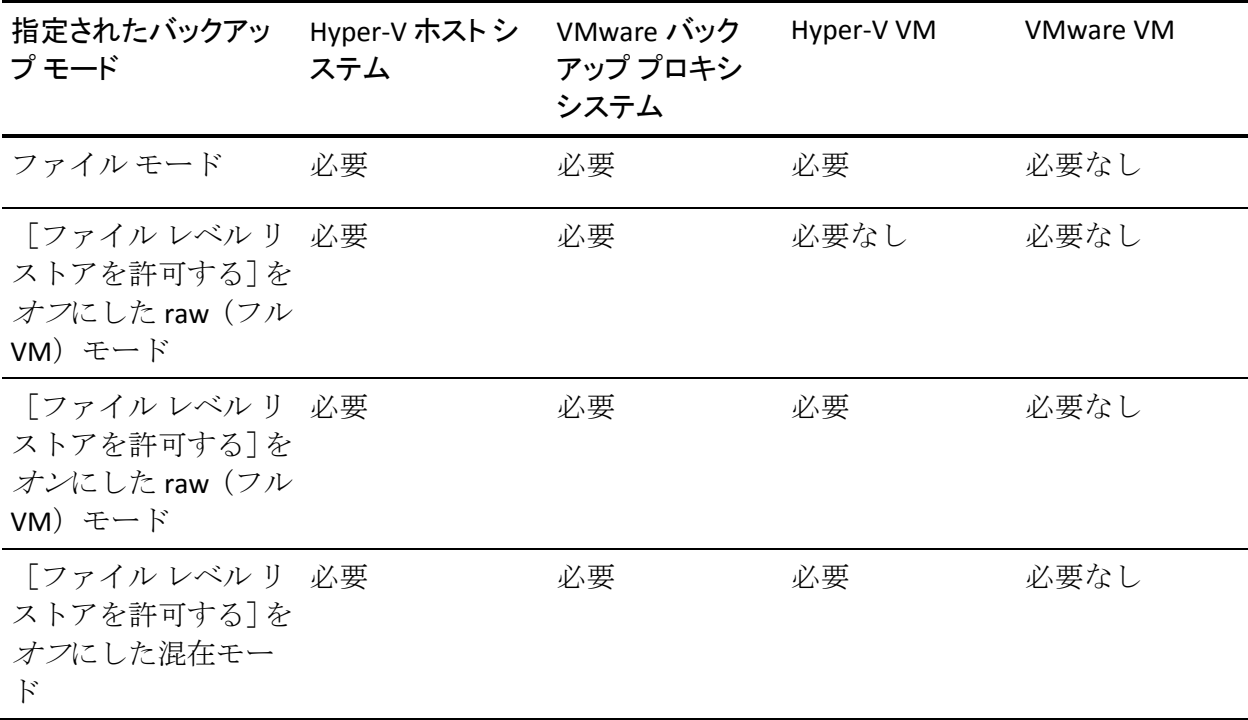

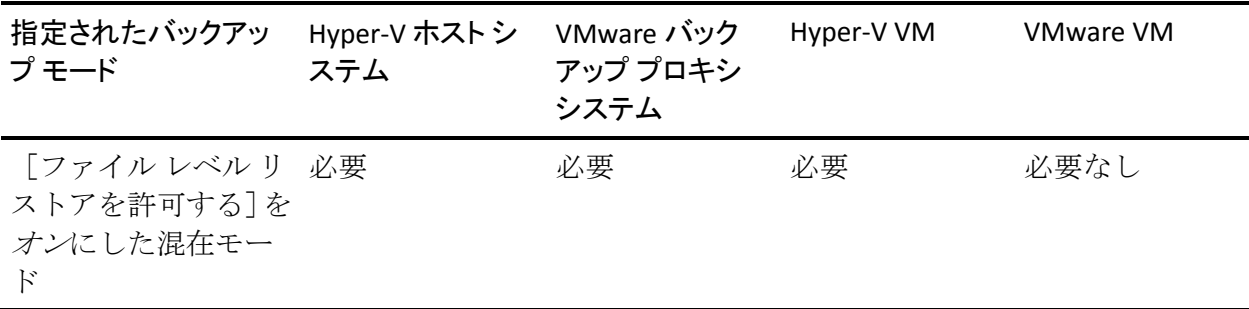

以下の点に注意してください。

- Arcserve Backup で保護する各 VM に対して1つのライセンスを登録す る必要があります。すべてのライセンスはプライマリ サーバまたはス タンドアロン サーバ上に登録する必要があります。
- 各仮想マシン、ハイパーバイザ(ホスト)、またはソケットごとにエー ジェントのライセンスを登録できます。環境内で使用可能なライセン スの種類は、保護されている仮想マシンの数またはホスト当たりのソ ケットの数によって決まります。
- raw (フル VM) バックアップを実行するときには、ファイル レベルリ ストアを提供するためにエージェントを VM にインストールする必要 はありません。ファイル レベル リストアは、raw バックアップから自 動的に提供されます。ただし、リストアを実行するときにはエージェ ントがインストールされている必要があります。詳細については、 「エージェントのインストール先」を参照してください。

注:この機能は、Arcserve Backup r16.5 Update 2 リリースにアップグ レードした場合に使用できます。

■ r16.5 では、プロキシ サーバ上の VMware VDDK、または仮想マシンに インストールされているエージェントを通して混在モード バック アップの増分バックアップ ジョブを実行できます。Arcserve Backup r16.5 Update 2 リリースにアップグレードした場合、仮想マシンにエー ジェントをインストールする必要がありません。このため、混在モー ド バックアップの増分バックアップを実行するために選択できるの は、プロキシ サーバ上で VMware VDDK を使用するオプションのみで す。

# インストールの前提条件

エージェントには以下の前提条件となるコンポーネントが必要です。

- VMware 環境の場合、Microsoft .NET Framework のバージョン 2.0 以降が バックアップ プロキシ システムにインストールされ、実行されている ことを確認します。
- このリリースの Arcserve Backup Agent for Virtual Machines。

エージェントをインストールする前に、以下の前提条件タスクを完了しま す。

■ システムがエージェントのインストールに必要な最小要件を満たして いることを確認します。

要件の一覧については、Readme ファイルを参照してください。

- 管理者のプロファイルまたはソフトウェアをインストールする権限の あるプロファイルを持っていることを確認します。
- エージェントをインストールするシステムのユーザ名およびパスワー ドを確認します。

注:Windows 32 ビット プロキシは

Agent for Virtual Machine バックアップに対してサポートされていません。

# VMware vSphere との統合でサポートされる環境設定

VMware VDDK がバックアップ プロキシ システムにインストールされてい る場合、以下のオペレーティング システム上でエージェントを VMware vSphere と統合できます。

- Windows Server 2008 x64
- Windows Server 2008 R2
- Windows Server 2012
- Windows Server 2012 r2

# エージェントをインストールおよび設定する方法

エージェントのインストールには、2 つの方法が使用できます。

- Arcserve Backup のインストール中にエージェントをインストールしま す。エージェントは、Arcserve Backup のシステム コンポーネント、エー ジェント、およびオプションの標準的なインストール手順に従ってイ ンストールされます。
- Arcserve Backup のインストール後にエージェントをインストールしま す。Agent Deployment を使用して Arcserve Backup のインストール後に エージェントをインストールできます。

注:For more information about using Agent Deployment to install agents, see the *Administration Guide*.

エージェントをインストールして設定するには、以下のタスクを実行して ください。

- 1. 「実装ガイド」に示されている Arcserve Backup のインストールに関す る手順を実行します。
- 2. プライマリ サーバまたはスタンドアロン サーバにエージェントのラ イセンスを必要な数だけインストールします。
- 3. [「インストール後の作業」](#page-45-0) (P. 46)で説明されている環境設定の作業を 完了します。

## <span id="page-41-0"></span>Agent Deployment を使用した VM へのエージェントの展開

Arcserve Backup Agent Deployment を使用すると、ローカル VM やリモート VM に対して Arcserve Backup エージェントのインストールおよびアップ グレードを実行できます。仮想マシンの展開方式では、ローカル VM やリ モート VM にインストールおよびアップグレードするエージェントを指 定できます。この方式を利用して、Arcserve Backup 環境内の VM で実行さ れているすべてのエージェントが Arcserve Backup サーバと同じリリース 番号を持つようにすることができます。

以下の点に注意してください。

- VM に対してエージェントをインストールしたりアップグレードした りするには、VM の電源がオンになっている必要があります。
- Agent Deployment によって、ESX/ESXi Server システムおよび Hyper-V ホ スト システムにあるすべての VM にエージェントがインストールま たはアップグレードされます。

## 仮想マシンの展開を使用して VM に Arcserve Backup エージェントを展開する 方法

1. Arcserve Backup マネージャ コンソールを開きます。

[クイック スタート]-[管理]-[Agent Deployment]の順に選択しま す。

Arcserve Backup Agent Deployment が起動し、 [ログオン サーバ] ダイ アログ ボックスが開きます。

2. [ログオン サーバ]ダイアログ ボックスで必要なフィールドに入力し て、[次へ]をクリックします。

[方式] ダイアログ ボックスが開きます。

3. [方式] ダイアログ ボックスから、 [仮想マシンの展開] をクリック し、[次へ]ボタンをクリックします。

[コンポーネント] ダイアログ ボックスが表示されます。

4. [コンポーネント]ダイアログ ボックスから、すべてのリモート ホス トにインストールするエージェントを選択し、 [次へ] をクリックし ます。

[ホスト情報]ダイアログ ボックスが表示されます。

- 5. 以下のいずれかを実行して、VM に含まれるリモート ホストの名前を 指定します。
	- [インポート]をクリックし、テキストファイルからリモートホ ストのリストをインポートします。

注:ホスト名は、改行で区切る必要があります。複数のテキスト ファイルをインポートできますが、リモート ホストの総数は 1000 以下にする必要があります。

「ホスト]列にホスト名が表示されたら、次の手順に進みます。

■ [更新]をクリックし、Arcserve Backup データベースから既存の VM をインポートします。

[ホスト]列にホスト名が表示されたら、次の手順に進みます。

■ [ホスト名]フィールドのリモート ホスト名を指定し、[追加] をクリックします。

注:必要なすべてのホスト名が [ホスト] 列に表示されるまで、こ の手順を繰り返します。

[ホスト]列にホスト名が表示されたら、次の手順に進みます。

注:リモート ホストは、1000 まで指定できます。1000 より多くのリ モート ホストにエージェントを展開するには、Agent Deployment を再 起動するか、別の Arcserve Backup プライマリ サーバから Agent Deployment を実行します。

- 6. 以下を実行して、リモート ホストのユーザ名とパスワードを指定しま す。
	- a. ホスト名の隣の[ユーザ名]フィールドをクリックし、以下の形 式を使用してユーザ名を指定します。

<ドメイン名>¥<ユーザ名>

- b. [パスワード]フィールドをクリックし、対応するパスワードを 指定します。
- c. すべてのリモート ホストにユーザ名とパスワードを指定するまで、 この手順を繰り返します。

または、すべてのリモート ホストのユーザ名とパスワードが同じであ れば、[ユーザ]フィールドにユーザ名を指定し(<ドメイン名>¥<ユー ザ名>)、[パスワード]フィールドにパスワードを指定し、すべての チェック ボックスがオンになっていることを確認して、[認証情報の 適用]をクリックするという方法もあります。

ユーザ名とパスワードがリストのすべてのリモート ホストに適用さ れます。

注:To remove a host from the Host and Credentials list, click the check box next to the host that you want to remove and click Remove.

[次へ] をクリックして続行します。

Agent Deployment は、指定したすべてのホストに対して、指定された ホスト名、ユーザ名、およびパスワードを検証します。Agent Deployment が認証エラーを検出しなかった場合は、[ステータス] フィールドに[保留]と表示されます。Agent Deployment が認証エラー を検出した場合は、[ステータス]フィールドに[失敗]と表示され ます。[失敗]をクリックすると、エラーの原因が表示されます。続 行するには、すべての失敗メッセージを修正する必要があります。

[次へ]をクリックします。

7. すべてのホストの[ステータス]フィールドに[保留]または[検証 済み]と表示されたら、[次へ]をクリックします。

「セットアップ サマリ]ダイアログ ボックスが表示されます。

8. [セットアップ サマリ]ダイアログ ボックスで、指定したコンポーネ ントおよびホスト名を確認します。

[次へ]をクリックします。

「インストール ステータス]ダイアログ ボックスが開きます。

9. [インストール ステータス]ダイアログ ボックスで「インストール] をクリックします。

Agent Deployment は、指定されたホストの Arcserve Backup エージェン トをインストールまたはアップグレードします。

すべてのインストールとアップグレードが完了すると、[インストー ルレポート]ダイアログ ボックスが開きます。

- 10. 以下のいずれかを行います。
	- 再起動が必要なリモート ホストがある場合は、「次へ]をクリッ クします。

再起動を必要とするリモート ホストを特定する「再起動]ダイア ログ ボックスが開きます。

[再起動]をクリックします。

次の手順に進みます。

- 再起動が必要なリモート ホストがない場合は、「終了]をクリッ クしてこのタスクを完了します。
- 11. [再起動]ダイアログ ボックスで、すぐに再起動するリモート ホスト の隣のチェック ボックスをオンにします。

すべてのリモート ホストを再起動する場合は、「すべて]チェック ボックスをオンにします。

[再起動]をクリックします。

Agent Deployment は、すべてのリモート ホストを再起動します。

注:If you want to create a list of remote hosts that require a restart, click Export Restart Report.

12. すべてのリモート ホストの[ステータス]フィールドに[完了]と表 示されたら、[終了]をクリックします。

Arcserve Backup エージェントが VM に展開されます。

# <span id="page-45-0"></span>インストール後の作業

以下のセクションでは、VMware ESX/ESXi および vCenter Server システムの 様々なバージョンを保護するために必要な、インストール後の作業につい て説明します。エージェントでは、Hyper-V ベースのシステムを保護する ためのインストール後の設定は必要ありません。

このセクションには、以下のトピックが含まれます。

VMware vSphere [統合のインストール後の作業](#page-45-1) (P. 46)

Arcserve Backup [データベースに対する特定の](#page-57-0) VM データの追加と削除 (P. 58)

VMware hotadd [転送モードの使用方法](#page-58-0) (P. 59)

エージェントが有効期限切れの SSL [証明書を検出した場合に操作を終了](#page-59-0) [する](#page-59-0) (P. 60) カスタム HTTP/HTTPS [通信ポートの指定](#page-60-0) (P. 61) VM の復旧後に MAC [アドレスを保持するようにエージェントを設定](#page-61-0) (P. 62) VM の復旧後にディスク [リソース割り当てを保持するようにエージェン](#page-63-0)

[トを設定](#page-63-0) (P. 64)

## <span id="page-45-1"></span>VMware vSphere 統合のインストール後の作業

VMware vSphere と統合するには、必要に応じて、VM インフラストラク チャに対して、以下の作業を実行します。

- 1. Arcserve Backup データベースへのデータを入力する
- 2. バックアップ アプローチを指定する
- 3. デフォルトの VDDK [通信ポートを変更する](#page-49-0) (P. 50)
- 4. (オプション) VDDK [を使用して同時読み取り操作を設定する](#page-50-0) (P. 51)
- 5. (オプション) vCenter ロールの権限を定義する

Arcserve Backup データベースへのデータの挿入

Arcserve VMware 環境設定ツールは、環境内の VM に関する情報を Arcserve Backup データベースに入力するためのデータ収集ユーティリティです。

詳細については、「Arcserve VMware 環境設定ツールを使用したデータ ベースへのデータ入力」を参照してください。

## バックアップ アプローチを指定する

エージェントを使用すると、VM バックアップ データを保護するために、 以下のアプローチのいずれかを指定できます。

**VMware vSphere Web Services SDK** および **VMware VDDK** -- 以下の実装を保 護することができます。

- vCenter Server 4.0 以降にによって管理される ESX Server 3.5 以降
- ESX Server 3.5 以降 ESX Server 5.1 までを管理する VMware Virtual Center 2.5 以降 vCenter Server 5.1 まで

#### **VMware vSphere Web Services SDK** および **VMware VDDK** アプローチ

VMware vSphere Web Services SDK および VMware VDDK アプローチを使用 する際は、以下の点を考慮してください。

- このアプローチが指定されていると、バックアップ プロキシ システム 上に VDDK がインストールされている場合、Arcserve Backup では、raw (フル VM) バックアップおよび「ファイル レベル リストアを許可す る]オプションを指定した raw (フル VM) バックアップの処理に VDDK が使用されます。ただし、デフォルトでは、エージェントは ESX Server のすべてのバージョンおよびすべてのバックアップに対して常に VDDK を使用します。
- Arcserve Backup では、raw (フル VM) バックアップのフル バックアッ プ フェーズ(「ファイル レベル リストアを許可する]オプションが 指定されている場合もそうでない場合も)、および、混在モード バッ クアップ([ファイル レベル リストアを許可する]オプションが指定 されている場合)に関連するアクティブなブロックのみをバックアッ プします。

仮想ディスクが Lazy zeroed のシック ディスクまたはシン ディスクと してプロビジョニングされる場合、エージェントは、VM 上の使用ディ スク領域とほぼ同じサイズのバックアップ セッションを作成します。

Arcserve Backup では、仮想 raw デバイス マッピング(RDM)ディスク を含む仮想マシン上でのアクティブなブロック分析アプローチをサ ポートしません。ただし、Arcserve Backup が仮想 RDM ディスクを検出 した場合、仮想 RDM ディスクのフル バックアップをサブミットし、 通常のシック ディスクとしてディスクを回復することができます。

注:アクティブなブロック バックアップ ジョブは正常に完了しますが、 ジョブが実行された後に以下のいずれかのメッセージがアクティビ ティ ログに表示されることがあります。

- AW0720:ディスクのディスク ビットマップを作成できませんでし た。 [未使用のブロックを含むディスク全体がバックアップされ ます]
- AW0589: 仮想マシンに対してブロック レベルの変更トラッキン グを有効にできませんでした。[未使用のブロックを含む仮想マ シンのディスク全体がバックアップされます]

メッセージ AW0720 および AW0589 の生成の原因を修正するには、変 更されたブロックのトラッキングをリセットする必要があります。詳 細については、「バックアップ中に「ディスク ビットマップを作成で きない」エラーが発生する」を参照してください。

以下の制限に注意してください。

- VMware 制限のため、エージェントは、物理的に互換性のあるモー ド内での raw デバイス マッピング(RDM)のバックアップをサポー トしません。
- このアプローチ (アクティブなブロックのバックアップ) を使用 して初めて仮想マシンをバックアップするとき、スナップショッ トが仮想マシン上にないことを確認します。以降のすべてのバッ クアップについては、VM 上に 1 つ以上のスナップショットがある 場合があります。
- Arcserve Backup は、VMware ハードウェア バージョン 7 以降および 以下の VMware プラットフォーム上で実行される仮想マシン上で アクティブなブロックのバックアップを実行します。
	- ESX Server 4.0 以降
	- vCenter Server 4.0 以降
- バックアップ時に、Arcserve VMware 環境設定ツールを使用して指定し たマウント ディレクトリに、スナップショットが保存されます。
- VM が VDDK を使用してバックアップされている場合、Arcserve Backup ではデータの回復に VDDK が使用されます。

注:VDDK を使用してバックアップされた仮想マシン データをリスト アする場合には VMware Converter は不要です。

■ バックアップ処理では、VM の環境設定が保存されたバイナリ形式の vmconfig.dat ファイルが作成されます。

注:vmconfig.dat は変更しないでください。

- バックアップ処理で、カタログ ファイルの作成や更新は行われません。
- マウント ポイント ディレクトリには、マウント済みボリュームのファ イルは表示されません。この動作は、VDDK では、ディレクトリへのボ リュームのマウントやドライブ文字へのボリュームのマッピングが行 われないことが原因です。
- バックアップ処理では、raw (フル VM) バックアップおよび「ファイ ル レベルのリストアを許可する]オプションを指定した raw (フル VM) バックアップ用のマウント ディレクトリに、サイズが 0 のディ スクファイルが作成されます。

注:ディスク ファイルは変更しないでください。

## <span id="page-49-0"></span>デフォルトの VDDK 通信ポートを変更する

デフォルトでは、VDDK はポート 902 を使用して通信します。VDDK にセ キュリティで保護されたポートまたは組織で必要とする特定のポートを 使用して通信させる場合は、ポートを変更することができます。

以下の手順は、VDDK の通信ポートを変更する方法についての説明です。

#### デフォルトの VDDK 通信ポートを変更する方法

1. Windows の [スタート] メニューから [ファイル名を指定して実行] をクリックします。

[実行] ダイアログボックスが表示されます。

- 2. [名前]フィールドに、「regedit」と入力します。 Windows レジストリ エディタが開きます。
- 3. 以下のキーを参照します。

HKEY\_LOCAL\_MACHINE¥SOFTWARE¥ComputerAssociates¥CA ARCserve Backup¥ClientAgent¥Parameters キーの値が表示されます。

4. VDDKPort を右クリックして、コンテキスト メニューの[変更]をクリッ クします。

[DWORD 値の編集]ダイアログ ボックスが表示されます。

注:The default value of VDDKPort is 902.

[値]データ フィールドに通信ポートを入力し、[OK]をクリックし ます。

キーが変更されます。

5. レジストリ エディタを閉じます。

## <span id="page-50-0"></span>VDDK を使用した同時読み取り操作の数の設定

Arcserve Backup では、VDDK を使用したバックアップの実行時に VM 仮想 ディスクから同時に読み取る数を増やしたり減らしたりすることができ ます。同時読み取りの数を増減させることができると、バックアップ ウィ ンドウ全体を最小限に抑えるのに役立ちます。同時読み取りの数は、バッ クアップ プロキシ システムから実行中の 1 つのジョブまたは複数のジョ ブの一環としてバックアップしている VM の数に基づいて、増やしたり減 らしたりします。同時読み取りの数を指定するには、以下のレジストリ キーを作成(すでに存在する場合は変更)します。

#### パス

HKEY\_LOCAL\_MACHINE¥SOFTWARE¥ComputerAssociates¥CA ARCServe Backup¥ClientAgent¥Parameters

#### キー名

VmdkReaderCount

#### デフォルト値

4 (VDDK を使用してデータをバックアップする)

#### 最大値

8

#### vCenter ロールの権限の定義

仮想マシンを管理するために vCenter を設定する際は、ほとんどの場合、 vCenter の管理者権限を持つユーザまたはグループをセットアップします。 これにより、vCenter アカウントに vCenter の機能とタスクへの無制限のア クセスが許可されます。必要に応じて、バックアップ処理のみ、またはバッ クアップおよびリストア処理のみに使用できる vCenter ユーザおよびグ ループを作成できます。

管理者権限を持たない vCenter アカウントを使用してバックアップおよび リストア処理を行う場合、vCenter ロールを作成して権限を割り当てた後 に、個別のユーザまたはグループにそのロールを適用します。

注:VMware では、管理者権限を持たない vCenter ユーザ アカウントを Windows ローカル管理者グループのメンバに含めることをベストプラク ティスとして推奨しています。

重要:以下の手順は、vCenter のユーザ、グループ、ロール、および権限の 設定方法に精通していることが前提となっています。必要に応じて vCenter のドキュメントを参照してください。

## 次の手順に従ってください:

- 1. VI Client を使用して、vCenter にログインします。
- 2. [新規ロールの追加]ダイアログボックスを開き、ロールの名前を指 定します。

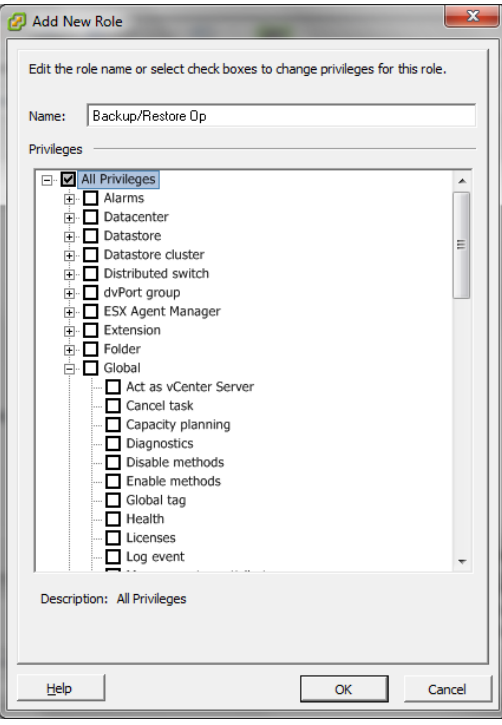

3. すべての権限を展開します。

4. (オプション)ロールにバックアップ処理のみを許可するには、以下 の権限を指定します。

重要:ロールにバックアップ処理とリストア処理の両方を許可するに は、次の手順に進みます。

- 「仮想マシン] [構成] を展開し、以下の権限を指定します。
	- ディスク変更の追跡
	- ディスク リース
	- 既存ディスクの追加
	- 新規ディスクの追加
	- デバイスの追加または削除
	- リソースの変更
	- ディスクの削除
	- 設定
- 「仮想マシン] 「プロビジョニング]を展開し、以下の権限を指 定します。
	- 読み取り専用ディスク アクセスの許可
	- 仮想マシンのダウンロードの許可
- 「仮想マシン]を展開し、以下の権限を指定します。
	- **vSphere 4**:[状態]を展開し、[スナップショットの作成]お よび[スナップショットの削除]を指定します。
	- **vSphere 5**:[スナップショット管理]-[状態]を展開し、[ス ナップショットの作成]および[スナップショットの削除]を 指定します。
- [グローバル]を展開し、以下の権限を指定します。
	- 方式の無効化
	- 方式の有効化
	- ライセンス

手順 6 に移動します。

- 5. ロールにバックアップ処理とリストア処理を許可するには、以下の権 限を指定します。
	- [データストア]を展開し、以下の権限を指定します。
		- 領域の割り当て
		- データストアの参照
		- 低レベルのファイル操作
	- [グローバル]を展開し、以下の権限を指定します。
		- 方式の無効化
		- 方式の有効化
		- ライセンス
	- 「ホスト] 「ローカル操作]を展開し、「仮想マシンの再構成] を指定します。

注:この権限が必要となるのは、バックアップおよびリストア処理 の実行に Hotadd 転送モードを使用する場合のみです。

- 「ネットワーク]を展開し、「ネットワークの割り当て]を指定 します。
- [リソース]を展開し、[仮想マシンのリソース プールへの割り 当て]を指定します。
- [仮想マシン]-[構成]を展開し、以下の権限を指定します。
	- 既存ディスクの追加
	- 新規ディスクの追加
	- デバイスの追加または削除
	- 拡張
	- CPU カウントの変更
	- リソースの変更
	- ディスク変更の追跡
	- ディスク リース
	- ホストの USB デバイス
	- メモリ
	- デバイス設定の変更
	- RAW デバイス
	- パスから再ロード
	- ディスクの削除
	- 名前の変更
	- ゲスト情報のリセット
	- 設定
	- スワップの配置
	- 仮想ハードウェアのアップグレード
- [仮想マシン] [ゲスト操作] を展開し、以下の権限を指定しま す。
	- ゲスト操作の変更
	- ゲスト操作のプログラム実行
	- ゲスト操作のクエリ (vSphere 5)
- [仮想マシン] [相互作用]を展開し、以下の権限を指定します。
	- パワーオフ
	- パワーオン
- [仮想マシン]-[インベントリ]を展開し、以下の権限を指定し ます。
	- 新規作成
	- 登録
	- 削除
	- 登録解除
- [仮想マシン] [プロビジョニング]を展開し、以下の権限を指 定します。
	- ディスク アクセスの許可
	- 読み取り専用ディスク アクセスの許可
	- 仮想マシンのダウンロードの許可
- [仮想マシン]を展開し、以下の権限を指定します。
	- **vSphere 4**:[状態]を展開し、[スナップショットの作成]、 [スナップショットの削除]、および[現在のスナップショッ トまで戻る]を指定します。
	- **vSphere 5**:[スナップショット管理]-[状態]を展開し、[ス ナップショットの作成]、[スナップショットの削除]、およ び[現在のスナップショットまで戻る]を指定します。
	- **vSphere 6**:[スナップショット管理]-[状態]を展開し、[ス ナップショットの作成]、[スナップショットの削除]、およ び[現在のスナップショットまで戻る]を指定します。
- 6. [OK]をクリックして、ロールを作成します。

7. [権限の割り当て]ダイアログ ボックスを開き、新しく作成したロー ルをユーザ、グループ、またはその両方に割り当てます。

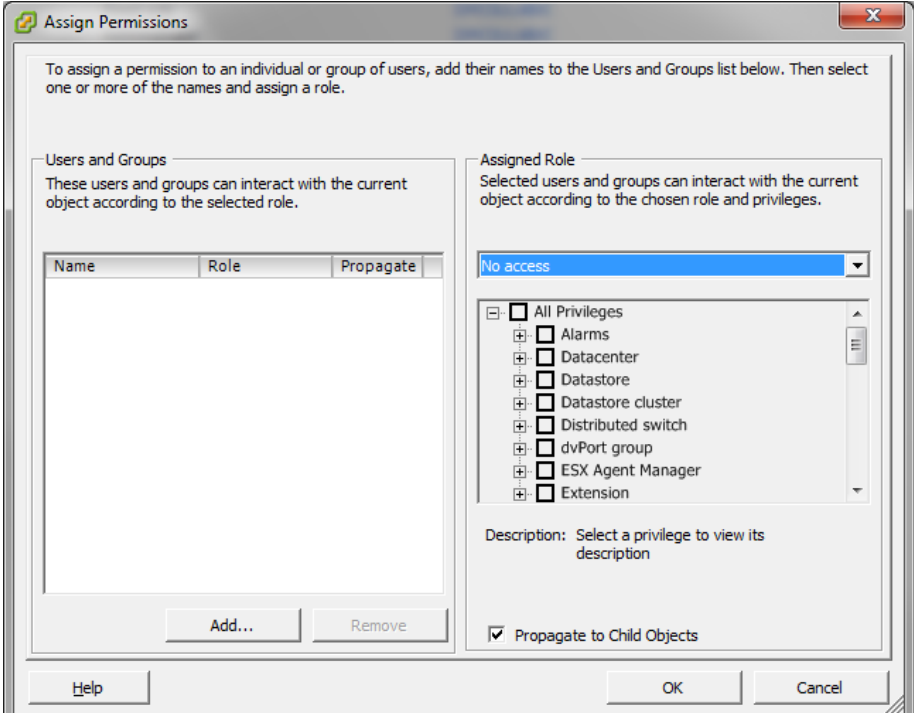

8. [ユーザおよびグループ]リストから、バックアップおよびリストア に使用するカスタム ユーザを選択します。

[割り当てられたロール]ドロップダウン リストから、ユーザまたは グループに適用するロールを指定します。

[OK]をクリックして、ユーザまたはグループにロールを適用します。

vCenter ロールの権限が定義されました。

## <span id="page-57-0"></span>Arcserve Backup データベースに対する特定の VM データの追加と削除

Arcserve Backup では、特定の VM データを Arcserve Backup データベースに 対して追加または削除することができるコマンド ラインの引数が用意さ れています。引数は、Arcserve Backup データベースに対して追加または削 除する特定の VM の名前がわかっている場合に使用できます。コマンド ラ インの引数は以下のとおりです。

-insertVM <vmname> -deleteVM <vmname>

注:-insertVM および -deleteVM は、

VMware コマンドライン ユーティリティ (ca\_vcbpopulateDB) および Hyper-V コマンド ライン ユーティリティ(ca\_msvmpopulateDB)で使用で きます。これらのユーティリティの詳細については、「コマンド ライン リ ファレンス ガイド」を参照してください。

## Arcserve Backup データベースに対して特定の VM データを追加または削除す る方法

1. Windows のコマンド プロンプトを開きます。

ディレクトリを、Client Agent for Windows がインストールされている ディレクトリに変更します。

2. 以下の構文を使用して、ca\_vcbpopulateDB (VMware VM) または ca\_msvmpopulateDB (Hyper-V VM) を実行します。

#### -insertVM <vmname>

以下の例は、VM-001 というホスト名の VMware VM を Arcserve Backup データベースに挿入する際に必要な構文です。

ca\_vcbpopulatedb.exe -Primary Arcserve1 -carootUser caroot -carootPass ca -esxServer ESXServer1 -esxUser root -esxUserPass rootpass -insertVM VM-001 -debug

以下の例は、VM-001 というホスト名の Hyper-V VM を Arcserve Backup データベースに挿入する際に必要な構文です。

ca\_msvmpopulatedb.exe –Primary Arcserve1 –insertVM VM-001 –debug 1

#### -deleteVM <vmname>

以下の例は、VM-001 というホスト名の VMware VM を Arcserve Backup データベースから削除する際に必要な構文です。

ca\_vcbpopulatedb.exe -Primary Arcserve1 -carootUser caroot -carootPass ca -esxServer ESXServer1 -esxUser root -esxUserPass rootpass -deleteVM VM-001 -debug

以下の例は、VM-001 というホスト名の Hyper-V VM を Arcserve Backup データベースから削除する際に必要な構文です。

ca\_msvmpopulatedb.exe –Primary Arcserve1 –deleteVM VM-001 –debug 1

## <span id="page-58-0"></span>VMware hotadd 転送モードの使用方法

VMware hotadd 転送モードは、LAN 転送モードより効率的な方法でデータ を転送できる仕組みです。ご使用の環境で VMware hotadd 転送モードを使 用する場合は、以下の点を考慮してください。

- エージェントは、以下のアプリケーションを実行している仮想マシン 上で VDDK を使用して VMware hotadd 転送モードをサポートします。
	- ESX Server 3.5 以降
	- vCenter Server 2.5 以降
- バックアップ プロキシ システムが仮想マシン上で設定されている必 要があります。

バックアップ プロキシ仮想マシンが存在する ESX Server システムは、 バックアップまたは復旧している仮想マシンのデータ ストアへのア クセス権を必要とします。

VDDK で hotadd 転送モードを使用してデータをバックアップおよびリス トアするようエージェントを設定するには、以下のタスクを実行します。

- 1. Arcserve Backup Client Agent for Windows および Arcserve Backup Agent for Virtual Machines を仮想マシン内にインストールします。
- 2. Arcserve VMware 環境設定ツールを使用して、仮想マシンに関する情報 を Arcserve Backup データベースに入力します。

注:VDDK バックアップ プロキシ システムで hotadd 転送モードを使用す るようにエージェントを設定するために、レジストリ キーを追加、削除、 変更する必要はありません。

## <span id="page-59-0"></span>エージェントが有効期限切れの SSL 証明書を検出した場合に操作を終了する

バックアップ プロキシ システムは、VMware ESX ホスト システムと通信す るときに有効な SSL 証明書を取得するように設定できます。デフォルトで は、エージェントは無効または期限切れの SSL 証明書を検出した場合に、 VMベースの操作(自動保存、バックアップ、および復旧操作など)を引 き続き処理します。この動作は、ご使用環境で VM を中断せずに保護でき るように設計されています。

この動作が会社のニーズを満たさない場合は、VMware ESX ホスト システ ムで無効または期限切れの SSL 証明書が検出された場合のエージェント の動作方法を変更することができます。

## エージェントが有効期限切れの SSL 証明書を検出した場合に操作を終了する 方法

1. レジストリ エディタを開いて以下のレジストリ キーにアクセスしま す。

HKEY\_LOCAL\_MACHINE¥SOFTWARE¥ComputerAssociates¥CA ARCserve Backup¥ClientAgent¥Parameters

- 2. タイプ DWORD のレジストリ キー値 SSLCertificateVerify を作成します。 SSLCertificateVerify のキー値を 1 に設定します。
- 3. レジストリ エディタを閉じます。

## <span id="page-60-0"></span>カスタム HTTP/HTTPS 通信ポートの指定

VMware vCenter Server Virtual Infrastructure (VI) SDK は、Web サービス通 信に HTTP ポート 80 および HTTPS ポート 443 を使用します。これらのポー トは、Microsoft Internet Information Services (IIS) によって使用される通 信ポートと競合する場合があります。ポートの競合を避けるため、VMware vCenter Server および VMware ESX Server では、ユーザがカスタムの VI SDK Web サービス ポートを指定できます。ただし、VI SDK Web サービスのポー トを変更した場合、Arcserve Backup が VM データをバックアップ プロキシ システムにマウントできないか、バックアップが失敗する可能性がありま す。

この問題を解決するため、Arcserve Backup では、ユーザがカスタムの HTTP および HTTPS 通信ポートのセットを作成することによって、Arcserve Backup が VM データをバックアップ プロキシ システムにマウントできる ようにします。

注:For information about how to configure VI SDK Web Services ports on VMware vCenter Server and VMware ESX Server systems, see the VMware documentation.

以下の解決策は、特定のバックアップ プロキシ システムを使用してバッ クアップされる ESX Server システムおよび vCenter Server システムに影響 を与えるグローバルな変更になります。したがって、最適な方法は、VI SDK でカスタマイズしたポートを含む VMware vCenter Server システムのデー タをマウントするために使用される専用のバックアップ プロキシ システ ムを特定することになります。

## カスタムの HTTP/HTTPS 通信ポートを指定する方法

- 1. バックアップ プロキシ システムにログインします。
- 2. Windows のレジストリ エディタを開きます。
- 3. 以下のレジストリ キーを作成します。

HKEY\_LOCAL\_MACHINE¥SOFTWARE¥ComputerAssociates¥CA ARCServe Backup¥ClientAgent¥Parameters¥VIHTTPPort

VIHTTPPort を右クリックして、コンテキスト メニューの[変更]をク リックします。

[DWORD 値の編集]ダイアログ ボックスが表示されます。

4. [値]データ フィールドには、VMware vCenter Server で設定されたカ スタマイズされた HTTP 通信ポート番号を指定します。

Click OK.

指定したポート番号が適用されます。

5. 以下のレジストリ キーを作成します。

HKEY\_LOCAL\_MACHINE¥SOFTWARE¥ComputerAssociates¥CA ARCServe Backup¥ClientAgent¥Parameters¥VIHTTPSPort

VIHTTPSPort を右クリックして、コンテキスト メニューの[変更]をク リックします。

[DWORD 値の編集]ダイアログ ボックスが表示されます。

6. [値]データ フィールドには、VMware vCenter Server で設定されたカ スタマイズされた HTTPS 通信ポート番号を指定します。

Click OK.

指定したポート番号が適用されます。

## <span id="page-61-0"></span>VM の復旧後に MAC アドレスを保持するようにエージェントを設定

[VM の復旧]方式を使用して仮想マシンを復旧すると、復旧完了後に仮 想マシンの MAC アドレス (MAC アドレスが定義されている場合)が保持 されない場合があります。Arcserve Backup は、VMware VDDK バックアップ アプローチを使用するバックアップ環境においてこのように動作します。

注:The vSphere client application lets you verify whether the MAC address were retained after recovering virtual machines.

VM の復旧後に MAC アドレスを保持するようにエージェントを設定する方法

- 1. エージェントがインストールされているコンピュータにログインし、 Windows レジストリ エディタを開きます。
- 2. 以下を参照します。

HKEY\_LOCAL\_MACHINE¥SOFTWARE¥Computer Associates¥CA ARCserve Backup¥Client Agent¥Parameters

3. 以下のキーを作成します。

#### **Key Name:**

#### RetainMACForVDDK

キーに対して以下のいずれかの値を指定します。

- 1-- MAC アドレスを保持する
- 0-- MAC アドレスを保持しない
- 4. キーを保存して Windows レジストリ エディタを閉じます。

## <span id="page-63-0"></span>VM の復旧後にディスク リソース割り当てを保持するようにエージェントを設定

[VM の復旧]方式を使用して仮想マシンを復旧すると、仮想マシンのディ スク リソース割り当てが保持されない場合があります。お使いのバック アップ環境で VMware VDDK バックアップ アプローチを使用している場合 のみ、仮想マシンの復旧後にディスク リソース割り当てを保持すること ができます。

## VM の復旧後にディスク リソース割り当てを保持するようにエージェントを設定 する方法

- 1. エージェントがインストールされているコンピュータにログインし、 Windows レジストリ エディタを開きます。
- 2. 以下のレジストリを参照します。

HKEY\_LOCAL\_MACHINE¥SOFTWARE¥Computer Associates¥CA ARCserve Backup¥Client Agent¥Parameters

3. 以下のキーを作成します。

#### **Key Name:**

RetainDiskResourceForVDDK

キーに対して以下のいずれかの DWORD 値を指定します。

- 1-ディスク リソース割り当てを保持する
- 0-ディスク リソース割り当てを保持しない
- 4. キーを保存して Windows レジストリ エディタを閉じます。

# VDDK ジョブのデバッグを有効にする

Arcserve Backup を使用すると、VDDK バックアップのデバッグ ログを有効 にすることができます。デバッグ ログは、バックアップおよび復旧操作 で失敗した場合のトラブルシューティングで使用することができます。

VDDK ジョブのデバッグを有効にする方法

1. バックアップ プロキシ システムにログインします。

Windows のレジストリ エディタを開きます。

以下のレジストリ キーを開きます。

HKEY\_LOCAL\_MACHINE¥SOFTWARE¥ComputerAssociates¥CA ARCServe Backup¥ClientAgent¥Parameters¥Debug

[デバッグ]を右クリックして、ポップアップ メニューの[変更]を クリックします。

[DWORD 値の編集]ダイアログ ボックスが表示されます。

2. [値]フィールドに、1 を指定します。

Arcserve Backup は、バックアップ プロキシ システムの ARCserve Backup Client Agent for Windows¥Log ディレクトリに VMDKIOXXXX.log という名前でログ ファイルを生成します。

## エージェントのアンインストール

最善の方法として、Windows の「コントロール パネル]の「プログラム の追加と削除]を使用して、エージェントをアンインストールすることが できます。Arcserve Backup アンインストール ルーチンを使用すると、エー ジェントおよび Arcserve Backup コンポーネントの任意の組み合わせをア ンインストールすることができます。

#### エージェントをアンインストールする方法

1. Windows の「コントロール パネル]を開き、「プログラムの追加と削 除]をダブルクリックします。

Arcserve Backup を選択します。

[アンインストール]をクリックします。

[Arcserve Backup アプリケーションの削除]、[コンポーネント]ダ イアログ ボックスが表示されます。

2. [Arcserve Backup Agent for Virtual Machines] の隣にあるチェックマー クをクリックします。

[次へ]をクリックします。

[Arcserve Backup アプリケーションの削除]、[メッセージ]ダイア ログ ボックスが表示されます。

3. [次へ]をクリックします。

[Arcserve Backup アプリケーションの削除]、[削除]ダイアログ ボッ クスが表示されます。

4. チェック ボックスの隣にチェック マークを付けて、指定したコンポー ネントをコンピュータから削除することを指示して、[削除]をクリッ クします。

エージェントがアンインストールされます。

# 第 3 章: Arcserve Backup データベースへの データの挿入

このセクションには、以下のトピックが含まれています。

Arcserve Backup [サーバ名の指定](#page-66-0) (P. 67) VM [の一時的マウント場所の指定](#page-67-0) (P. 68) Arcserve VMware [環境設定ツールを使用したデータベースへのデータ入力](#page-69-0) (P. 70) Arcserve Hyper-V [環境設定ツールを使用したデータベースへのデータ入力](#page-77-0) (P. 78) コマンドライン [ユーティリティを使用した](#page-82-0) Arcserve Backup データベース [へのデータの挿入](#page-82-0) (P. 83) [仮想マシン名のジョブへの影響](#page-82-1) (P. 83)

# <span id="page-66-0"></span>Arcserve Backup サーバ名の指定

raw (フル VM)バックアップから細かいファイル レベル リストアを実行 するには、VM 上で Arcserve Backup サーバ名を指定する必要があります。

注:VMware VM および Hyper-V VM には、以下の手順が適用されます。

次の手順に従ってください:

1. VM にログインして Backup Agent 管理を開きます。

Backup Agent 管理を開くには、[スタート]-[プログラム]-[Arcserve] - [Arcserve Backup] - [Backup Agent 管理] の順に選択します。

[Backup Agent 管理]が開きます。

2. ドロップダウン リストから、[Arcserve Backup Client Agent]を選択し、 ツールバーの[環境設定]ボタンをクリックします。

**R** Arcserve Backup Client Agent

[環境設定]ダイアログ ボックスが表示されます。

 $\Box$  iii

3. [Agent for Virtual Machines]タブをクリックします。

「サーバ名」フィールドで、この VM を保護する Arcserve Backup サー バのホスト名または IP アドレスを指定します。

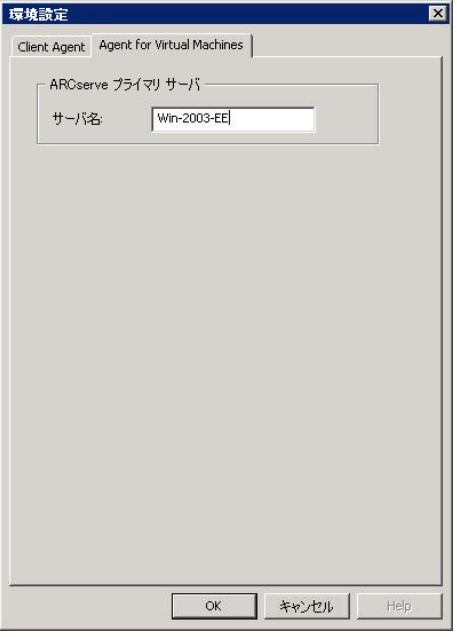

[OK]をクリックします。

Arcserve Backup サーバの名前が保存されます。

注:Arcserve Backup 環境内のすべての VM で、これらの手順を必要に応じ て繰り返します。

# <span id="page-67-0"></span>VM の一時的マウント場所の指定

VMware バックアップ環境内の VM に関する情報を Arcserve Backup デー タベースに追加するには、Arcserve VMware 環境設定ツールの実行中に、 バックアップ情報を一時的に保存する場所が Arcserve Backup で必要とな ります。

デフォルトでは、Arcserve Backup はバックアップ情報を、バックアップ プ ロキシ システム上の以下の場所に一時的に保存します。

C:¥Program Files¥CA¥ARCserve Backup Client Agent for Windows

注:raw (フル VM) モード バックアップおよびファイル レベル リストア を許可する raw (フル VM) モード バックアップを実行するには、少なく ともドライブで使用されているディスク容量またはドライブの最大サイ ズまで確保して、VM の一時的マウント場所に格納されているデータを収 容する必要があります。ファイル レベル バックアップを実行する場合、 空きディスク容量は、VM のサイズとは無関係です。ファイル モード バッ クアップでは、一時的マウント場所に必要な空きディスク容量が最小とな ります。

VM の一時的マウント場所として、バックアップ プロキシ システム上の別 の場所を指定するには、以下の手順に従います。

以下の点に注意してください。

- VMの一時的マウント場所は、バックアップ プロキシ システム上であ る必要があります。
- Arcserve Backup では、VM の一時的マウント場所として、バックアッ プ プロキシ システムにマップされたドライブの使用はサポートされ ていません。

VM の一時的マウント場所の指定方法

1. バックアップ プロキシ システムにログインし、[Backup Agent 管理] を開きます。

Backup Agent 管理を開くには、[スタート]-[プログラム]-[Arcserve] - [Arcserve Backup] - [Backup Agent 管理] の順に選択します。

[Backup Agent 管理]ダイアログ ボックスが表示されます。

2. ドロップダウン リストから、[Arcserve Backup Agent for Virtual Machines]を選択し、ツールバーの [環境設定] をクリックします。

Arcserve VMware 環境設定ツールが開きます。

3. [VM の一時的マウント場所]フィールドで、データをマウントする 場所へのパスを指定します。

4. 「設定]をクリックします。

VM の一時的マウント場所が設定されます。

5. [Close] をクリックします。

Arcserve VMware 環境設定ツールが閉じます。

# <span id="page-69-0"></span>Arcserve VMware 環境設定ツールを使用したデータベースへの データ入力

Arcserve VMware 環境設定ツールは、ご使用の VMware ESX ホスト システ ム上の VM に関する情報を Arcserve Backup データベースに入力するデー タ収集ユーティリティです。このツールは、ca\_vcbpopulatedb という名前 の、バックグラウンドで実行されるコマンド ライン ユーティリティと統 合され、Arcserve データベースに VM に関する情報を入力します。

エージェントをインストールしたら、VM システムについての情報を Arcserve Backup データベースに追加する必要があります。これを行うには、 バックアップ プロキシ システム上で Arcserve VMware 環境設定ツールを 実行する必要があります。

Arcserve VMware 環境設定ツールを実行して VM に保存されているデータ の正常なバックアップ ジョブをサブミットした後で、Arcserve Backup は、 環境設定ツールを実行した際に指定された VM に関する情報を Arcserve Backup データベースに自動的に追加します。自動保存オプションを使用す ると、バックアップ マネージャを正確に検索して VM 内の最新のデータを バックアップすることができます。デフォルトでは、Arcserve Backup は バックアップ ジョブが完了してから 24 時間間隔で更新された情報をデー タベースに自動的に入力します。

環境設定ツールは、以下の情報を収集します。

- バックアップ プロキシ システムの名前
- VMware ESX ホスト名または VMware vCenter Server 名
- VM ホスト名
- Windows システムで VM に含まれるボリューム名

## 以下の動作に注意してください。

デフォルトでは、環境設定ツールは、ユーザのバックアップ環境内のすべ ての仮想マシンの情報を Arcserve データベースに取り込みます。ただし、 環境設定ツールが仮想マシンのホスト名を識別できない場合、Arcserve マ ネージャでは仮想マシンのホスト名が「UNKNOWNVM」と表示されます。 マネージャに「UNKNOWNVM」と表示させたくない場合は、識別できない 仮想マシンをスキップするようにツールを設定することができます。識別 できない仮想マシンをスキップするには、以下のレジストリ キーに SkipPopulateUnknownVMs という名前のキーワードを作成し、キーワード の値を「1」に定義します。

HKEY\_LOCAL\_MACHINE¥SOFTWARE¥ComputerAssociates¥CA ARCServe Backup¥ClientAgent¥Parameters

## 次の手順に従ってください:

1. VMware ESX ホスト システムの VM が実行状態であることを確認しま す。

注:VM が実行状態でない場合、Arcserve VMware 環境設定ツールは データを Arcserve Backup データベースに追加しないため、VMware ESX ホスト システムの VM を正確に検索してバックアップすることがで きません。

2. バックアップ プロキシ システムにログインし、[Backup Agent 管理] を開きます。

Backup Agent 管理を開くには、[スタート]-[プログラム]-[Arcserve] - [Arcserve Backup] - [Backup Agent 管理] の順に選択します。

3. ドロップダウン リストから[Arcserve Backup Agent for Virtual Machines] を選択し、ツールバー上の[環境設定]をクリックして [Arcserve VMware 環境設定ツール]ダイアログボックスを開きます。

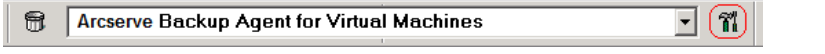

注: (オプション) バックアップ プロキシ システムの以下のディレク トリから VCBUI.exe を起動できます。

■ x64 システム

C:¥Program Files¥CA¥ARCserve Backup Client Agent for Windows¥x86

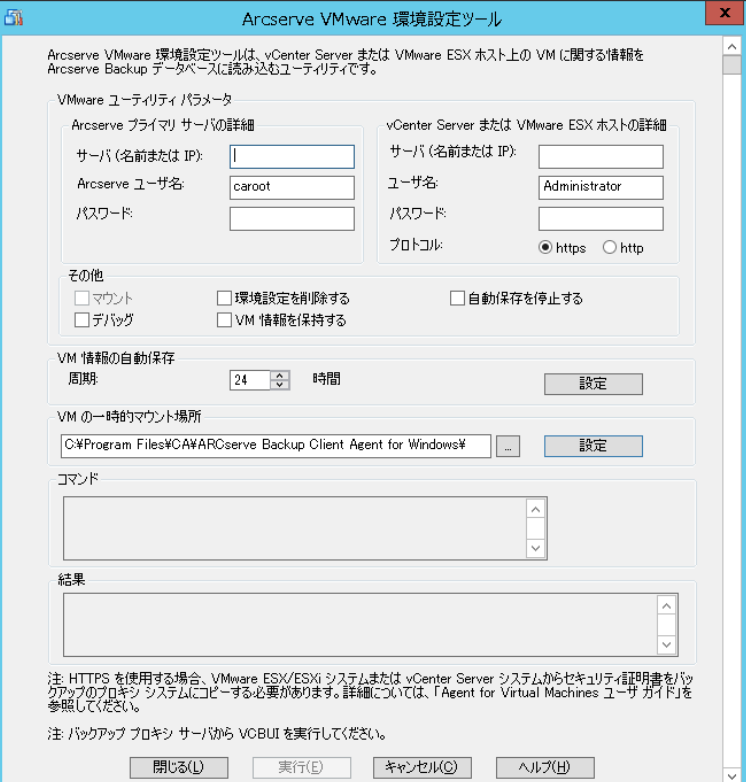
4. [Arcserve VMware 環境設定ツール]ダイアログ ボックスの以下の フィールドに入力します。

Arcserve プライマリ サーバの詳細

Arcserve Backup のプライマリ サーバまたはスタンドアロン サーバに は、以下のオプションが適用されます。

- サーバ (名前または IP): プライマリ Arcserve Backup サーバの名 前または IP アドレスを指定します。
- **Arcserve ユーザ名 --** caroot アクセス権を持つ、プライマリ Arcserve Backup サーバのユーザ名を指定します。
- パスワード: Arcserve Backup ユーザ名に対するパスワードを指定 します。

vCenter Server または VMware ESX ホストの詳細

以下のオプションは、ご使用の環境の VMware Virtual Infrastructure に 適用されます。

- サーバ (名前または IP): VMware ESX ホスト システムまたは vCenter Server システムの名前または IP アドレスを指定します。
- ユーザ名: 管理者権限を持つ VMware ESX ホスト ユーザまたは vCenter ユーザを指定します。
- パスワード: VMware ESX ホストまたは vCenter Server のユーザ名 にパスワードを指定します。
- プロトコル: バックアップ プロキシ システムと、VMware ESX ホ スト システムまたは vCenter Server システム間の通信プロトコル を指定します。

注:この引数を省略した場合、通信プロトコルとして https を使用 するものとみなされます。

### その他

必要に応じて、Arcserve Backup データベースの入力に際して、以下の その他のオプションを指定します。

■ マウント: マウント オプションを有効にすると、環境設定ツール によって、マウント可能な VM の名前がデータベースに入力されま す。

注:マウント オプションが有効な状態で環境設定ツールを実行す ると、ユーティリティは実行中の VM ごとにマウント操作およびマ ウント解除操作が実行されるため、実行時間が長くなります。

- 環境設定を削除する:指定したバックアップ プロキシ システム上 にある、指定した VMware ESX ホスト システムまたは vCenter Server システム用のデータベースの中で利用可能な VM を削除し ます。
- デバッグ:詳細なデバッグログを書き込みます。ログは、Client Agent for Windows インストール ディレクトリに作成されます。デ フォルトではこのディレクトリは以下のとおりです。

C:¥Program Files¥CA¥ARCserve Backup Client Agent for Windows¥LOG

注:ログファイルの名前は ca\_vcbpopulatedb.log です。

■ **VM 情報を保持する --** このツールの実行時に使用不可能な VM に 関するデータ(バックアップ情報)を保持できます。

デフォルトでは、このツールの実行時には、使用可能な VM のバッ クアップ情報のみが取得されます。VM を使用できない場合(VM の 雷源が入っていない、環境から削除されているなど)は、Arcserve Backup データベースからこの VM に関する情報が削除されます。 このオプションを有効にしておけば、使用可能な VM の情報が取得 され、使用不可能な VM のバックアップ情報は保持されます。

以下の推奨事項を考慮します。

- 入力操作を実行する場合、VM の電源をオフにした環境で[VM 情報を保持する]オプションを指定する必要があります。この 方法によって、次回バックアップ ジョブが実行される時に Arcserve Backup が VM を確実にバックアップするようになり ます。
- ある ESX Server または vCenter Server から別のサーバに VM が マイグレートされる環境では、負荷分散操作をサポートするた めに「VM 情報を保持する]オプションを指定する必要はあり ません。この方法によって、ESX Server および vCenter Server シ ステムのバックアップが失敗しないようになります。

■ 自動保存を停止する -- Arcserve Backup が ESX Server または vCenter Server システム向けに自動的に VM 関連の情報を入力するのを停 止します。

以下のようなシナリオでは、このオプションを使用することを推 奨します。

- Arcserve Backup データベースには ESX Server または vCenter Server システムに関する情報が入力されており、Arcserve Backup データベースの自動入力プロセスを停止させたい場合。
- ESX Server または vCenter Server システムが無効化されました。 システムを再度稼動し始めると、Arcserve Backup データベース には ESX Server または vCenter Server システムに関する情報が 入力されています。ここで、Arcserve Backup データベースの自 動人口プロセスを停止させたい場合。
- 新しい ESX Server または vCenter Server システムがバックアッ プ環境内にインストールされました。Arcserve Backup データ ベースには ESX Server または vCenter Server システムに関する 情報が入力されています。ここで、Arcserve Backup データベー スの自動人口プロセスを停止させたい場合。

[自動保存を停止する]オプションを有効にすると、Arcserve Backup が次回 Arcserve Backup データベースに入力するようにスケ ジュールされても自動入力プロセスが実行されません。自動入力 プロセスは、バックアップ ジョブの完了後の 24 時間周期か、[VM 情報の自動保存]オプションで指定した周期に基づいて更新され た情報をデータベースに入力します。

#### VM の自動入力

Arcserve Backup が Arcserve Backup データベースに VM の関連情報 を自動入力する頻度を指定することができます。

デフォルト:24 時間

範囲:1 時間~ 99 時間

VM の一時的マウント場所

Arcserve VMware 環境設定ツールの実行時に、VM のバックアップ 情報を一時的にマウント(保存)する場所を指定します。

デフォルトでは、Arcserve Backup はバックアップ情報を以下の場所 に一時的にマウントします。

C:¥Program Files¥CA¥ARCserve Backup Client Agent for Windows

注:場所を適用するには、必ず「設定]をクリックします。

もし、バックアップをボリュームにマウントするのに十分な空き 容量がない場合は、一時マウント パスを変更する必要があります。 詳細については、「VM の一時的マウント場所の指定」を参照して ください。

5. 「実行】をクリックします。

注:必須フィールドがすべて入力されるまで、[実行]をクリックでき ません。

Arcserve VMware 環境設定ツールによって Arcserve Backup に入力され ます。実行結果が Arcserve VMware 環境設定ツールの「結果]フィー ルドに表示されます。詳細なログ情報を表示するには、バックアップ プロキシ システムの Client Agent for Windows のインストール ディレ クトリにある ca\_vcbpopulatedb.log という名前のログ ファイルを開き ます。

# Arcserve Hyper-V 環境設定ツールを使用したデータベースへの データ入力

Arcserve Hyper-V 環境設定ツールは、Hyper-V ホスト システム内の VM に関 する情報を Arcserve Backup データベースに入力するデータ収集ユーティ リティです。

エージェントをインストールしたら、VM システムについての情報を Arcserve Backup データベースに追加する必要があります。これを行うには、 Hyper-V ホスト システム上で Arcserve Hyper-V 環境設定ツールを実行する 必要があります。

Arcserve Hyper-V 環境設定ツールを実行して VM に保存されているデータ の正常なバックアップをサブミットした後、Arcserve Backup は、環境設定 ツールを実行した際に指定した VM に関する情報を Arcserve Backup デー タベースに自動的に追加します。自動保存オプションを使用すると、バッ クアップ マネージャを正確に検索して VM 内の最新のデータをバック アップすることができます。デフォルトでは、Arcserve Backup はバック アップ ジョブが完了してから 24 時間間隔で更新された情報をデータベー スに自動的に入力します。

Arcserve Hyper-V 環境設定ツールを使用する場合は、以下の制限に配慮し てください。

- Arcserve Hyper-V 環境設定ツールは、ツールの実行時に電源オン状態に なっている Hyper-V VM に関する情報を Arcserve Backup データベース に入力します。VM が電源オフ状態の場合、このツールでは Hyper-V VM のデータをデータベースに入力することはできません。
- Arcserve Hyper-V 環境設定ツールでは、検出された VM のホスト名を Arcserve Backup データベースに入力します。ただし、ARCserve Hyper-V 環境設定ツールが VM のホスト名を検出しなかった場合は、Arcserve Backup は VM のホスト名の代わりに Arcserve Backup データベース内 の VM の VM 名を使用します。
- Arcserve Backup では、15 文字を超えるホスト名および VM 名はサポー トしません。検出された VM 名が 15 文字を超える場合、名前は Arcserve Backup データベース内で 15 文字に切り詰められます。
- Arcserve Hyper-V 環境設定ツールでは、ホスト名および VM 名での JIS2004 Unicode 文字の使用をサポートしていません。ツールがこれら の名前に JIS2004 Unicode 文字を検出した場合、Arcserve Backup は Arcserve Hyper-V 環境設定ツールの[結果]フィールドにイベントを記 録し、VM に関する情報は Arcserve Backup データベースに入力されま せん。

### **Arcserve Hyper-V** 環境設定ツールを使用してデータベースへデータを入力 する方法

1. Hyper-V Server システムの VM が実行状態であることを確認します。

注:Arcserve Hyper-V 環境設定ツールでは、実行状態ではない Hyper-V VM に関する情報は Arcserve Backup データベースに入力されません。

2. Hyper-V ホスト システムにログインして Backup Agent 管理を開きます。

Backup Agent 管理を開くには、[スタート]-[プログラム]-[Arcserve] - [Arcserve Backup] - [Backup Agent 管理] の順に選択します。

[Backup Agent 管理] が開きます。

3. ドロップダウン リストから、[Arcserve Backup Agent for Virtual Machines]を選択し、ツールバーの [環境設定] をクリックします。

[Arcserve Hyper-V 環境設定ツール]ダイアログボックスが開きます。

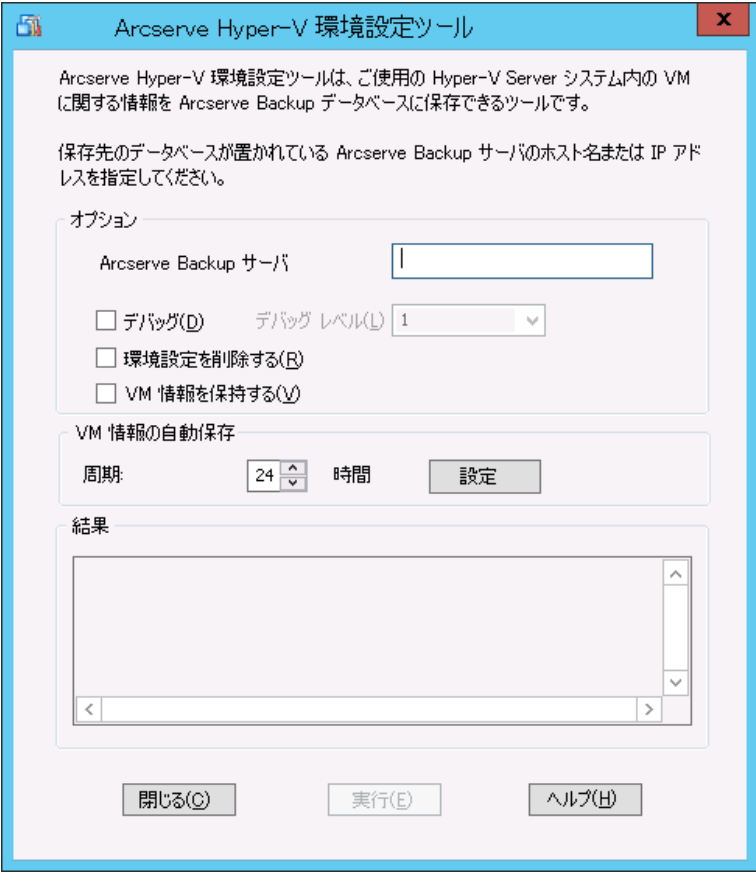

4. [Arcserve Hyper-V 環境設定ツール] ダイアログ ボックスの以下の フィールドに入力します。

#### オプション

- **Arcserve Backup サーバ --** データを挿入するデータベースが含まれ ている Arcserve Backup サーバのホスト名または IP アドレスを指定 します。
- デバッグ:詳細なデバッグログを書き込みます。ログは、Client Agent for Windows インストール ディレクトリに作成されます。デ フォルトではこのディレクトリは以下のとおりです。

C:¥Program Files¥CA¥ARCserve Backup Client Agent for Windows¥Log

注:ログファイルの名前は ca\_msvmpopulatedb.log です。

■ デバッグレベル -- デバッグ ログ (ca\_msvmpopulatedb.log) に必要 な情報の詳細レベルを指定します。

### デフォルト:2

### 範囲: $1 ~ 6$ 。

注:デバッグ レベルが高いと、デバッグ ログでより詳細な情報が 提供されます。

- 環境設定を削除する -- 指定した Hyper-V サーバ用の Arcserve Backup データベースにある利用可能な VM を削除します。
- VM 情報を保持する -- このツールの実行時に使用不可能な VM に 関するデータ(バックアップ情報)を保持できます。

デフォルトでは、このツールの実行時には、使用可能な VM のバッ クアップ情報のみが取得されます。VM を使用できない場合(VM の 電源が入っていない、環境から削除されているなど)は、Arcserve Backup データベースからこの VM に関する情報が削除されます。 このオプションを有効にしておけば、使用可能な VM の情報が取得 され、使用不可能な VM のバックアップ情報は保持されます。

以下の推奨事項を考慮します。

- 入力操作を実行する場合、VM の電源をオフにした環境で[VM 情報を保持する]オプションを指定する必要があります。この 方法によって、次回バックアップ ジョブが実行される時に Arcserve Backup が VM を確実にバックアップするようになり ます。
- ある Hyper-V Server から別のサーバに VM が マイグレートされ る環境では、負荷分散操作をサポートするために「VM 情報を 保持する]オプションを指定する必要はありません。この方法 によって、バックアップ Hyper-V サーバのバックアップが失敗 しないようになります。

### **VM** 情報の自動保存

■ 周期 -- Arcserve Backup が Arcserve Backup データベースおよび VM の関連情報を自動的に入力する頻度を指定します。

デフォルト:24 時間

範囲:1 時間~ 99 時間

注:「周期]の値を適用するには、必ず「設定]をクリックします。

5. 「実行]をクリックします。

Arcserve Backup データベースには Hyper-V ホスト システムで実行され ている VM に関する情報が入力されます。

# コマンドライン ユーティリティを使用した Arcserve Backup データ ベースへのデータの挿入

Arcserve Backup では、以下のコマンドライン ユーティリティを使用して、 Arcserve Backup データベースにデータを挿入します。

- **ca\_vcbpopulatedb --** バックアップ環境内の VMware VM に関する情報 を Arcserve Backup データベースに挿入します。
- ca\_**msvmpopulatedb --** バックアップ環境内の Hyper-V VM に関する情 報を Arcserve Backup データベースに挿入します。

注:For more information about the syntax, arguments, and examples for the above-described utilities, see the *Command Line Reference Guide*.

# 仮想マシン名のジョブへの影響

Arcserve Backup は VM を識別する際、ホスト名またはバックアップ プロキ シ システム名と共に、VM 名(DNS 名)を使用します。Arcserve VMware 環 境設定ツールおよび Arcserve Hyper-V 環境設定ツールを実行すると、 Arcserve Backup により、この情報が Arcserve Backup データベースに挿入さ れます。

Arcserve VMware 環境設定ツールおよび Arcserve Hyper-V 環境設定ツール では、[VM 情報を保持する]オプションを有効化/無効化することで、VM に関する情報を Arcserve Backup データベースに保持、または削除すること が可能です。この設計により、上記ツールの実行時に電源オフ状態の VM に関する情報を保持できます。

Arcserve VMware 環境設定ツールと Arcserve Hyper-V 環境設定ツールは、 VM の状態(たとえば、VM の電源がオフ)を判断する際に VM 名を基準と します。Arcserve VMware 環境設定ツールと Arcserve Hyper-V 環境設定ツー ルは、VM 名で VM を探すことができない場合、それぞれのホスト名、ま たはバックアップ プロキシ システムの名前で検索します。

### 例:**VM** 名のジョブへの影響

以下の VM 環境があるとします。

- 環境を構成する VM が1台。
- VMのホスト名は VM1。
- VM 名は VM\_one。

以下のようにイベントが発生します。

1. Arcserve VMware 環境設定ツールまたは Arcserve Hyper-V 環境設定ツー ルを実行します。

Arcserve Backup は VM1 内に含まれるデータに関する情報を Arcserve Backup データベースに挿入します。

2. VM1 のスケジュール済みバックアップ ジョブをサブミットします。

Arcserve Backup はジョブを実行して問題なく完了します。

- 3. VM1 を VM2 に変更しますが、VM 名は変更しません。
- 4. Arcserve VMware 環境設定ツール、または Arcserve Hyper-V 環境設定 ツールを実行し、[VM 情報を保持する]オプションを有効にします。

Arcserve Backup は VM2 内に含まれるデータに関する情報をデータ ベースに挿入します。

注:VM2 に関連するバックアップデータは、VM\_one 内のデータです。

- 5. VM2 のスケジュール済みバックアップ ジョブをサブミットし、VM2 の 電源をオフにします。
- 6. Arcserve Backup は両方のジョブを実行するため、次の結果を確認でき ます。
	- VM1 のバックアップが正常に完了する。バックアップ データは VM2 内に含まれるデータで構成される。
	- VM2 のバックアップが正常に完了する。バックアップ データは VM2 内に含まれるデータで構成される。

### まとめ

- この例で、ユーザは VM のホスト名を変更しましたが、VM 名は変更し ませんでした。
- VM が電源オフ状態の場合、Arcserve Backup は VM をホスト名 (たとえ ば、VM1 や VM2)で検出できません。このシナリオで、Arcserve Backup はホスト名に対応する VM 名(たとえば、VM\_one)を検索します。
- 両方の VM の電源がオフの場合、これらの VM は Arcserve Backup デー タベースにおいて同一の状態となります。この結果、VM1 ジョブの実 行時、Arcserve Backup は正しい VM をバックアップしません。

# 第4章: データのバックアップ

このセクションには、以下のトピックが含まれています。

仮想マシン バックアップ [ボリュームの参照方法](#page-86-0) (P. 87) [グローバルおよびローカル](#page-88-0) バックアップ オプションの使用 (P. 89) VMware [仮想マシン上のデータのバックアップ](#page-101-0) (P. 102) Hyper-V [仮想マシン上のデータのバックアップ](#page-104-0) (P. 105) [その他のタスク](#page-107-0) (P. 108) [エージェントによって、マウントされた仮想ハード](#page-112-0) ディスク(VHD)上の [ボリュームを保護する方法](#page-112-0) (P. 113) [エージェントによってクラスタ共有ボリュームを保護する方法](#page-115-0) (P. 116)

## <span id="page-86-0"></span>仮想マシン バックアップ ボリュームの参照方法

バックアップ マネージャを使用して、以下の VM オブジェクトに関する情 報をディレクトリ ツリー構造で表示、参照できるようになります。

- バックアップ プロキシ システム
- VMware ESX/ESXi Server システム
- VMware vCenter Server システム
- Microsoft Hyper-V ホスト システム

VMware および Hyper-V VM を参照できるようにするには、Arcserve VMware 環境設定ツールおよび Arcserve Hyper-V 環境設定ツールを実行す る必要があります。前述のツールは VM に含まれているデータに関する情 報を Arcserve Backup データベースに入力することによって、バックアップ マネージャで VM を参照できます。

以下の制限事項に注意してください。

- VMware VM のボリュームは、VM が VMware をサポートしている Windows ベースのオペレーティング システムを実行している場合に 参照できます。
- Hyper-V VM のボリュームは、Agent for Virtual Machine を Hyper-V VM 内 にインストールした場合に参照できます。この設定を使用すると、 Hyper-V VM のボリュームを参照する場合に Arcserve Hyper-V 環境設定 ツールを実行する必要はありません。

■ 「バックアップ マネージャ]ウィンドウから「ソース]タブを選択し て VMware システムのオブジェクトを展開すると、VMware システム 名、バックアップ プロキシ システム名、ESX Server システムまたは vCenter Server システム名、および Windows OS に含まれる VM ボ リューム名が表示されます。 VM レベルでは、raw モード (フル VM) またはファイル モードで参照 できます。

VM をファイル レベルで参照するには、VMware 対応 Windows オペ レーティング システムが VM にインストールされている必要があり ます。

- 参照モードは、以下のとおりです。
	- Windows VM ファイル モードおよび raw モード(フル VM)。
	- Windows 以外の VM raw モード(フル VM)のみ。

以下は、Hyper-V VM の参照画面です。

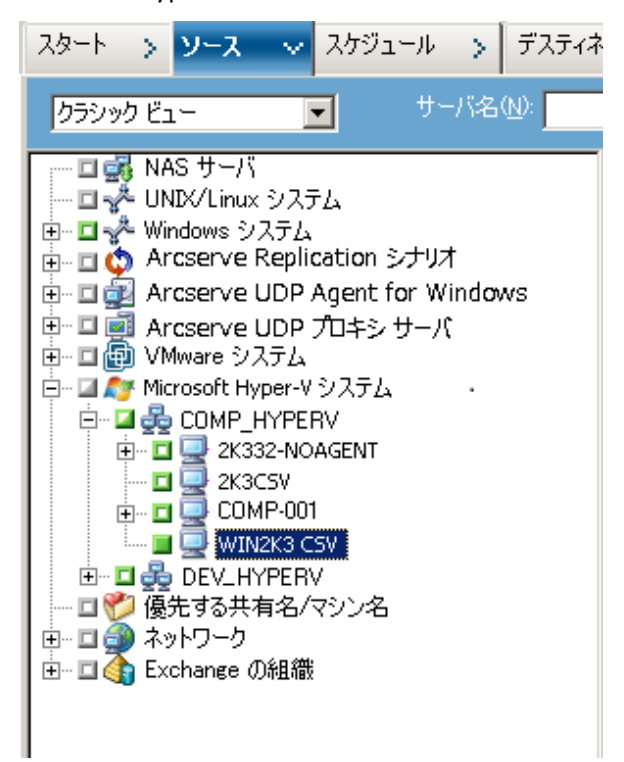

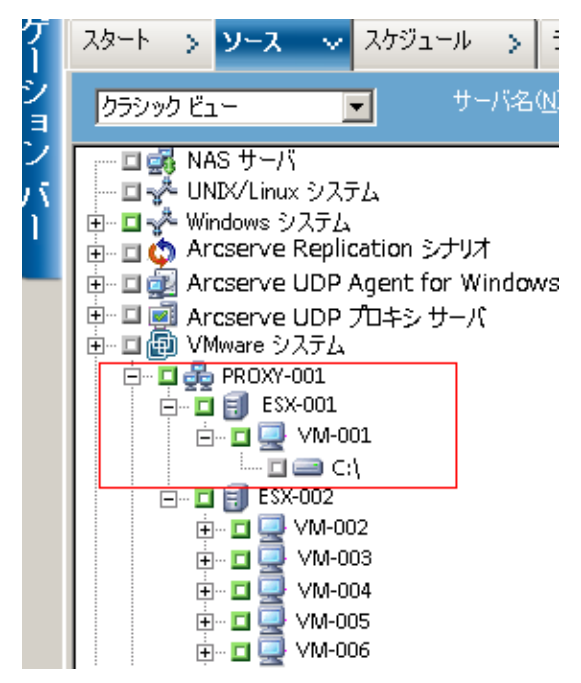

以下は、VMware VM の参照画面です。

■ バックアップ ジョブをサブミットすると、ESX Server システム、vCenter Server システム、または Hyper-V ホスト システム用のユーザ名および パスワードを認証情報として指定するように Arcserve Backup から要 求されます。

Arcserve Backup は指定された認証情報を実行時に検証します。

# <span id="page-88-0"></span>グローバルおよびローカル バックアップ オプションの使用

このセクションには、以下のトピックが含まれます。

グローバル バックアップとローカル [バックアップの動作方法](#page-89-0) (P. 90) グローバル バックアップ [オプションとしてバックアップ](#page-93-0) モードを指定 (P. 94) ローカル バックアップ [オプションとしてバックアップ](#page-97-0) モードを指定 (P. 98) エージェントが VMware [仮想マシンで増分および差分バックアップを処](#page-101-1) [理する方法](#page-101-1) (P. 102)

### <span id="page-89-0"></span>グローバル バックアップとローカル バックアップの動作方法

バックアップ オプションを指定することによって、VM に保存されている データの Arcserve Backup によるバックアップ方法を定義することができ ます。Arcserve Backup では、以下のバックアップ オプションを使用して バックアップ データを処理することができます。

- ファイルモード: VM にあるデータを個別のファイルおよびディレク トリとしてバックアップします。ファイル モード バックアップでは、 ファイル レベルの精度で VM バックアップ データをリストアできま す。デフォルトでは、エージェントは ESX Server のすべてのバージョ ンおよびすべてのバックアップに対して常に VDDK を使用します。
- **raw (フル VM) モード: VM** にあるデータのフル イメージをバック アップします。raw (フル VM) モードを使用すると、惨事復旧操作に 使用できるデータをバックアップできます。
- 混在モード:データのフル バックアップを raw (フル VM)モードで 実行し、増分および差分バックアップをファイル モードで実行します。 混在モード バックアップでは、スケジュールされたバックアップおよ び GFS ローテーション バックアップを実行できます。さらに、混在 モード バックアップは、週単位では raw (フル VM)で効率的にフル バックアップを実行し、日単位ではファイル レベルの精度で増分およ び差分バックアップを実行できるという点で優れています。

注:Mixed mode backup is the default backup mode.

■ ファイル レベル リストアを許可する **--** ファイル レベルの単位で raw (フル VM)モード バックアップおよび混在モード バックアップをリ ストアします。

注:raw (フル VM) バックアップから細かいファイル レベル リストア を実行するには、VM 上で Arcserve Backup サーバ名を指定する必要が あります。詳細については、「Arcserve Backup サーバ名の指定」を参 照してください。

次の画面は、 [グローバル オプション] ダイアログ ボックスで指定でき る VM バックアップ モードを示しています。

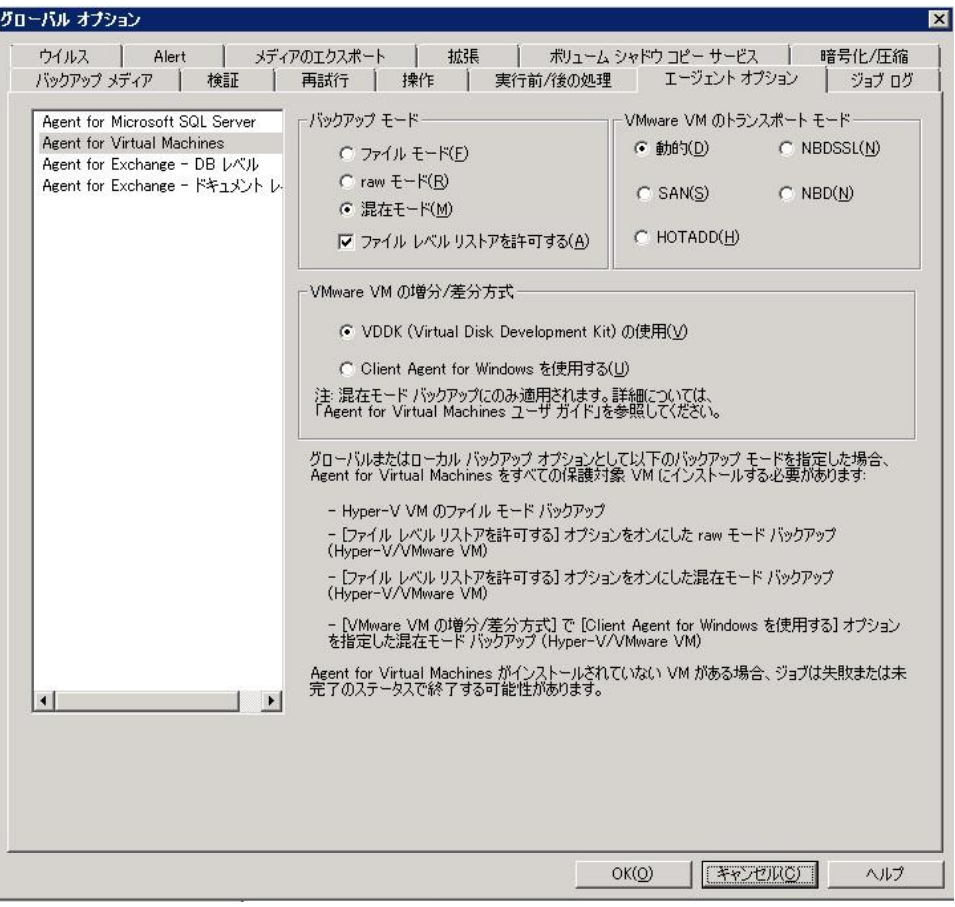

バックアップ モードは、グローバル バックアップ オプションまたはロー カル バックアップ オプションのいずれかとして指定できます。

- グローバル バックアップ オプション: VMware システムおよび Hyper-V システムの VM に関するバックアップ ジョブすべてにバック アップ モードをグローバルに適用します。詳細については[、「グロー](#page-93-0) バル バックアップ [オプションとしてバックアップ](#page-93-0) モードを指定」 (P. 94)を参照してください。
- ローカル バックアップ オプション: バックアップ モードを個別の VMware および Hyper-V VM にジョブ レベルで適用します。詳細につい ては、「ローカル バックアップ [オプションとしてバックアップ](#page-97-0) モー [ドを指定」](#page-97-0) (P. 98)を参照してください。

注:When you specify backup modes at the global level and at the local level, Arcserve Backup always executes the backup job using the local backup options specified for the individual VM.

次のテーブルでは、バックアップ モードの動作方法について説明します。

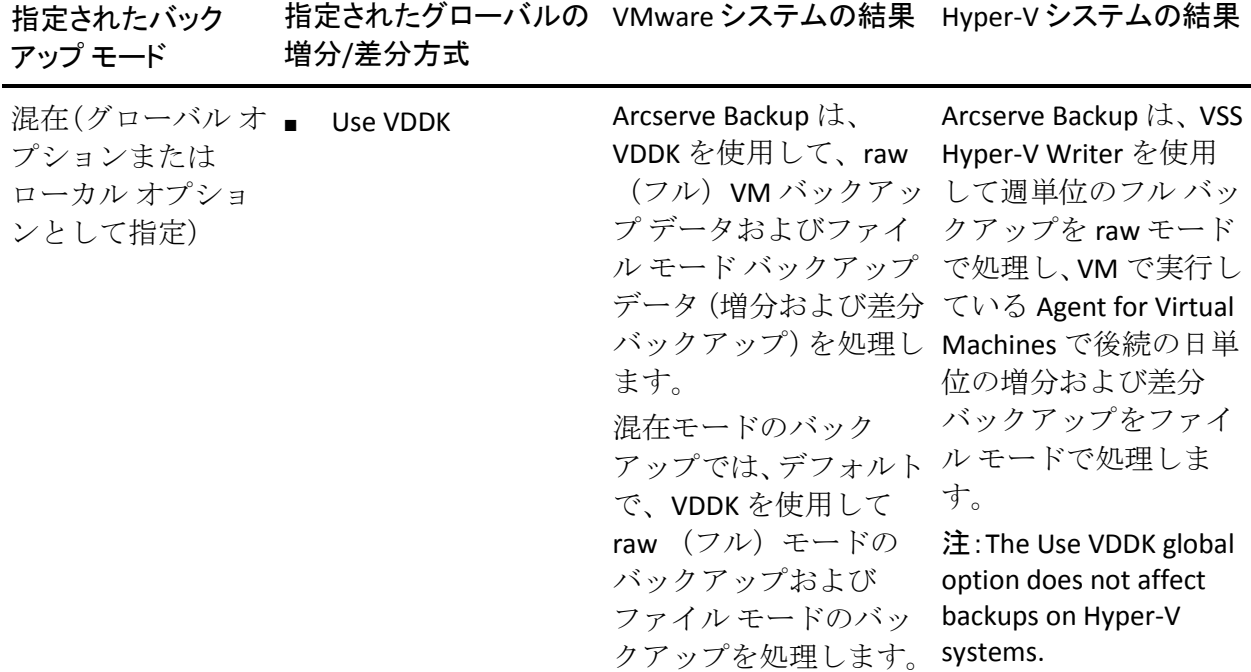

#### 例:**How to Apply Backup Options**

データを効率的な raw (フル VM) モードでバックアップし、データをファ イル レベルの精度でリストアできるようにするには、デフォルトのバッ クアップ モード オプションをそのまま利用して、それらをすべてのバッ クアップにグローバルに適用することをお勧めします。サポートされてい る Windows 以外のオペレーティング システムを実行している VM などの 単一 VM を保護するには、個別の VM にバックアップ オプションを指定す るか、または、ローカル バックアップ オプションとして指定し、保持す ることによって、オプションはすべてのバックアップに対してグローバル に指定されます。

多くのサーバに VM がインストールされているバックアップ環境を例に します。バックアップの大部分は、ローテーション バックアップが必要 な VM が対象です。それ以外は、ファイル レベル モードでのフルバック アップが必要であるとします。環境設定を簡単にするには、混在モード バックアップをすべてのバックアップに対してグローバルに適用し、その 後、ファイル レベルのバックアップが必要なサーバに対してローカルで ファイル レベル バックアップ モードを適用します。

### <span id="page-93-0"></span>グローバル バックアップ オプションとしてバックアップ モードを指定

グローバル オプションは、お使いの環境にある VM のすべてのバックアッ プにジョブ レベルで影響を与えます。以下の手順を使用して、VM のすべ てのバックアップ ジョブに適用するバックアップ モードを指定します。

### バックアップ モードをグローバル バックアップ オプションとして指定する方法

1. [バックアップ マネージャ]ウィンドウを開き、[ソース]タブを選 択します。

ソース ディレクトリ ツリーが表示されます。

2. VMware システム オブジェクトまたは Microsoft Hyper-V システム オブ ジェクトを展開してバックアップする VM を参照します。

ツールバーの[オプション]ボタンをクリックします。

[オプション]ダイアログ ボックスが開きます。

- 3. [エージェントオプション]タブをクリックして [Agent for Virtual Machines]をクリックします。
- 4. 以下のオプションのいずれか 1 つをクリックしてモードを指定します。

### バックアップ モード オプション

バックアップに使用するバックアップ方式を指定します。

- ファイル モード -- ファイルとディレクトリを個別に保護します。 ファイル モード バックアップを使用すると、以下のタスクを実行 できます。
	- VM に含まれるファイル レベルの単位でファイルとディレク トリをバックアップする。
	- フル バックアップ、増分バックアップ、および差分バックアッ プを実行する。
	- ファイル レベルの単位でデータをリストアする。
	- マルチ ストリーミング オプションを使用して複数のデータ ス トリームを同時に処理する。
	- [フィルタ]オプションを使用してデータをフィルタする。

注:フル VM のファイル レベルのバックアップを実行するのに必 要な時間は、同じボリュームの raw (フル VM) レベルのバックアッ プを実行するのに必要な時間よりも長くなります。

- **raw モード --** 惨事復旧に備えてシステム全体を保護します。raw モード バックアップを使用すると、以下のタスクを実行できます。
	- フル VM イメージのみのフル バックアップを実行する。
	- マルチ ストリーミング オプションを使用して複数のデータ ス トリームを同時に処理する。

注:Raw mode does not let you restore data at file level granularity or filter raw (full VM) data.raw モード(フル VM)に適用されているフィ ルタは実行時に無視されます。

- 混在モード -- 混在モードはデフォルトのバックアップ モードです。 混在モードを使用すると、以下のタスクを実行できます。
	- フル VM (raw) モードでの週単位のフル バックアップとファ イル モードでの日単位の増分および差分バックアップで構成 される GFS およびローテーション バックアップ ジョブを 1 つ のバックアップ ジョブとして実行する。

注:ローテーションおよび GFS ローテーション ジョブは、単一の バックアップ ジョブでありながら、日単位の保護(ファイル レベ ルのバックアップ)と惨事復旧保護(raw、フル VM バックアップ) を提供するバックアップ データが含まれている点で便利です。

■ ファイル レベルリストアを許可する -- raw モードの効率性でデー タをバックアップし、ファイル レベルの単位でデータをリストア します。raw (フル VM) バックアップから細かいファイルレベル リストアを実行するには、VM 上で Arcserve Backup サーバ名を指定 する必要があります。詳細については、「Arcserve Backup サーバ名 の指定」を参照してください。

[ファイル レベル リストアを許可する]を使用すると、以下のタ スクを実行できます。

- raw モード (フル VM) のバックアップ データを、ファイル レ ベルの単位でリストアする。
- 混在モードのバックアップ データを、ファイル レベルの単位 でリストアする。

[ファイル レベル リストアを許可する] オプションを使用すると、 Arcserve Backup は以下のような動作をします。

■ [ファイル レベル リストアを許可する]オプションは、カス タム バックアップ、ローテーション バックアップ、GFS ロー テーション(フル、増分、および差分バックアップから構成さ れる)など、すべての種類のバックアップで使用できます。フ ルバックアップは raw (フル VM) モードで取り込まれ、増分 および差分バックアップはファイルレベルのバックアップ モードで取り込まれます。[ファイル レベル リストアを許可 する]を指定しなかった場合は、ファイル レベルのモードで取 り込まれた増分および差分バックアップのみがリストアされ ます。raw モードで取得されたフル バックアップは、ここでの リストアには含められません。

### **VMware VM** のトランスポート モード オプション

VMware 仮想マシンのバックアップに使用するトランスポート方式を 指定します。

- 動的 -- (デフォルト) このオプションでは、使用可能なトランス ポート モードが VMware Virtual Disk Development Kit(VDDK)によっ て選択されます。
- **SAN** -- (Storage Area Network) このオプションでは、ファイバ チャ ネル通信を使用して、SAN に接続されたプロキシ システムからス トレージ デバイスにバックアップ データを転送できます。
- **HOTADD-** このオプションでは、SCSI ディスクで設定された仮想マ シンをバックアップできます。
- **NBDSSL** -- (Network Block Device Secure Sockets Layer) このオプショ ンでは、通信に NFC (Network File Copy)プロトコルを使用します。 NBDSSL は TCP/IP 通信ネットワークを使用して、暗号化されたデー タを転送します。
- **NBD** -- (Network Block Device。別名、LAN トランスポート モード) このオプションでは、通信に NFC (Network File Copy) プロトコル を使用します。各種の VDDK および VCB 操作は、NBD を使用すると きに、各 ESX/ESXi Server ホストでアクセスする仮想ディスクごとに 1 つの接続を使用します。

**Note**:If the specified transport mode is not available, the transport mode defaults back to the Dynamic option.

#### **VMware VM** の増分**/**差分バックアップ

Arcserve Backup が VMware VM の増分および差分バックアップ データ をバックアップ プロキシ システムに転送するときに使用する通信方 式を指定できます。

– **VDDK** の使用 **--** Arcserve Backup が、VMware Virtual Disk Development Kit 通信を使用して、増分および差分バックアップ データをバックアップ プロキシ システムに転送するようにし ます。このオプションを指定すると、ネットワークへの負荷を 減らせます。

注:Use VDDK is the default setting.

– **Client Agent for Windows** を使用する **--** Arcserve Backup は、Client Agent for Windows を使用してバックアップを実行します。この オプションが指定されていると、Arcserve Backup はファイルシ ステムのバックアップを実行し、バックアップ プロキシ シス テムはバックアップを実行する必要がありません。

#### Click OK.

バックアップ モードは、VM のすべてのバックアップに適用されます。

5. [OK] をクリックして、 [オプション] ダイアログ ボックスを閉じま す。

### <span id="page-97-0"></span>ローカル バックアップ オプションとしてバックアップ モードを指定

ローカル オプションは、ジョブ レベルで個別の VM バックアップに影響 を与えます。以下の手順を使用して、個別のバックアップ ジョブに適用 するバックアップ モードを指定します。

#### 次の手順に従ってください:

1. 「バックアップ マネージャ]ウィンドウを開き、「ソース]タブを選 択します。

ソース ディレクトリ ツリーが表示されます。

2. VMware システム オブジェクトまたは Microsoft Hyper-V システム オブ ジェクトを展開してバックアップする VM を参照します。

VM を右クリックし、ポップアップ メニューから[ローカル オプショ ン]を選択します。

「バックアップモード」ダイアログ ボックスが開きます。

3. [グローバルオプションより優先させる]をクリックします。詳細に ついては、「グローバル バックアップとローカル バックアップの動作 方法」を参照してください。

以下のオプションのいずれか 1 つをクリックしてバックアップ モー ドを指定します。

- ファイル モード -- ファイルとディレクトリを個別に保護します。 ファイル モード バックアップを使用すると、以下のタスクを実行 できます。
	- VM に含まれるファイル レベルの単位でファイルとディレク トリをバックアップする。
	- フル バックアップ、増分バックアップ、および差分バックアッ プを実行する。
	- ファイル レベルの単位でデータをリストアする。
	- マルチ ストリーミング オプションを使用して複数のデータ ス トリームを同時に処理する。
	- [フィルタ] オプションを使用してデータをフィルタする。

注:フル VM のファイル レベルのバックアップを実行するのに必 要な時間は、同じボリュームの raw (フル VM) レベルのバックアッ プを実行するのに必要な時間よりも長くなります。

- **raw モード --** 惨事復旧に備えてシステム全体を保護します。raw モード バックアップを使用すると、以下のタスクを実行できます。
	- フル VM イメージのみのフル バックアップを実行する。
	- マルチ ストリーミング オプションを使用して複数のデータ ス トリームを同時に処理する。

注:Raw mode does not let you restore data at file level granularity or filter raw (full VM) data.raw モード(フル VM)に適用されているフィ ルタは実行時に無視されます。

- **混在モード --** 混在モードはデフォルトのバックアップ モードです。 混在モードを使用すると、以下のタスクを実行できます。
	- フル VM (raw) モードでの週単位のフル バックアップとファ イル モードでの日単位の増分および差分バックアップで構成 される GFS およびローテーション バックアップ ジョブを 1 つ のバックアップ ジョブとして実行する。

注:ローテーションおよび GFS ローテーション ジョブは、単一の バックアップ ジョブでありながら、日単位の保護(ファイル レベ ルのバックアップ)と惨事復旧保護(raw、フル VM バックアップ) を提供するバックアップ データが含まれている点で便利です。

■ ファイル レベル リストアを許可する -- raw モードの効率性でデー タをバックアップし、ファイル レベルの単位でデータをリストア します。raw (フル VM) バックアップから細かいファイルレベル リストアを実行するには、VM 上で Arcserve Backup サーバ名を指定 する必要があります。詳細については、「Arcserve Backup サーバ名 の指定」を参照してください。

[ファイル レベル リストアを許可する]を使用すると、以下のタ スクを実行できます。

- raw モード (フル VM)のバックアップ データを、ファイル レ ベルの単位でリストアする。
- 混在モードのバックアップ データを、ファイル レベルの単位 でリストアする。

「ファイルレベルリストアを許可する」オプションを使用すると、 Arcserve Backup は以下のような動作をします。

[ファイルレベルリストアを許可する] オプションは、カスタムバッ クアップ、ローテーション バックアップ、GFS ローテーション(フル、 増分、および差分バックアップから構成される)など、すべての種類 のバックアップで使用できます。フル バックアップは raw (フル VM) モードで取り込まれ、増分および差分バックアップはファイルレベル のバックアップ モードで取り込まれます。[ファイル レベル リスト アを許可する]を指定しなかった場合は、ファイル レベルのモードで 取り込まれた増分および差分バックアップのみがリストアされます。 raw モードで取得されたフル バックアップは、ここでのリストアには 含められません。

以下のオプションのいずれか 1 つをクリックしてトランスポート モードを指定します。

- 動的 -- (デフォルト) このオプションでは、使用可能なトランス ポート モードが VMware Virtual Disk Development Kit(VDDK)によっ て選択されます。
- **SAN** -- (Storage Area Network)このオプションでは、ファイバ チャ ネル通信を使用して、SAN に接続されたプロキシ システムからス トレージ デバイスにバックアップ データを転送できます。
- **HOTADD**-- このオプションでは、SCSI ディスクで設定された仮想マ シンをバックアップできます。
- **NBDSSL** -- (Network Block Device Secure Sockets Layer) このオプショ ンでは、通信に NFC (Network File Copy)プロトコルを使用します。 NBDSSL は TCP/IP 通信ネットワークを使用して、暗号化されたデー タを転送します。
- **NBD** -- (Network Block Device。別名、LAN トランスポート モード) このオプションでは、通信に NFC (Network File Copy) プロトコル を使用します。各種の VDDK および VCB 操作は、NBD を使用すると きに、各 ESX/ESXi Server ホストでアクセスする仮想ディスクごとに 1 つの接続を使用します。

**Note**:If the specified transport mode is not available, the transport mode defaults back to the Dynamic option.

Click OK.

[バックアップ モード]ダイアログ ボックスが閉じてバックアップ モードが適用されます。

### <span id="page-101-1"></span>エージェントが VMware 仮想マシンで増分および差分バックアップを処理する方法

エージェントは、以下のファイル プロパティを増分および差分バック アップのファイル選択基準として使用します。

■ **File creation or modification date--**VDDK communication backups.

The agent communicates with the VM using VDDK.エージェントは、ファ イルの作成時刻、または変更時刻に基づいてデータを検出およびフィ ルタします。この通信方式を使用すると、最後のフル バックアップま たは増分バックアップ以降に作成/変更されたすべてのファイルが、 ファイル属性に関係なくエージェントによってバックアップされます。

■ アーカイブ ビット--Client Agent for Windows 通信バックアップ<sub>。</sub>

エージェントは Client Agent for Windows を使って VM と通信します。 エージェントはアーカイブ ビットに基づいてファイルを検出および フィルタします。エージェントがシステム状態ファイルや状態が 「FilesNotToBackup」のファイルを検出すると、エージェントは検出し たファイルを増分、または差分バックアップから除外します。

# <span id="page-101-0"></span>VMware 仮想マシン上のデータのバックアップ

Arcserve Backup は、VMware VM に存在するデータをバックアップできま す。ローカルディスクベースの仮想マシン (VM) および SAN ベースの VM にバックアップ ジョブをサブミットするには、以下の手順に従います。

次の手順に従ってください:

- 1. 「バックアップ マネージャ]を開き、ソース タブを選択して「バック アップ マネージャ]ソース ディレクトリ ツリーを開きます。
- 2. 「VMware システム]オブジェクトを展開し、バックアッププロキシ システム、VMware ESX ホスト システム、vCenter Server システム、お よびご使用環境内の VM を表示させます。
- 3. バックアップするオブジェクトの隣にあるチェック ボックスをオン にします。ソースとしてボリューム、ノード全体、またはその組み合 わせを選択できます。

注:For information about browsing volumes, see How to Browse Virtual Machine Backup Volumes.

4. ジョブのバックアップ モードを指定します。

注:For more information about backup modes, see How Global and Local Backup Options Work.

5. VM バックアップ データをフィルタするには、VM を右クリックしてコ ンテキスト メニューから[フィルタ]を選択します。

注:For more information about filters, see [Filter VM Backup Data](#page-108-0) (P. 109).

重要:指定されているバックアップ モードが raw モードのときにフィ ルタを指定すると、Arcserve Backup は VM バックアップ データをフィ ルタしません。

6. バックアップ ジョブを保存する場所を指定するには、[デスティネー ション]タブまたは[ステージング]タブをクリックします。

注:For more information about specifying a destination or using staging to back up data, see the *Administration Guide*.

マルチ ストリーミングを使用してバックアップ データを転送するに は、[マルチストリーム]チェック ボックスをクリックします。

7. ジョブにスケジュール オプションを指定するには、[スケジュール] タブをクリックします。

注:For more information about job scheduling options, see the *Administration Guide*.

8. グローバル フィルタを指定するには、ツールバー上の「フィルタ]を クリックして「フィルタ]ダイアログ ボックスを開きます。

注:For more information about filtering VM data, see [Filter VM Backup](#page-108-0)  [Data](#page-108-0) (P. 109).フィルタの指定の詳細については、「フィルタ]ダイアロ グボックスの[ヘルプ]ボタンをクリックしてください。

9. ツールバー上の [サブミット] をクリックして、 [セキュリティおよ びエージェント情報]ダイアログ ボックスを開くジョブをサブミット します。

ジョブをサブミットするには、VMware ESX ホスト システムまたは vCenter Server システムと、バックアップ プロキシ システムの認証情 報を入力する必要があります。

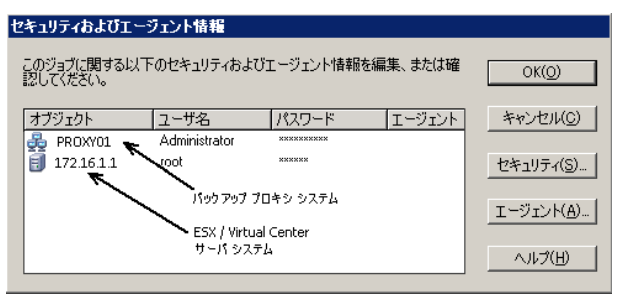

- 10. 該当するサーバを選択し、[セキュリティおよびエージェント情報] ダイアログ ボックスの[セキュリティ]ボタンをクリックして、[セ キュリティ]ダイアログ ボックスを表示させます。
- 11. ログイン認証を [ユーザ名] および [パスワード] フィールドに入力 して[OK]をクリックします。

注:Arcserve Backup does not support logging in to systems with passwords that are greater than 23 characters.ログインしようとしているシステム のパスワードが 23 文字を超える場合は、エージェント システムにお いてパスワードが 23 文字以下になるように修正すると、エージェント システムにログインできます。

入力されたセキュリティ認証が適用されて、[ジョブのサブミット] ダイアログ ボックスが開きます。

12. [ジョブのサブミット]ダイアログ ボックスで入力必須フィールドに 入力して、[OK]をクリックします。

注:For more information about Submitting Jobs, click Help on the Submit Job dialog.

Arcserve Backup がジョブをサブミットします。ジョブ ステータスの表 示と他のジョブ関連タスクの詳細については、「管理者ガイド」を参 照してください。

### エージェントによるマウント ポイントの命名方法

Arcserve Backup は、マウント ポイントについて以下の命名規則を使用しま す。

■ Arcserve Backup は、VDDK バックアップを実行するとき、バックアップ プロキシ システム上にマウント ポイント ディレクトリ(スナップ ショット)を作成します。Arcserve Backup により、以下の規則に従っ て、スナップショットに名前が設定されます。

\_ARCSERVE\_BACKUP\_\_ J<JobID>\_S<SessionID>\_date\_time

■ バックアップが完了すると、Arcserve Backup によってバックアップ プ ロキシ システムからスナップショットが削除されます。バックアップ が正常に完了しなかった場合は、ESX Server システムから削除するまで、 スナップショットはバックアップ プロキシ システム上に残ったまま です。その後のバックアップは、バックアップ プロキシ システム上に 残っているスナップショットからの影響を受けません。

# <span id="page-104-0"></span>Hyper-V 仮想マシン上のデータのバックアップ

ローカルディスクベースの仮想マシン (VM) および SAN ベースの VM に バックアップ ジョブをサブミットするには、以下の手順に従います。

### 以下の動作に注意してください。

- データをバックアップする際、エージェントは仮想マシンに接続され ているパススルー ディスクをスキップします。
- データをリストアする際、エージェントはバックアップ中にスキップ されたデータを回復できません。

注:For information about the limitations of backing up data, see Backup and Restore Limitations on Virtual Machines.

Hyper-V 仮想マシン上のデータのバックアップ方法

- 1. [バックアップ マネージャ]を開いて[ソース]タブを選択します。 「バックアップ マネージャ] ソース ディレクトリ ツリーが表示され ます。
- 2. Microsoft Hyper-V Systems オブジェクトを展開します。
	- ユーザ環境内の Hyper-V システムが表示されます。

3. バックアップするオブジェクトの隣にあるチェック ボックスをオン にします。ソースとしてボリューム、ノード全体、またはその組み合 わせを選択できます。

注:For information about browsing volumes, see How to Browse Virtual Machine Backup Volumes.

4. ジョブのバックアップ モードを指定します。

注:For more information about backup modes, see How Global and Local Backup Options Work.

5. VM バックアップ データをフィルタするには、VM を右クリックしてコ ンテキスト メニューから[フィルタ]を選択します。

注:For more information about filters, see [Filter VM Backup Data](#page-108-0) (P. 109).

重要:指定されているバックアップ モードが raw モードのときにフィ ルタを指定すると、Arcserve Backup は VM バックアップ データをフィ ルタしません。

6. バックアップ ジョブを保存する場所を指定するには、[デスティネー ション]タブまたは[ステージング]タブをクリックします。

注: For more information about specifying a destination or using staging to back up data, see the *Administration Guide.*

マルチ ストリーミングを使用してバックアップ データを転送するに は、[マルチストリーム]チェック ボックスをクリックします。

7. ジョブにスケジュール オプションを指定するには、[スケジュール] タブをクリックします。

注:For more information about job scheduling options, see the *Administration Guide*.

8. 「グローバル フィルタ]を指定するには、ツールバーの「フィルタ] ボタンをクリックします。

[フィルタ] ダイアログ ボックスが開きます。

注: For more information about filtering VM data, see Filter VM Backup [Data](#page-108-0) (P. 109).フィルタの指定の詳細については、[フィルタ]ダイアロ グ ボックスの「ヘルプ」ボタンをクリックしてください。

9. Click Submit on the toolbar to submit the job.

[セキュリティおよびエージェント情報]ダイアログ ボックスが表示 されます。

ジョブをサブミットするには、Hyper-V ホスト システムの認証情報を 入力する必要があります。

セキュリティおよびエージェント情報

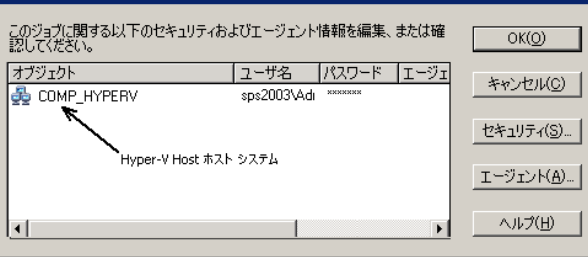

10. 該当するサーバを選択し、 [セキュリティ] ボタンを [セキュリティ およびエージェント情報]ダイアログ ボックスでクリックします。

[セキュリティ]ダイアログ ボックスが開きます。

11. ログイン認証を「ユーザ名]および「パスワード]フィールドに入力 して [OK] をクリックします。

注:Arcserve Backup does not support logging in to systems with passwords that are greater than 23 characters.ログインしようとしているシステム のパスワードが 23 文字を超える場合は、エージェント システムにお いてパスワードが 23 文字以下になるように修正すると、エージェント システムにログインできます。

入力されたセキュリティ認証が適用されて、[ジョブのサブミット] ダイアログ ボックスが開きます。

12. [ジョブのサブミット]ダイアログ ボックスで入力必須フィールドに 入力して、[OK]をクリックします。

注:For more information about Submitting Jobs, click Help on the Submit Job dialog.

Arcserve Backup がジョブをサブミットします。ジョブ ステータスの表 示と他のジョブ関連タスクの詳細については、「管理者ガイド」を参 照してください。

# <span id="page-107-0"></span>その他のタスク

このセクションには、以下のトピックが含まれます。

[エージェントによるプレフライト](#page-107-1) チェック ユーティリティのサポート方 [法](#page-107-1) (P. 108) VM バックアップ [データのフィルタ](#page-108-0) (P. 109) [エージェントのログ](#page-109-0) ファイル (P. 110)

### <span id="page-107-1"></span>エージェントによるプレフライト チェック ユーティリティのサポート方法

プレフライトチェック (PFC) ユーティリティを使用すると、Arcserve Backup サーバおよびエージェントに対して重要なチェックを事前に実行 することで、バックアップ ジョブの失敗の原因となる問題を検出します。

仮想マシンのバックアップの場合は、PFC ユーティリティはバックアップ プロキシ システム上または Hyper-V ホスト システム上で実行している Client Agent for Windows のステータスをチェックします。PFC は、VMware ESX ホスト システムまたは vCenter Server システムでバックアップ用に指 定した VM のステータスをチェックしません。

注:For more information about using the PFC utility, see the *Administration Guide*.

PFC ユーティリティは、以下のような状況では、VMware ESX ホスト バッ クアップに以下のチェックを実行します。

■ バックアップ ジョブは、エージェントを使用してサブミットされます。 Client Agent for Windows は、バックアップ プロキシ システム上で実行 されます。

以下のメッセージが表示されます。

注:The target node <Proxy System's Name/IP> is a VMware Proxy System.PFC が検証するのは、VMware Proxy Server 上のClient Agent のステータスのみです。VMware ESX Server 上のバックアップに選択した仮想マ シンの状態はチェックしません。
■ バックアップ ジョブは、エージェントを使用してサブミットされます。 Client Agent for Windows は、バックアップ プロキシ システム上で実行 されません。

以下のメッセージが表示されます。

Issues:Failed to connect to the client agent on <Proxy System's Name/IP>.<Proxy System's Name/IP> 上のクライア ントエージェントが実行中であることを確認してください。

注:The target node <Proxy System's Name/IP> is a VMware Proxy System.PFC が検証するのは、VMware Proxy Server 上のClient Agent のステータスのみです。VMware ESX Server 上のバックアップに選択した仮想マ シンの状態はチェックしません。

## VM バックアップ データのフィルタ

実行するファイル モード バックアップまたはローテーション混在モード バックアップが、増分バックアップ、差分バックアップ、またはその両方 で構成されている場合、Arcserve Backup によってデータをフィルタできま す。この機能によって、以下のタスクを実行できます。

- ファイル パターン、日付範囲、更新された日付、ファイル サイズなど を基準にして指定した VM のデータのみをバックアップする。
- 選択したボリュームのファイル、フォルダ、または両方を選択してバッ クアップする。
- バックアップ ジョブにグローバルまたはローカルにフィルタリング 基準を適用する。

注:A *global* filter applies filters to all of your backup jobs while a *local* filter applies filters only to the selected VM.

#### VM バックアップ データをフィルタする方法

- 1. 「バックアップ マネージャ]ウィンドウを開いてフィルタする VM を 参照します。
- 2. 以下のいずれかの操作を実行します。
	- バックアップ処理にグローバルフィルタを適用する場合は、 [バックアップ マネージャ]ウィンドウのツールバーの[フィル タ]ボタンをクリックします。
	- バックアップ処理にローカルフィルタを適用する場合は、VM オブ ジェクトを右クリックしてコンテキスト メニューから[フィルタ] を選択します。

「フィルタ]ダイアログ ボックスが開きます。

3. バックアップ ジョブを完了するために必要なフィルタを指定します。

注:For more information about filtering data, click Help on the Filter dialog.

## エージェントのログ ファイル

Arcserve Backup が提供するログ ファイルによって、Agent for Virtual Machines を使用して実行されたバックアップ処理に関する詳細を把握で きます。Arcserve Backup では、以下の場所にバックアップ プロキシ シス テムおよび Hyper-V ホスト システムのログ ファイルを保存します。

C:¥Program Files¥CA¥ARCserve Backup Client Agent for Windows¥Log

以下は、VMware VM バックアップの場合のログ ファイルです。

#### recovervm.log

[VMの復旧]の復旧操作に関する情報を表示します。

ca\_vcbpopulatedb.log

VMware VM バックアップ ジョブに関するメッセージを表示します。

メッセージには、先頭にジョブ ID 番号およびセッション番号が付与さ れ、同時に実行されているジョブを区別できるようになっています。

■ 最大ログサイズ -- デフォルトでは、エージェントによって、 ca\_vcbpopulatedb.log のサイズが最大 250 KB に制限されます。制限 を変更する(制限を増やす、または減らす)には、以下のレジス トリを作成します。

HKEY\_LOCAL\_MACHINE¥SOFTWARE¥ComputerAssociates¥CA ARCServe Backup¥ClientAgent¥Parameters¥VMMaxLogSize

値データ:必要な最大ログ サイズを指定します。

mount\_jnl.log

マウント処理およびマウント解除処理に関するメッセージを表示しま す。

ログ ファイルには、各マウント処理およびマウント解除処理に指定さ れたパラメータが含まれています。

#### ca\_vcbmounteroutput\_xxx.log

失敗したマウント処理およびマウント解除処理に関するメッセージを 表示します。

■ 最大ログ数 -- デフォルトでは、Arcserve Backup によって、ログの 数が最大 1000 ファイルに制限されます。以下のレジストリ キーの [値]データを変更して、ログ ファイルの数を変えることができ ます。

HKEY\_LOCAL\_MACHINE¥SOFTWARE¥ComputerAssociates¥CA ARCServe Backup¥ClientAgent¥Parameters¥VMMaxLogFiles

注:ca\_vcbmounteroutput\_xxx.log ログの数が最大値に達すると、 Arcserve Backup によって、次のマウント処理時に ca\_vcbmounteroutput\_000.log が上書きされ、 ca\_vcbmounteroutput\_001.log が削除されます。

■ 最大ログサイズ -- デフォルトでは、エージェントによって、 ca\_vcbmounteroutput\_xxx.log のサイズが最大 250 KB に制限されま す。制限を変更する(制限を増やす、または減らす)には、以下 のレジストリを作成します。

HKEY\_LOCAL\_MACHINE¥SOFTWARE¥ComputerAssociates¥CA ARCServe Backup¥ClientAgent¥Parameters¥VMMaxMountLogSize

値データ:必要な最大ログ サイズを指定します。

以下は、Hyper-V VM バックアップの場合のログ ファイルです。

#### Hyper.log

Hyper-V VM バックアップおよびリストアに関するメッセージを表示 します。

メッセージには、先頭にジョブ ID 番号およびセッション番号が付与さ れ、同時に実行されているジョブを区別できるようになっています。

以下は、VMware バックアップおよび Hyper-V VM バックアップの場合のロ グ ファイルです。

#### vmdbupd.log

自動保存の実行に関する情報を表示できます。

ログ ファイルには指定されたパラメータおよび [Arcserve VMware](#page-69-0) 環境 [設定ツール](#page-69-0) (P. 70)と [Arcserve Hyper-V](#page-77-0) 環境設定ツール (P. 78)のすべて の自動実行のステータスが含まれます。

## エージェントによって、マウントされた仮想ハード ディスク(VHD) 上のボリュームを保護する方法

このセクションには、以下のトピックが含まれます。

仮想ハード [ディスクの概要](#page-112-0) (P. 113)

マウントされた仮想ハード [ディスク上のボリュームの保護に関する制限](#page-112-1) [事項](#page-112-1) (P. 113)

## <span id="page-112-0"></span>仮想ハード ディスクの概要

仮想ハードディスク (VHD または VHDX)は、仮想化手法を使用して1つ のファイルにまとめられたイメージ フォーマットで、ディスク、仮想オ ペレーティング システム、および関連するアプリケーションなどが含ま れます。コンテナ ボリュームに含まれている VHD/VHDX ファイル (.vhd ま たは .vhdx)を使用して、VHD/VHDX から OS をネイティブに実行すること ができます。コンテナ ボリュームには、オペレーティング システム ファ イル、データ ファイル、ドライバなど必要なファイルの集合が含まれて いるため、VHD/VHDX がどこに存在するかに関わらず、VHD/VHDX にマウ ントされたオペレーティング システムを機能させることができます。

Arcserve Backup は、VHD または VHDX にマウントされたボリュームを保護 します。

### <span id="page-112-1"></span>マウントされた仮想ハード ディスク上のボリュームの保護に関する制限事項

VHD および VHDX ボリュームをバックアップする場合は、以下の制限事項 を考慮してください。

■ Arcserve Backup では、バックアップに raw (フル VM) バックアップ モードを使用したときに、「ファイルレベルリストアを許可する]オ プションが指定されていない場合にのみ、「セッション単位]または 「ツリー単位]のリストア方式を使用して個々の VHD ファイルをリス トアし、マウントできます。バックアップに raw (フル VM)バック アップ モードを使用し、「ファイル レベル リストアを許可する]オ プションが**指定されている**状態で VHD ファイルを復旧およびマウン トするには、[VM の復旧]リストア方式を使用します。仮想マシン が復旧した後に、復旧した仮想マシンの VHD ファイルをマウントでき ます。

■ Arcserve Backup では、ネストされた 2 階層目以上の VHD/VHDX ボ リュームを VSS を使用してバックアップすることはできません。

#### 以下の例について考えてみます。

- ディスク 0 に C:¥ ドライブが含まれています。
- C:¥ ドライブにマウントされた仮想ボリューム V:¥ ドライブが含ま れています。
- V:¥ ドライブにマウントされた仮想ボリューム W:¥ ドライブが含 まれています。

Arcserve Backup は、V:¥ ドライブに存在する .vhd または .vhdx ファイル を検出することはできません。

注:To protect data files that reside in drive W:¥, submit the backup using the Client Agent for Windows in conjunction with the Agent for Open Files. ■ Arcserve Backup は、VHD または VHDX ファイルを含むマウント ボ リューム用に別途バックアップ セッションを作成します。

注: This behavior applies to backups that were submitted using the Client Agent for Windows in conjunction with the Agent for Open Files.

#### 以下の例について考えてみます。

- サーバの物理ディスク (C:¥)に、VHD または VHDX D:¥ および E:¥ が 含まれています。C:¥ に存在する VHD/VHDX ファイル(D.vhd また は D.vhdx、E.vhd または E.vhdx)は、ドライブ D:¥、およびドライ ブ E:¥ にマウントされます。また、D:¥ ドライブは C:¥MountD にマ ウントされ、E:¥ ドライブは C:¥MountE にマウントされています。
- C:¥MountD をバックアップし、[ディレクトリ ジャンクションお よびボリューム マウント ポイントをトラバースする]オプション を有効にした場合、Arcserve Backup は D:¥ ドライブおよび C:¥MountD に対して個別にバックアップ セッションを作成します。
- C:¥MountE をバックアップし、[ディレクトリ ジャンクションお よびボリューム マウント ポイントをトラバースする]および [マ ウント ポイントがマウントされたボリュームの一部としてマウン トポイントをバックアップする]オプションを有効にした場合、 Arcserve Backup は E:¥ ドライブおよび C:¥MountE に対して個別の バックアップ セッションを作成します。

注:The following options are located on the Backup Manager, Global Options, Advanced dialog:

- ディレクトリ ジャンクションおよびボリューム マウント ポイ ントをトラバースする
- マウント ポイントがマウントされたボリュームの一部として マウント ポイントをバックアップする

## エージェントによってクラスタ共有ボリュームを保護する方法

Although you can store files of any type in Cluster Shared Volumes (CSVs), Microsoft recommends that you create only virtual machines VMs in CSVs.As a best practice, we suggest that you support this recommendation, and that you back up the data that resides in the virtual machines using the Agent for Virtual Machines.

エージェントを使用すると、Microsoft ボリューム シャドウ コピー サービ ス(VSS)を使用して、Hyper-V が設定されたシステムに存在する CSV を保 護することができます。VSS は、Windows オペレーティング システムに含 まれているコンポーネントで、シャドウ コピーと呼ばれる、特定の時点 におけるデータのスナップショットを作成できます。詳細については、 「管理者ガイド」、「Microsoft Volume Shadow Copy Service ユーザ ガイド」、 またはその両方を参照してください。Arcserve Backup のマニュアル選択メ ニューから、これらのマニュアルにアクセスできます。

CSV にはどのような種類のファイルでも格納できますが、Microsoft は、CSV に VM のみを作成するよう推奨しています。CA でも、この推奨事項に従う こと、および VM 上のデータを Agent for Virtual Machines を使用してバッ クアップすることをお勧めします。

Arcserve Backup では、Microsoft ボリューム シャドウ コピー サービスを使 用して、Hyper-V 設定されたシステムに存在する CSV を保護することがで きます。Microsoft ボリューム シャドウ コピー サービスは、Arcserve Backup Agent for Open Files に含まれているコンポーネントです。詳細については、 「管理者ガイド」を参照してください。

### 共有クラスタ ボリュームに存在する仮想マシンを保護する方法

仮想マシンに存在するデータをバックアップするには、以下のタスクを実 行します。

- 1. Hyper-V ノードにエージェントをインストールします。
- 2. Arcserve Hyper-V 環境設定ツールを Hyper-V 共有ノードで実行し、バッ クアップ マネージャにノードを追加します。

注:詳細については、「Arcserve Hyper-V [環境設定ツールを使用した](#page-77-0) [データベースへのデータ入力](#page-77-0) (P. 78)」を参照してください。

3. バックアップ マネージャを使用して、仮想マシンを選択し、バック アップをサブミットします。

注:仮想マシンをバックアップするプロセスは、ファイル、フォルダ、 ディレクトリなどをバックアップするプロセスと同じです。

クラスタ共有ボリューム上の仮想マシンに存在するデータをバックアッ プし、ライブ マイグレーションをサポートするには、以下のタスクを実 行します。

- 1. Hyper-V ノードにエージェントをインストールします。
- 2. Arcserve Hyper-V 環境設定ツールを、Hyper-V クラスタ共有ノードのそ れぞれで実行し、クラスタ内で実行されている仮想マシンをバック アップ マネージャに追加します。

注:詳細については、「Arcserve Hyper-V [環境設定ツールを使用した](#page-77-0) [データベースへのデータ入力](#page-77-0) (P. 78)」を参照してください。

3. 保護する仮想マシンが含まれるクラスタ ノードをすべて選択します。 (これにより、ノード内に含まれている仮想マシンをすべてバック アップできます。)

注:仮想マシンに対するライブ マイグレーション処理が発生すると、 エージェントは仮想マシンをホストしている新しいホストを使用して、 仮想マシンをバックアップします。

# 第5章: データのリストア

このセクションには、以下のトピックが含まれています。

VMware 仮想マシン [データのリストア](#page-118-0) (P. 119) Hyper-V 仮想マシン [データのリストア](#page-140-0) (P. 141) ファイル [レベルの単位でデータをリストアする](#page-146-0) (P. 147) raw (フル VM) レベル バックアップ [データのリストア](#page-150-0) (P. 151)

## <span id="page-118-0"></span>VMware 仮想マシン データのリストア

このセクションには、以下のトピックが含まれます。

VMware [セッションの参照方法](#page-118-1) (P. 119) [データ回復での制限](#page-120-0) (P. 121) VMware 仮想マシン [データを回復する方法](#page-121-0) (P. 122)

#### <span id="page-118-1"></span>VMware セッションの参照方法

VM 内のデータをリストアするプロセスは、他の物理サーバからリストア するプロセスと同じです。

注:データのリストアの詳細については、「管理者ガイド」を参照してく ださい。

ただし、VM からデータをリストアする場合は、次のような制限がありま す。

■ ファイル レベルのバックアップ (ファイル モード) は、元の場所か 複製先にリストアできます。

注:ファイルを VM の元の場所にリストアするには、Client Agent for Windows が VM にインストールされている必要があります。

■ raw (フル VM) レベル バックアップは、複製先のみにリストアでき ます。

リストア マネージャの [ソース] タブで [ツリー単位] オプションを選 択すると、raw (フル VM) モードで実行された VM バックアップが [VMware raw イメージ]として表示されます。ファイル モード バック アップを実行すると、対応するボリュームが VM 画面に表示されます。

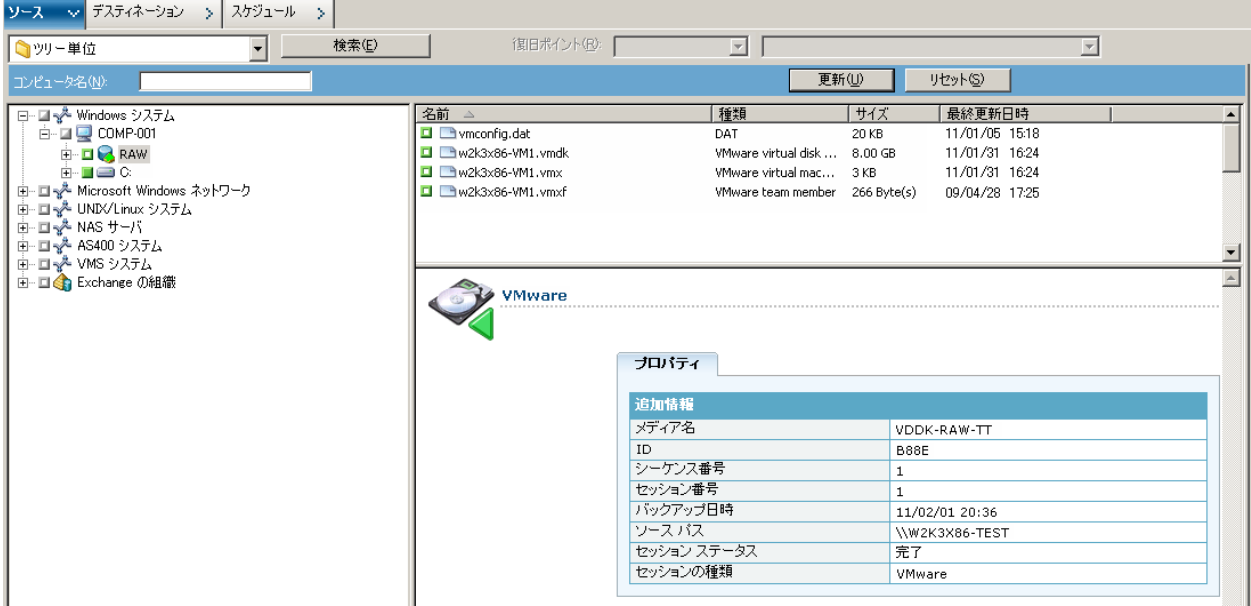

リストア マネージャ ウィンドウのセッション プロパティ セクションに は、VMware バックアップ データに関する以下の情報が表示されます。

- VMware プロキシ -- この VM をバックアップするために使用された バックアップ プロキシ システムの名前を示します。
- **VMware vCenter Server/VMware ESX** ホスト **--** バックアップ ジョブが サブミットされたときに VM が実行されていた VMware ESX ホスト シ ステムまたは vCenter Server システムの名前を示します。
- ホスト名 -- バックアップ ジョブと関係した VM のホスト名を示しま す。
- セッション方式 -- VM のバックアップに使用されたバックアップ方式 のタイプ(例: raw およびファイル)を示します。

## <span id="page-120-0"></span>データ回復での制限

VDDK バックアップでは、以下の事項を考慮してください。

- バックアップデータの回復に VMware Converter は使用できません。
- ESX Server 3.5 を使用してバックアップした VM データの復旧には、ESX Server 3.5 および ESX Server 4.0 を使用できます。
- ESX Server 4.0 を使用してバックアップした VM データの復旧に、ESX Server 3.5 を使用することはできません。
- 回復処理では、バックアップ プロキシ システム上のディスク空き容量 を必要としません。

## <span id="page-121-0"></span>VMware 仮想マシン データを回復する方法

エージェントでは、以下の図に示されている方法を使用して、VMware 仮 想マシン データを回復することができます。

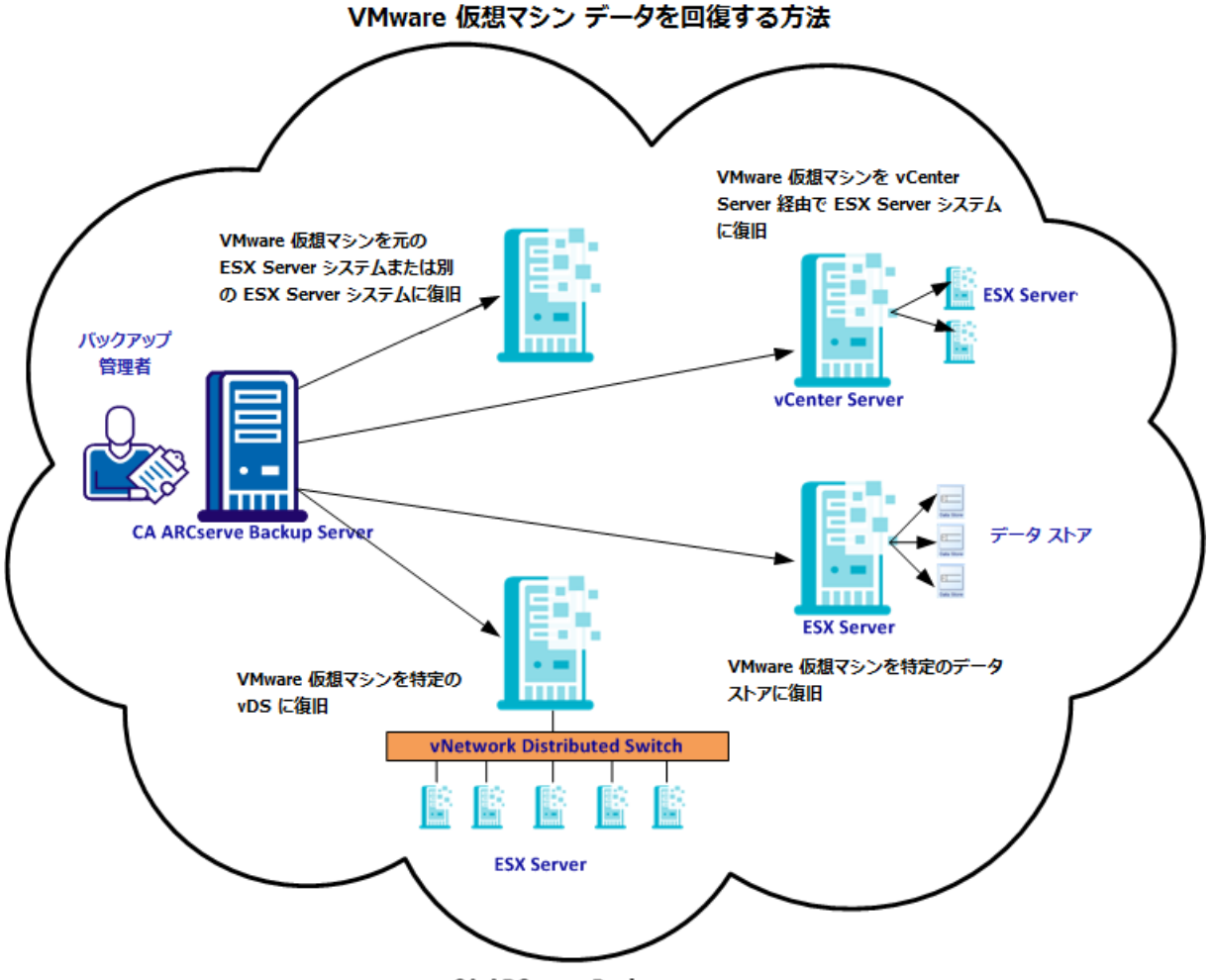

**CA ARCserve Backup ドメイン** 

以下の表は、VMware 仮想マシン データを回復するために使用できる方法 について説明しています。

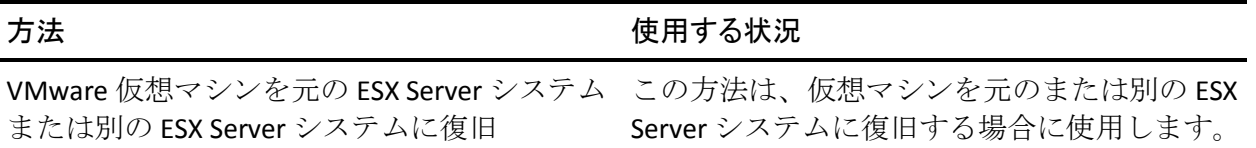

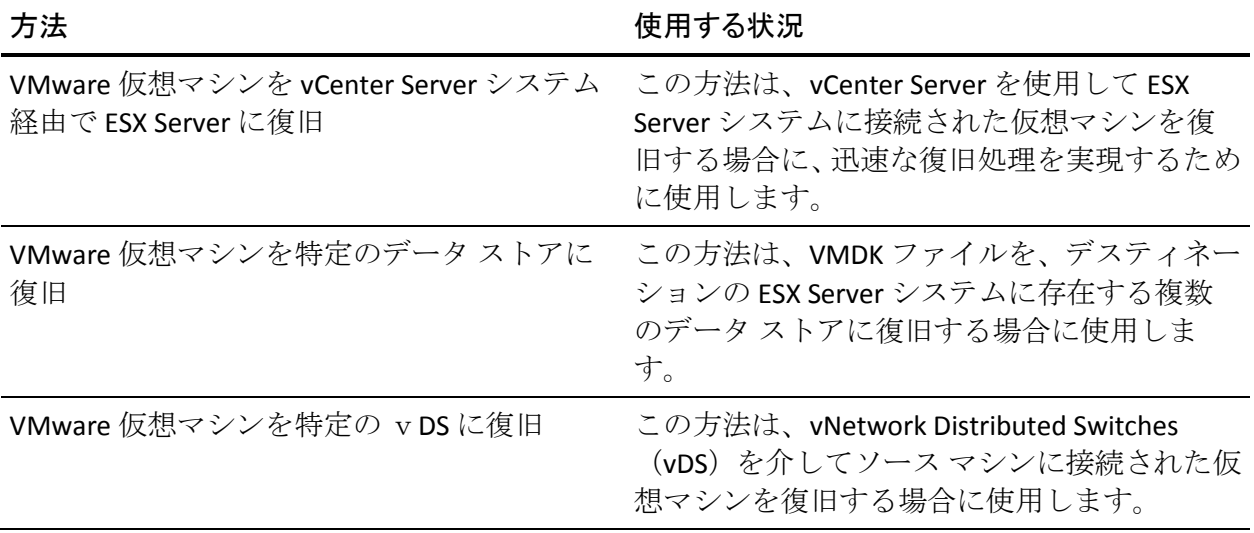

#### VMware 仮想マシンを元の ESX Server システムまたは別の ESX Server システムに復旧

エージェントを使用して、VMware 仮想マシンを元の ESX Server システム または別の ESX Server システムに復旧することができます。この復旧プロ セスでは、仮想マシン全体およびそのデータをリストアできます。このプ ロセスを使用すると、仮想マシンの惨事復旧を実行でき、仮想マシンのク ローンを作成することができます。

この方法では、バックアップが取得された元の ESX Server または vCenter Server に仮想マシンを復旧できます。また、ソース データに含まれていな かった複数のデータ ストアに仮想マシンの VDDK ファイルを回復するこ ともできます。

#### 次の手順に従ってください:

1. リストア マネージャを開いて[ソース]タブをクリックし、ドロップ ダウン リストから[仮想マシンの復旧]を選択して[仮想マシンの復 旧]画面を開きます。

2. 以下の画面に示されるように、[仮想マシンの復旧]画面上で VMware オプションをクリックします。

VM名(DNS名)(N)

 $\odot$  VMware(V)

○ Microsoft Hyper-V(M)

[VMware VM のトランスポート モード]ダイアログ ボックスが表示 されます。

バックアップに使用する以下のいずれかのトランスポート方式を選択 します。

- 動的 -- (デフォルト) このオプションでは、使用可能なトランス ポート モードが VMware Virtual Disk Development Kit(VDDK)によっ て選択されます。
- **SAN** -- (Storage Area Network) このオプションでは、ファイバ チャ ネル通信を使用して、SAN に接続されたプロキシ システムからス トレージ デバイスにバックアップ データを転送できます。
- HOTADD-- このオプションでは、SCSI ディスクで設定された仮想マ シンをバックアップできます。
- **NBDSSL** -- (Network Block Device Secure Sockets Layer) このオプショ ンでは、通信に NFC (Network File Copy)プロトコルを使用します。 NBDSSL は TCP/IP 通信ネットワークを使用して、暗号化されたデー タを転送します。
- **NBD --** (Network Block Device。別名、LAN トランスポート モード) このオプションでは、通信に NFC (Network File Copy) プロトコル を使用します。各種の VDDK 操作は、NBD を使用して各 ESX/ESXi Server ホストでアクセスする仮想ディスクごとに 1 つの接続を使 用します。

注:指定されたトランスポート モードが使用可能でない場合、トラン スポート モードはデフォルトの「動的]オプションに戻ります。

- 3. 仮想マシンを検索するには、以下のいずれかの検索方法を使用して次 の手順に進みます。
	- 特定の仮想マシンの検索
	- すべての仮想マシンの検索

注:Select << ANY >> in the VM Name (DNS Name) field and click Query.

■ ワイルドカード文字を使用した検索

注:Replace the unknown characters of the virtual machine name with an asterisk in the VM Name (DNS Name) field, and click Query.たとえば、 100-\* を使用すると、100-1、100-01、100-001 など、100- で始まる すべての仮想マシンの名前が返されます。

- 4. [VM 名 (DNS 名)]列で、復旧する仮想マシンの横のチェック ボッ クスをオンにします。次に、選択した各仮想マシンに対して必要な値 を以下の列に指定します。
	- バックアップ バージョン -- バックアップ データの複数のバー ジョンを検索するには省略記号をクリックします。
	- プロキシマシン -- バックアップ プロキシ システムを検索して指 定するには省略記号をクリックします。
	- パス-- 表示されているパスを使用するか、 [パス] フィールドを クリックして一時的な VM マウント ディレクトリの別のパスを指 定します。
	- **VM デスティネーション --** [VM デスティネーション] フィールド をクリックし、次に省略記号をクリックして[デスティネーショ ン]ダイアログ ボックスを開きます。

5. [デスティネーション]ダイアログ ボックスで[vCenter/ESX]ドロッ プダウン リストから、仮想マシンを復旧する ESX Server システムを選 択します。

ESX Server システムにログインするために必要なユーザ名とパスワー ドを指定し、[接続]をクリックします。

エージェントによって、指定した ESX Server システム上のデータ スト アが列挙されます。ここから、1 つの仮想マシン データ ストアをデス ティネーションとして指定できます。また、仮想マシンごとにデータ ストアを指定することもできます。

注:仮想マシン データを特定のデータ ストアに回復する場合は、 「VMware 仮想マシンを特定のデータ ストアに復旧」に説明されてい る手順に従います。

- 6. [OK]をクリックして、デスティネーションを適用します。 注:このジョブで復旧している仮想マシンごとに手順 4、5、6 を繰り返 します。
- 7. [スケジュール] タブをクリックし、ジョブで必要なスケジュールを 定義します。

注:ジョブのスケジュールの詳細については、「管理者ガイド」を参照 してください。

8. ツール バーの[オプション]をクリックし、[グローバル オプション] ダイアログ ボックスを開きます。

9. [操作] タブをクリックして、以下のオプションを指定します。

リストア後に VMware または Hyper-V VM の電源をオンにする

デフォルト値:有効。

例:復旧完了後、すぐに VM を使用する必要がある場合は、このオ プションを指定します。

存在する場合は VMware VM を上書きする

VMware 仮想マシンをリストアする際に、エージェントがホスト シ ステム内に存在する仮想マシンを検出します。仮想マシンがホス ト システムに存在する場合、このオプションを指定すると、仮想 マシンの既存の UUID およびホスト名を使用して、その仮想マシン を上書きすることができます。

#### デフォルト値:有効。

注:トラブルシューティング情報については、「VM [復旧ジョブが](#page-155-0) [完了してもエージェントが既存の](#page-155-0) VM を削除しない (P. 156)」を参 照してください。

- 10. [OK]をクリックして、オプションを適用します。
- 11. 「サブミット]をクリックすると、リストアジョブをサブミットしま す。
- 12. [ジョブのサブミット]ダイアログ ボックスの必須フィールドに入力 し、[OK]をクリックします。

注:ジョブのサブミットの詳細については、「管理者ガイド」を参照し てください。

#### VMware 仮想マシンを vCenter Server システム経由で ESX Server に復旧

この復旧プロセスでは、vCenter Server を使用し、VMware 仮想マシンを vCenter Server システムを介して ESX Server システムに復旧することがで きます。この種類の復旧処理を促進するために vCenter Server システムを 使用することにより、以下が実現します。

- ESX Server の復旧を管理するプロセスが簡素化されます。1つの vCenter Server システムを使用してすべての復旧処理を管理できます。
- 復旧しているディスクの ESX Server ログイン認証情報を提供する必要 がなくなります。
- ESX Server システム上の作業負荷を軽減します。

この方法は、仮想マシン全体およびそのデータを別の ESX Server システム や vCenter Server システムに移動したい場合、または仮想マシンのクロー ンを作成したい場合に使用します。

#### 次の手順に従ってください:

1. リストア マネージャを開いて[ソース]タブをクリックし、ドロップ ダウン リストから[仮想マシンの復旧]を選択して[仮想マシンの復 旧]画面を開きます。

2. 以下の画面に示されるように、[仮想マシンの復旧]画面上で VMware オプションをクリックします。

VM名(DNS名)(N)

 $\odot$  VMware(V)

Microsoft Hyper-V(M)

[VMware VM のトランスポート モード]ダイアログ ボックスが表示 されます。

バックアップに使用する以下のいずれかのトランスポート方式を選択 します。

- 動的 -- (デフォルト) このオプションでは、使用可能なトランス ポートモードが VMware Virtual Disk Development Kit (VDDK)によっ て選択されます。
- **SAN** -- (Storage Area Network) このオプションでは、ファイバ チャ ネル通信を使用して、SAN に接続されたプロキシ システムからス トレージ デバイスにバックアップ データを転送できます。
- HOTADD-- このオプションでは、SCSI ディスクで設定された仮想マ シンをバックアップできます。
- **NBDSSL** -- (Network Block Device Secure Sockets Layer) このオプショ ンでは、通信に NFC (Network File Copy)プロトコルを使用します。 NBDSSL は TCP/IP 通信ネットワークを使用して、暗号化されたデー タを転送します。
- **NBD** -- (Network Block Device。別名、LAN トランスポート モード) このオプションでは、通信に NFC (Network File Copy) プロトコル を使用します。各種の VDDK 操作は、NBD を使用して各 ESX/ESXi Server ホストでアクセスする仮想ディスクごとに 1 つの接続を使 用します。

注:指定されたトランスポート モードが使用可能でない場合、トラン スポート モードはデフォルトの [動的] オプションに戻ります。

- 3. 仮想マシンを検索するには、以下のいずれかの検索方法を使用して次 の手順に進みます。
	- 特定の仮想マシンの検索
	- すべての仮想マシンの検索

注:Select << ANY >> in the VM Name (DNS Name) field and click Query.

■ ワイルドカード文字を使用した検索

注:Replace the unknown characters of the virtual machine name with an asterisk in the VM Name (DNS Name) field, and click Query.たとえば、 100-\* を使用すると、100-1、100-01、100-001 など、100- で始まる すべての仮想マシンの名前が返されます。

- 4. [VM 名 (DNS 名)]列で、復旧する仮想マシンの横のチェック ボッ クスをオンにします。次に、選択した各仮想マシンに対して必要な値 を以下の列に指定します。
	- バックアップ バージョン -- バックアップ データの複数のバー ジョンを検索するには省略記号をクリックします。
	- プロキシマシン -- バックアップ プロキシ システムを検索して指 定するには省略記号をクリックします。
	- パス-- 表示されているパスを使用するか、 [パス] フィールドを クリックして一時的な VM マウント ディレクトリの別のパスを指 定します。

**VM** デスティネーション -- [VM デスティネーション]フィールド をクリックし、次に省略記号をクリックして[デスティネーショ ン]ダイアログ ボックスを開きます。

[VM デスティネーション]フィールドをクリックし、次に省略記 号をクリックして「デスティネーション]ダイアログ ボックスを 開きます。

5. [デスティネーション]ダイアログ ボックスで[vCenter/ESX]ドロッ プダウン リストから、仮想マシンを復旧する vCenter Server システム を選択します。

vCenter Server または ESX Server システムにログインするために必要な ユーザ名とパスワードを指定し、[接続]をクリックします。次に以 下を実行します。

a. 「接続]をクリックします。

エージェントは、ドロップダウン リストで指定した vCenter Server システムに関連付けられている ESX Server システムをすべて列挙 します。

b. ESX Server のドロップダウン リストから、仮想マシンを復旧する ESX Server システムを指定します。

ESX Server システムを指定すると、指定された ESX Server システム 上のデータ ストアが列挙されます。次に、復旧のデスティネーショ ンとして使用するデータ ストアを指定できます。

- 注:仮想マシン データを特定のデータ ストアに回復する場合は、 「VMware 仮想マシンを特定のデータ ストアに復旧」に説明されてい る手順に従います。
- 6. [OK]をクリックします。

「デスティネーション] ダイアログ ボックスが閉じ、 [VM デスティ ネーション]フィールドには、データを復旧する場所がロードされま す。

注:このジョブで復旧する仮想マシンごとに手順 4、5、6 を繰り返しま す。

7. [スケジュール] タブをクリックし、ジョブで必要なスケジュールを 定義します。

注:ジョブのスケジュールの詳細については、「管理者ガイド」を参照 してください。

8. ツール バーの[オプション]をクリックし、[グローバル オプション] ダイアログ ボックスを開きます。

9. [操作] タブをクリックして、以下を指定します。

リストア後に VMware または Hyper-V VM の電源をオンにする

デフォルト値:有効。

例:復旧完了後、すぐに仮想マシンを使用する必要がある場合は、 このオプションを指定します。

#### 存在する場合は VMware VM を上書きする

VMware 仮想マシンをリストアする際に、エージェントがホスト シ ステム内に存在する仮想マシンを検出します。仮想マシンがホス ト システムに存在する場合、このオプションを指定すると、仮想 マシンの既存の UUID およびホスト名を使用して、その仮想マシン を上書きすることができます。

#### デフォルト値:有効。

注:トラブルシューティング情報については、「VM [復旧ジョブが](#page-155-0) [完了してもエージェントが既存の](#page-155-0) VM を削除しない (P. 156)」を参 照してください。

- 10. [OK]をクリックして、オプションを適用します。
- 11. 「サブミット]をクリックすると、リストアジョブをサブミットしま す。
- 12. [ジョブのサブミット]ダイアログ ボックスの必須フィールドに入力 し、[OK]をクリックします。

注:ジョブのサブミットの詳細については、「管理者ガイド」を参照し てください。

#### VMware 仮想マシンを特定のデータ ストアに復旧

デスティネーションの vCenter Server または ESX Server システムに存在す る任意のデータ ストアに仮想マシンを復旧することができます。たとえ ば、VMDK ファイルをすべて回復するために十分なディスク空き容量が 1 つのデータ ストアに存在しない場合があります。この復旧プロセスでは、 VMDK ファイルをすべて回復するために十分なディスク空き容量が含ま れる代わりのデータ ストアを指定できます。

#### 次の手順に従ってください:

1. リストア マネージャを開いて[ソース]タブをクリックし、ドロップ ダウン リストから[仮想マシンの復旧]を選択して[仮想マシンの復 旧]画面を開きます。

2. 以下の画面に示されるように、[仮想マシンの復旧]画面上で VMware オプションをクリックします。

VM名(DNS名)(N)

 $\odot$  VMware(V)

Microsoft Hyper-V(M)

[VMware VM のトランスポート モード]ダイアログ ボックスが表示 されます。

バックアップに使用する以下のいずれかのトランスポート方式を選択 します。

- 動的 -- (デフォルト) このオプションでは、使用可能なトランス ポートモードが VMware Virtual Disk Development Kit (VDDK)によっ て選択されます。
- **SAN** -- (Storage Area Network) このオプションでは、ファイバ チャ ネル通信を使用して、SAN に接続されたプロキシ システムからス トレージ デバイスにバックアップ データを転送できます。
- HOTADD-- このオプションでは、SCSI ディスクで設定された仮想マ シンをバックアップできます。
- **NBDSSL** -- (Network Block Device Secure Sockets Layer) このオプショ ンでは、通信に NFC (Network File Copy)プロトコルを使用します。 NBDSSL は TCP/IP 通信ネットワークを使用して、暗号化されたデー タを転送します。
- **NBD** -- (Network Block Device。別名、LAN トランスポート モード) このオプションでは、通信に NFC (Network File Copy) プロトコル を使用します。各種の VDDK 操作は、NBD を使用して各 ESX/ESXi Server ホストでアクセスする仮想ディスクごとに 1 つの接続を使 用します。

注:指定されたトランスポート モードが使用可能でない場合、トラン スポート モードはデフォルトの [動的] オプションに戻ります。

- 3. 仮想マシンを検索するには、以下のいずれかの検索方法を使用して次 の手順に進みます。
	- 特定の仮想マシンの検索
	- すべての仮想マシンの検索

注:Select << ANY >> in the VM Name (DNS Name) field and click Query.

■ ワイルドカード文字を使用した検索

注:Replace the unknown characters of the virtual machine name with an asterisk in the VM Name (DNS Name) field, and click Query.たとえば、 100-\* を使用すると、100-1、100-01、100-001 など、100- で始まる すべての仮想マシンの名前が返されます。

- 4. [VM 名 (DNS 名)]列で、復旧する仮想マシンの横のチェック ボッ クスをオンにします。次に、選択した各仮想マシンに対して必要な値 を以下の列に指定します。
	- バックアップ バージョン -- バックアップ データの複数のバー ジョンを検索するには省略記号をクリックします。
	- プロキシマシン -- バックアップ プロキシ システムを検索して指 定するには省略記号をクリックします。
	- パス-- 表示されているパスを使用するか、 [パス] フィールドを クリックして一時的な VM マウント ディレクトリの別のパスを指 定します。
	- **VM デスティネーション --** [VM デスティネーション] フィールド をクリックし、次に省略記号をクリックして[デスティネーショ ン]ダイアログ ボックスを開きます。

5. [デスティネーション]ダイアログ ボックスで[vCenter/ESX]ドロッ プダウン リストから、仮想マシンを復旧する ESX Server システムまた は vCenter Server システムを選択します。

vCenter Server または ESX Server システムにログインするために必要な ユーザ名とパスワードを指定し、[接続]をクリックします。

以下のシナリオに基づいて、指定されたシステムに接続します。

- 「vCenter/ESX]ドロップダウン リストで vCenter Server システムを 指定した場合、エージェントは指定された vCenter Server システム に接続し、「ESX Server]ドロップダウンリストには利用可能な ESX Server システムが列挙されます。次に、必要な ESX Server システム を指定し、[データストア]ドロップダウンリストからデスティ ネーション データ ストアを選択します。
- 「vCenter/ESX]ドロップダウンリストで ESX Server システムを指 定した場合、エージェントは指定された ESX Server システムに接続 し、指定された ESX Server システムの利用可能なデータ ストアが 列挙されます。次に、VM の[データ ストア]ドロップダウン リ ストからの必要なデスティネーション データ ストアを指定でき ます。このシナリオでは、[ESX Server]ドロップダウン リストを クリックして別の ESX Server システムを指定することはできませ  $h_{\alpha}$
- 6. [デスティネーション]ダイアログ ボックスで、以下のフィールドに 入力します。

#### ESX Server

仮想マシンを復旧する ESX Server システムのホスト名または IP ア ドレスを指定します。

注:[vCenter/ESX]ドロップダウン リストに指定されたシステムが、 ESX Server システムである場合、[ESX Server]ドロップダウン リ ストをクリックすることはできません。

VM データ ストア

仮想マシン環境設定ファイルを回復するデータ ストアの名前を指 定します。

7. ディスク データ ストア テーブルのリストに含まれている VMDK ファ イルごとに、その VMDK ファイルを保存するデータ ストアを指定しま す。このためには、VMDK の[データ ストア]ドロップダウン リスト をクリックし、必要なデータ ストアをクリックします。

[OK]をクリックします。

[デスティネーション]ダイアログ ボックスが閉じ、[VM デスティ ネーション]フィールドには、データを復旧する場所がロードされま す。

注:このジョブで復旧している仮想マシンごとに手順 4 から 7 を繰り 返します。

8. 「スケジュール]タブをクリックし、ジョブで必要なスケジュールを 定義します。

注:ジョブのスケジュールの詳細については、「管理者ガイド」を参照 してください。

- 9. ツール バーの[オプション]をクリックし、[グローバル オプション] ダイアログ ボックスを開きます。
- 10. [操作]タブをクリックして、以下のオプションを指定します。

リストア後に VMware または Hyper-V VM の電源をオンにする

#### デフォルト値:有効。

例:復旧完了後、すぐに VM を使用する必要がある場合は、このオ プションを指定します。

#### 存在する場合は VMware VM を上書きする

VMware 仮想マシンをリストアする際に、エージェントがホスト シ ステム内に存在する仮想マシンを検出します。仮想マシンがホス ト システムに存在する場合、このオプションを指定すると、仮想 マシンの既存の UUID およびホスト名を使用して、その仮想マシン を上書きすることができます。

#### デフォルト値:有効。

注:トラブルシューティング情報については、「VM [復旧ジョブが](#page-155-0) [完了してもエージェントが既存の](#page-155-0) VM を削除しない (P. 156)」を参 照してください。

11. [OK]をクリックして、オプションを適用します。

- 12. [サブミット]をクリックすると、リストア ジョブをサブミットしま す。
- 13. [ジョブのサブミット]ダイアログ ボックスの必須フィールドに入力 し、[OK]をクリックします。

注:ジョブのサブミットの詳細については、「管理者ガイド」を参照し てください。

ジョブが完了した後、エージェントは「デスティネーション]ダイアログ ボックスで指定されたデータ ストアに VMDK ファイルを回復します。

#### VMware 仮想マシンを特定の vDS に復旧

この復旧プロセスでは、ソース マシンに接続されている仮想マシンを vNetwork Distributed Switches (vDS)に復旧することができます。[VM の 復旧]画面を使用すると、vDS ネットワーク デバイス情報を参照できます。 たとえば、vDS スイッチ名および vDS ポート グループ キーを参照できます。

エージェントは、非 vDS ネットワークに存在するソース仮想マシンを、常 に ESX Server システムまたは vCenter Server システムに非 vDS ネットワー クとして復旧します。この場合、[VMの復旧]画面で vDS チェックボッ クスがオンにされているかどうかは考慮されません。

注:vDS がデスティネーションの ESX Server または vCenter Server システム 上で設定されていない場合、エージェントは従来の仮想ネットワークの復 旧として復旧操作を実行します。

#### 次の手順に従ってください:

1. リストア マネージャを開いて[ソース]タブをクリックし、ドロップ ダウン リストから[仮想マシンの復旧]を選択して[仮想マシンの復 旧]画面を開きます。

2. 以下の画面に示されるように、[仮想マシンの復旧]画面上で VMware オプションをクリックします。

VM名(DNS名)(N)

 $\odot$  VMware(V)

○ Microsoft Hyper-V(M)

[VMware VM のトランスポート モード]ダイアログ ボックスが表示 されます。

バックアップに使用する以下のいずれかのトランスポート方式を選択 します。

- 動的 -- (デフォルト) このオプションでは、使用可能なトランス ポート モードが VMware Virtual Disk Development Kit(VDDK)によっ て選択されます。
- **SAN** -- (Storage Area Network) このオプションでは、ファイバ チャ ネル通信を使用して、SAN に接続されたプロキシ システムからス トレージ デバイスにバックアップ データを転送できます。
- HOTADD-- このオプションでは、SCSI ディスクで設定された仮想マ シンをバックアップできます。
- **NBDSSL** -- (Network Block Device Secure Sockets Layer) このオプショ ンでは、通信に NFC (Network File Copy)プロトコルを使用します。 NBDSSL は TCP/IP 通信ネットワークを使用して、暗号化されたデー タを転送します。
- **NBD --** (Network Block Device。別名、LAN トランスポート モード) このオプションでは、通信に NFC (Network File Copy) プロトコル を使用します。各種の VDDK 操作は、NBD を使用して各 ESX/ESXi Server ホストでアクセスする仮想ディスクごとに 1 つの接続を使 用します。

注:指定されたトランスポート モードが使用可能でない場合、トラン スポート モードはデフォルトの「動的]オプションに戻ります。

- 3. 仮想マシンを検索するには、以下のいずれかの検索方法を使用して次 の手順に進みます。
	- 特定の仮想マシンの検索
	- すべての仮想マシンの検索

注:Select << ANY >> in the VM Name (DNS Name) field and click Query.

■ ワイルドカード文字を使用した検索

注:Replace the unknown characters of the virtual machine name with an asterisk in the VM Name (DNS Name) field, and click Query.たとえば、 100-\* を使用すると、100-1、100-01、100-001 など、100- で始まる すべての仮想マシンの名前が返されます。

- 4. [VM 名 (DNS 名)]列で、復旧する仮想マシンの横のチェック ボッ クスをオンにします。次に、選択した各仮想マシンに対して必要な値 を以下の列に指定します。
	- バックアップ バージョン -- バックアップ データの複数のバー ジョンを検索するには省略記号をクリックします。
	- プロキシマシン -- バックアップ プロキシ システムを検索して指 定するには省略記号をクリックします。
	- パス-- 表示されているパスを使用するか、 [パス] フィールドを クリックして一時的な VM マウント ディレクトリの別のパスを指 定します。
	- **VM デスティネーション --** 「VM デスティネーション]フィールド をクリックし、次に省略記号をクリックして[デスティネーショ ン]ダイアログ ボックスを開きます。
- 5. [デスティネーション]ダイアログ ボックスで [vCenter/ESX]ドロッ プダウン リストから、仮想マシンを復旧する vCenter Server システム を選択します。

vCenter Server システムにログインするために必要なユーザ名とパス ワードを指定し、 [接続] をクリックします。

エージェントは、ドロップダウン リストで指定した vCenter Server シ ステムに関連付けられている ESX Server システムをすべて列挙します。 6. ESX Server のドロップダウン リストから、仮想マシンを復旧する ESX Server システムを指定します。

注:仮想マシン データを特定のデータ ストアに回復する場合は、 「VMware 仮想マシンを特定のデータ ストアに復旧」に説明されてい る手順に従います。

vDS スイッチを指定するには、以下の手順に従います。

- a. vDS スイッチを列挙する vDS スイッチのチェックボックスをオン にします。
- b. vDS スイッチのドロップダウン リストから、vDS ポート グループ を列挙する vDS スイッチを 1 つ選択します。
- c. vDS ポート グループから、ポート グループを選択します。

[OK]をクリックします。

[デスティネーション] ダイアログ ボックスが閉じ、 [VM デスティ ネーション]フィールドには、データを復旧する場所がロードされま す。

注:このジョブで復旧する仮想マシンごとに手順 4、5、6 を繰り返しま す。

7. [スケジュール] タブをクリックし、ジョブで必要なスケジュールを 定義します。

注:ジョブのスケジュールの詳細については、「管理者ガイド」を参照 してください。

8. ツール バーの[オプション]をクリックし、[グローバル オプション] ダイアログ ボックスを開きます。

[操作] タブをクリックして、以下を指定します。

リストア後に VMware または Hyper-V VM の電源をオンにする

デフォルト値:有効。

例:復旧完了後、すぐに仮想マシンを使用する必要がある場合は、 このオプションを指定します。

存在する場合は VMware VM を上書きする

VMware VM をリストアする際、エージェントがホスト システム内 に存在する仮想マシンを検出します。仮想マシンがホスト システ ムに存在する場合、このオプションを指定すると、仮想マシンの 既存の UUID およびホスト名を使用して、その仮想マシンを上書き することができます。

デフォルト値:有効。

注:トラブルシューティング情報については、「VM [復旧ジョブが](#page-155-0) [完了してもエージェントが既存の](#page-155-0) VM を削除しない (P. 156)」を参 照してください。

[OK]をクリックして、オプションを適用します。

9. [サブミット]をクリックすると、リストアジョブをサブミットしま す。

[ジョブのサブミット]ダイアログ ボックスの必須フィールドに入力 し、[OK]をクリックします。

注:ジョブのサブミットの詳細については、「管理者ガイド」を参照し てください。

## <span id="page-140-0"></span>Hyper-V 仮想マシン データのリストア

このセクションには、以下のトピックが含まれます。

Hyper-V [セッションの参照方法](#page-141-0) (P. 142) Hyper-V [仮想マシンの復旧](#page-141-1) (P. 142) Hyper-V [仮想マシンを別の場所に復旧](#page-145-0) (P. 146)

### <span id="page-141-0"></span>Hyper-V セッションの参照方法

VM 内のデータをリストアするプロセスは、他の物理サーバからリストア するプロセスと同じです。

注:データのリストアの詳細については、「管理者ガイド」を参照してく ださい。

ただし、VM からデータをリストアする場合は、次のような制限がありま す。

■ ファイルレベルのバックアップ (ファイルモード)は、元の場所か 複製先にリストアできます。

注:To restore files to their original location on a VM, the Client Agent for Windows must be installed on the VM.

■ raw (フル VM)レベル バックアップは、複製先のみにリストアでき ます。

### <span id="page-141-1"></span>Hyper-V 仮想マシンの復旧

Hyper-V VM を復旧するプロセスを使用して VM 全体を再作成し、そのデー タをリストアできます。このプロセスを使用して VM を障害から復旧し、 VM をクローンすることができます。

#### [**VM** の復旧]ウィンドウの参照

[VM の復旧]ウィンドウで、各種フィールドの参照、選択、および変更 ができます。マウス ポインタを編集可能なフィールドに重ねると、フィー ルドの背景色が黄色に変わります。

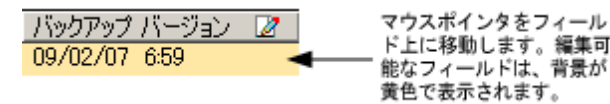

編集可能なフィールドを変更するには、目的のフィールドを選択し、省略 記号をクリックして、フィールドをブラウズします。

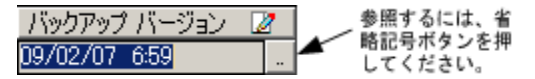

#### 考慮事項

以下の点に注意してください。

■ ターゲット VM の雷源をオフにし、システムから削除するか、または 名前を変更する必要があります。VM の電源がオフになっておらず、 削除や名前変更が行われていない場合、リストア プロセスによって ターゲット VM のデータが上書きされます。

#### Hyper-V 仮想マシンの復旧方法

1. リストア マネージャを開いて[ソース]タブをクリックし、ドロップ ダウン リストから、[仮想マシンの復旧]を選択します。

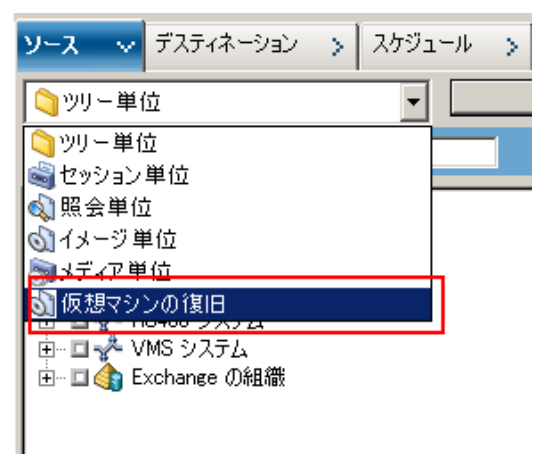

[仮想マシンのリストア]ウィンドウが表示されます。

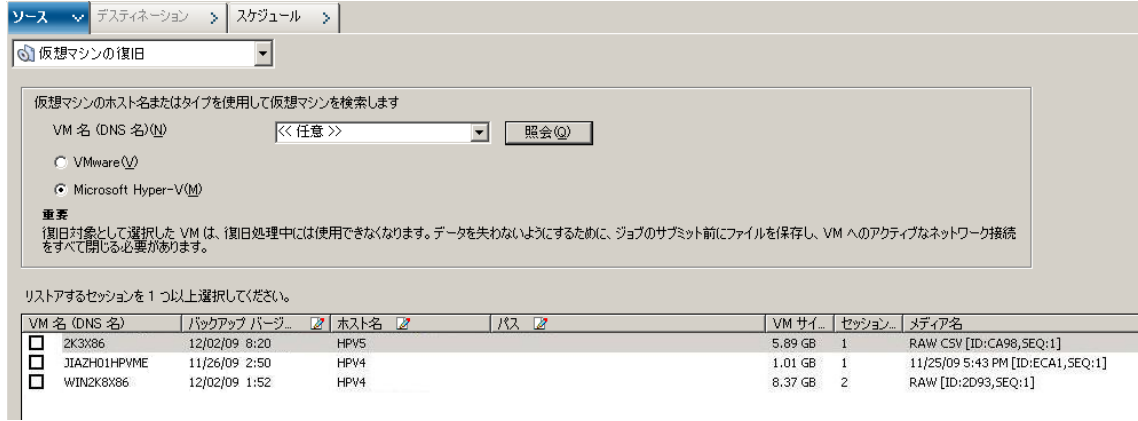

- 2. Hyper-V VM を検索するには、以下のアクションのいずれかを実行して 次の手順に進みます。
	- 特定の VM を検索するには、 [仮想マシン名] フィールドで VM の 名前を指定し、[照会]をクリックします。 指定した仮想マシン名が VM リストに表示されます。
	- すべての VM を検索するには、「仮想マシン名]フィールドで「<< 任意 >>]を選択し、「照会]をクリックします。

ご使用の環境のすべての VM が VM リストに表示されます。

■ 仮想マシン名の一部を使用して検索するには、不明な文字をアス タリスクで置き換えて[照会]をクリックします。

検索条件に一致する仮想マシンが VM リストに表示されます。

例:Using 100-\* returns the names of all VMs that start with 100-, such as 100-1, 100-01, and 100-001.

- 仮想マシンの検索ボックスで、 [Hyper-V] をクリックします。 ご使用の環境のすべての Hyper-V VM が VM リストに表示されます。
- 3. VM リストの以下のフィールドに入力します。
	- VM名 (DNS名) -- VM 名の隣にあるチェック ボックスをオンにし て復旧する VM を指定します。

注:Arcserve Backup processes the restore operations sequentially when you specify more than one VM.

■ **バックアップ バージョン --** バックアップ バージョンを指定しま す。

表示されているバックアップ バージョンを使用するか、[バック アップ バージョン]フィールドをクリックして省略記号をクリッ クし、バックアップ データの複数のバージョンを検索します。

■ ホスト名 -- VM イメージを復旧するのに必要な Hyper-V ホスト シ ステムおよびセキュリティ情報を指定します。

Hyper-V システムを異なる Hyper-V ホストに復旧する場合は、VM イメージを復旧するディレクトリを指定する必要があります。

■ パス**--**VM イメージを復旧するパスを指定します。

注: If the Path field is blank, Arcserve Backup recovers the VM image to its original location.
4. ツールバーの [オプション] ボタンをクリックします。

The Global Options dialog opens.

5. 「操作]タブをクリックして、以下のオプションを指定します。

注:The option that follows does not appear on the Operation tab unless the Recover Virtual Machine method is specified.

■ リストア後に **VMware** または **Hyper-V VM** の電源をオンにする **--** リストアの完了後に VM の電源がオンになります。

デフォルト値:Enabled.

例:Specify this option when you must use the VM immediately after the recovery is complete.

6. Click OK.

オプションが適用されます。

7. [サブミット]をクリックすると、リストアジョブをサブミットしま す。

The Submit Job dialog opens.

8. [ジョブのサブミット]ダイアログ ボックスから、[即実行]を選択 して今すぐジョブを実行するか、[実行日時指定]を選択してジョブ を実行する予定の日時を選択します。

ジョブの説明を入力し、[OK]をクリックします。

ジョブがサブミットされます。

注:For more information about submitting jobs, see the *Administration Guide*.

# Hyper-V 仮想マシンを別の場所に復旧

Arcserve Backup では、Hyper-V バックアップ データを別の場所に復旧し、 名前が付いていないボリューム上の VM を保護することができます。

注:名前が付いていないボリューム とは、ドライブ文字が割り当てられていないボリュームです。

これらの機能により、以下を実行できます。

- 仮想マシン (VM) を同じまたは異なる Windows Server Hyper-V システ ム上に復旧させる。
- 復旧時に復旧先の VM にディレクトリが存在しない場合、ディレクト リをドライブ文字付きまたは文字なしで作成する。

[リストア マネージャ]の[VM の復旧]画面で、以下のタスクを実行で きます。

- Hyper-V VM を、Windows Server の Hyper-V システム を Hyper-V サーバ として使用している代替場所に復旧する。
- パスをターゲットの Windows Server Hyper-V システム上の別の場所に 指定する。

以下の動作に注意してください。

- 別のパスを指定すると、Arcserve Backup によりバックアップ セットの パス全体(ルートのドライブまたはボリューム名を除く)が取得され、 指定したパスに追加されます。
- 別のサーバで VM を復旧しようとした場合、サーバネットワーク設定 に不一致があると、VM の電源はオンになりません。VM の電源をオン にするには、サーバ上で VM 設定を利用可能なネットワーク アダプタ 設定に変更します。

■

# ファイル レベルの単位でデータをリストアする

このトピックでは、以下のバックアップ モードを使用してバックアップ されたデータをリストアする方法について説明します。

- ファイルモード
- 「ファイル レベル リストアを許可する] オプションが指定された raw モード
- 「ファイル レベル リストアを許可する]オプションが指定された混在 モード

注:詳細については、「グローバル

バックアップとローカル バックアップの動作方法」を参照してくださ い。

以下の手順を使用して、ローカルディスクベースの仮想マシン(VM)お よび SAN ベースの VM でリストア処理を実行することができます。ファイ ルが破損したり、間違って削除された場合や、システムを惨事から復旧し たり、システムをクローンする場合は、VM にバックアップされているファ イル レベルのデータをリストアします。ファイル レベルのバックアップ データのリストアには、Windows ベースのクライアント エージェント ファイルのリストアと同じ処理を使用します。

注:データのリストアに関する詳細 については、「管理者ガイド」を参照してください。

ファイル レベルのバックアップ データをリストアする場合は、以下の点 を考慮してください。

■ ディレクトリおよびファイル単位でデータを参照またはリストアでき るのは、データがファイル レベル モード、[ファイル レベル リスト アを許可する]オプションが指定された raw (フル VM) バックアッ プモード、または「ファイル レベル リストアを許可する]オプショ ンが指定された混在バックアップ モードを使用してバックアップさ れた場合にのみです。

注:詳細については、「グローバル バックアップとローカル バックアップの動作方法」を参照してくださ い。

- Agent for Virtual Machines を使用してバックアップしたデータをリス トアするには、現在のバージョンの Client Agent for Windows がデス ティネーション システムにインストールされている必要があります。
- ファイルレベルの単位でデータをリストアし、[ファイルを元の場所 にリストア]を指定すると、Arcserve Backup では意図的に Windows シ ステム ファイルが除外されます。Windows システム ファイルは、通常、 以下のディレクトリに保存されています。
	- C:¥WINDOWS¥SYSTEM
	- C:¥WINDOWS¥SYSTEM32

データをファイル レベルの単位でリストアする方法

- 1. リストア マネージャを開いて[ソース]タブをクリックし、ドロップ ダウン リストから、[ツリー単位]を選択します。
- 2. Windows システム オブジェクトを展開して、リストアするデータを参 照します。

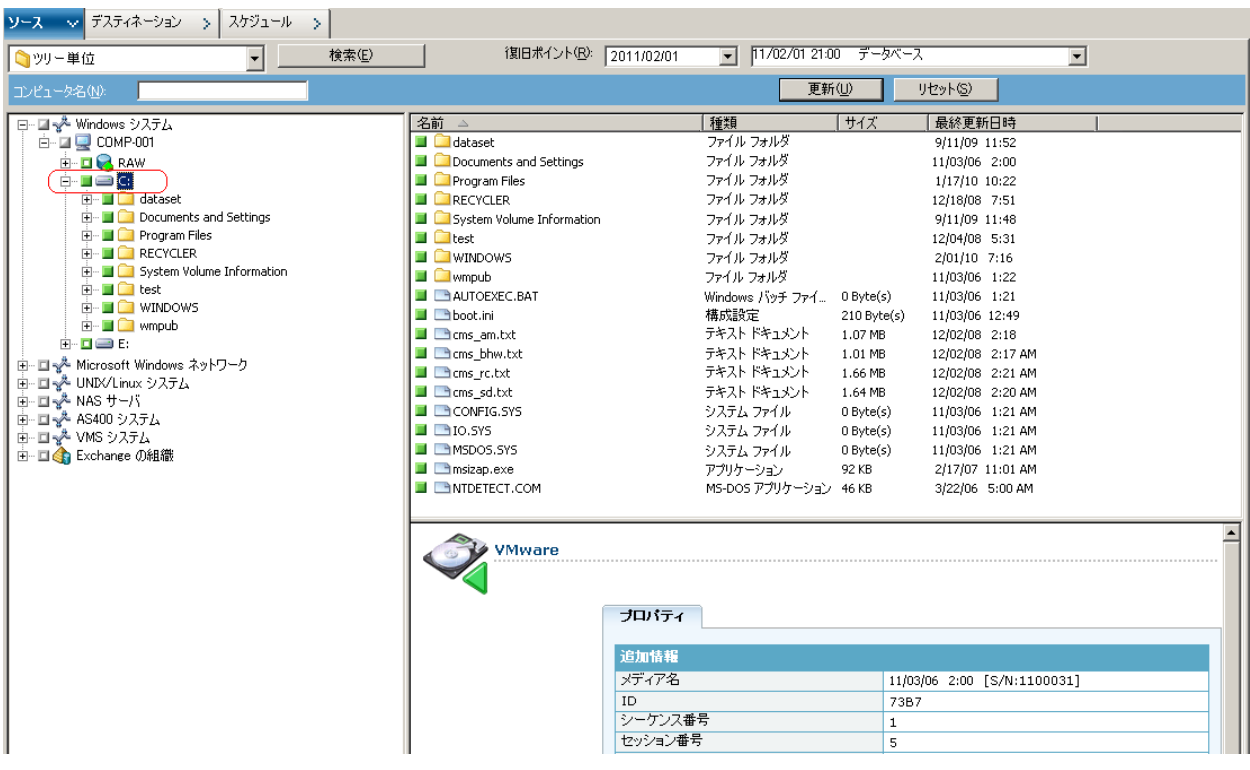

3. [デスティネーション]タブをクリックします。[ファイルを元の場 所にリストア] チェックボックスをオンにして、ファイルを元の場所 にリストアします。

ファイルを元の場所にリストアするには、Client Agent for Windows が VM にインストールされている必要があります。Client Agent for Windows が VM にインストールされていない場合は、データを任意の 場所にリストアしてから、ネットワーク ファイル システム共有を使用 して手動で VM にコピーすることができます。

注:ファイル レベルの単位でデータ

をリストアし、[ファイルを元の場所にリストア]を指定すると、 Arcserve Backup では Windows システム ファイルが除外されます。

バックアップ データが raw (フル VM) バックアップから作成された 場合、Arcserve Backup は[ファイルを元の場所にリストア]オプショ ンをサポートしません。

- 4. [スケジュール]タブをクリックして、[繰り返し方法]ドロップダ ウンからスケジュールを指定します。
- 5. ツールバーの「サブミット]ボタンをクリックし、ジョブをサブミッ トします。

[セキュリティおよびエージェント情報]ダイアログ ボックスが表示 されます。ジョブをサブミットするには、データをリストアしている システムのログイン認証を指定する必要があります。

6. ログイン認証を「ユーザ名]および「パスワード]フィールドに指定 して「OK」をクリックします。

入力されたセキュリティ認証が適用されて、[ジョブのサブミット] ダイアログ ボックスが開きます。

7. [ジョブのサブミット]ダイアログ ボックスでフィールドに入力して、 [OK]をクリックします。

ジョブがサブミットされます。

注:ジョブのサブミットの詳細につ いては、「ジョブのサブミット]ダイアログ ボックスの「ヘルプ」ボ タンをクリックしてください。ジョブ ステータスの表示と他のジョブ 関連タスクの詳細については、「管理者ガイド」を参照してください。

# raw (フル VM)レベル バックアップ データのリストア

ローカルディスクベースの仮想マシン (VM) および SAN ベースの VM で リストア処理を実行するには、以下の手順に従います。システムを障害か ら復旧したり、システムをクローンする場合に raw (フル VM)データを リストアします。ファイル レベルのバックアップ データのリストアには、 Windows ベースのクライアント エージェント ファイルのリストアと同じ 処理を使用します。

注:データのリストアの詳細については、「管理者ガイド」を参照してく ださい。

raw レベルのバックアップ データをリストアする場合は、以下の点を考慮 してください。

- Agent for Virtual Machines を使用してバックアップしたデータをリス トアするには、現在のバージョンの Client Agent for Windows がデス ティネーション システムにインストールされている必要があります。
- raw (フル VM)または「ファイル レベル リストアを許可する]オプ ションをオフにした混在モードを使用してバックアップされたデータ からディレクトリおよびファイル レベルの単位でデータを検索して リストアすることはできません。

raw (フル VM)レベル バックアップ データをリストアする方法

1. リストア マネージャを開いて[ソース]タブをクリックし、ドロップ ダウンリストから、「ツリー単位」を選択します。

Windows システム オブジェクトを展開し、リストアする VMware シス テムまたは Hyper-V システムを参照します。

リストアするシステムを展開し、リストアするデータを選択します。

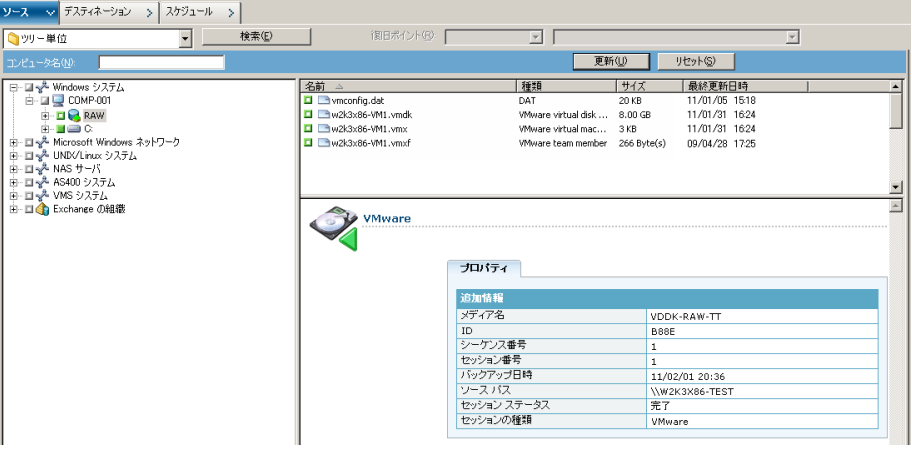

2. [デスティネーション]タブをクリックします。

データをリストアする場所を指定します。

- 3. [スケジュール] タブをクリックして、[繰り返し方法]ドロップダ ウンからスケジュールを指定します。
- 4. ツールバーの [サブミット]ボタンをクリックし、ジョブをサブミッ トします。

[セキュリティおよびエージェント情報]ダイアログ ボックスが表示 されます。ジョブをサブミットするには、データをリストアしている システムのログイン認証を指定する必要があります。

5. ログイン認証を「ユーザ名]および「パスワード]フィールドに指定 して「OK」をクリックします。

入力されたセキュリティ認証が適用されて、[ジョブのサブミット] ダイアログ ボックスが開きます。

6. [ジョブのサブミット]ダイアログ ボックスでフィールドに入力して、 [OK]をクリックします。

ジョブがサブミットされます。

注:ジョブのサブミットの詳細については、[ジョブのサブミット]ダ イアログ ボックスの[ヘルプ]ボタンをクリックしてください。ジョ ブ ステータスの表示と他のジョブ関連タスクの詳細については、「管 理者ガイド」を参照してください。

# 付録 A: トラブルシューティング

このセクションには、以下のトピックが含まれています。

[バックアップおよび復旧操作](#page-154-0) (P. 155) [マウント処理の問題](#page-179-0) (P. 180) Arcserve [環境設定ツールの問題](#page-183-0) (P. 184) [その他の問題](#page-186-0) (P. 187)

# <span id="page-154-0"></span>バックアップおよび復旧操作

以下のトピックでは、VMware vSphere が動作しているシステムで、バッ クアップおよび復旧操作のトラブルシューティングを行う方法について 説明します。

# VM 情報の自動保存処理がスケジュールどおりに開始されない

Arcserve Backup によってサポートされるすべての Windows OS が対象です。

#### 症状

VM 情報の自動保存処理がスケジュールどおりに開始されません。自動保 存処理の頻度が最近変更されました。

#### 解決方法

自動保存処理の頻度を変更すると、次の処理は暦上の日付が変わってから 開始されます。

### 例:**VM** 情報の自動保存処理の頻度の変更

VM 情報の自動保存処理の頻度を、 4 月 5 日の午前 11 時に、「1 時間」に 変更したとします。4 月 5 日の午後 12 時に処理が実行されることを期待し ても、処理は開始されません。実際には、VM 情報の自動保存処理は、4 月 6 日の午前 0 時に開始され、1 時間間隔で実行されます。

必要に応じて、ca\_vcbpopulatedb コマンド ライン ユーティリティを使用し て自動保存処理を手動で実行し、Arcserve データベースを更新することが できます。ca\_vcbpopulatedb コマンド ライン ユーティリティの詳細につい ては、「コマンド ライン リファレンス ガイド」を参照してください。

# VM 復旧ジョブが完了しても、エージェントが既存の VM を削除しない

# サポートされるすべての Windows オペレーティング システムで有効

### 症状

以下のシナリオで、Arcserve Backup がターゲット ESX Server システム上の 既存の VM を削除しない場合があります。

- VM 復旧ジョブをサブミットしました。
- グローバル リストア オプションの「VM を上書きする]を指定しまし た。
- Arcserve Backup は、バックアップ プロキシ システム (ESX Server シス テム system)に VM を正常に復旧しました。

### 解決方法

これは正常な動作です。

エージェントは、UUID と VM のホスト名を結合して、VM の一意の ID を作 成します。Arcserve Backup はこの ID を使用して、特定の VM のバックアッ プおよび復旧操作を区別します。しかし、VMware vSphere はこの段階で は UUID を VM を識別するためのメカニズムとして使用することを終了し ています。VM を復旧するジョブをサブミットし、[VM を上書きする] オプションを指定しても、Arcserve Backup は、元の VM と同じ UUID およ びホスト名を持つ VM を検出できなかった場合は、元の VM を削除しませ ん。その結果、Arcserve Backup は既存の VM に上書きする代わりに新しい VM を作成します。このアプローチは、Arcserve Backup が誤って VM を削 除することがないことを保証します。Arcserve Backup は、以下のシナリオ でも、同様の動作を行います。

- VMの UUID またはホスト名が変更された。
- VM の雷源がオフになっている、または VM がダウンしている(エー ジェントは VM のホスト名を取得できません)。

# バックアップ ジョブがスナップショット作成エラーで失敗する

# Windows プラットフォームで有効

VMware ベースの仮想マシンのバックアップをサブミットすると、以下の 症状が発生します。

# 症状 1

バックアップジョブが失敗し、以下のメッセージが ca\_vcbpopulatedb.log ファイルに表示されます。

スナップショットの取得に失敗しました。ESX/vCenter レポートエラー。一般システムエラーが発生しまし た。VMX からのプロトコルエラー。

### 解決策 1

このエラーは VMware の問題です。この問題を修正するには、ゲスト オペ レーティング システム内の VMware Tools をアンインストールして再イン ストールし、ジョブを再度サブミットします。

## 症状 2

バックアップジョブが失敗し、以下のメッセージが ca\_vcbpopulatedb.log ファイルに表示されます。

仮想マシンのスナップショットを作成できませんでした。ESX Server/vCenter Server から次のエラーがレポー トされました:Cannot create a quiesced snapshot because the create snapshot operation exceeded the time limit for holding off I/O in the frozen virtual machine..

#### 解決策 2

スナップショットの作成中に VSS がエラーに遭遇すると、このエラーが発 生します。VSS は、以下の条件下でエラーに遭遇する場合があります。

#### VSS ライタが不安定な状態にある。

この動作の原因を特定し、修正するには、以下の是正アクションを行 います。

- 1. 仮想マシンのゲスト オペレーティング システムのコマンド ライ ンからコマンド "vssadmin list writers" を実行します。
- 2. すべての VSS ライタが正常な状態であることを確認します。
- 3. 以下の状態のライタのエラーを修正する方法の詳細については、 Microsoft またはライタのベンダにエラーの修正方法を問い合わせ ます。

```
state=Stable
Last Error=No Error
```
注:Restarting writers usually solves the problem.

スナップショットの作成時に、VSS がエラーに遭遇します。

この動作の原因を特定し、修正するには、以下の是正アクションを行 います。

- 1. ゲスト オペレーティング システムの Windows イベント ログを確 認します。バックアップ開始時刻の近辺で発生した、VSS コンポー ネント関連エラーをチェックします。
- 2. VSS がディスクの容量不足エラーをレポートしている場合、エラー 関連ボリュームのディスク容量を解放します。
- 3. VSS または Windows Volsnap ドライバによってタイムアウト エ ラーが生成されている場合、仮想マシン内で実行されるアプリ ケーションは非常にアクティブな状態にあります。非常にアク ティブな状況においては、VSS による一貫したスナップショットの 作成が妨げられます。この状況を改善するには、該当ボリューム に対するアプリケーションの入出力処理が少ない時間帯にバック アップをスケジュールします。
- 4. Windows イベント ログが VolSnap ドライバでのエラー発生を示し ている場合は、Microsoft Technet ライブラリの「[Volume Snapshot](http://technet.microsoft.com/en-us/library/cc734554(v=ws.10).aspx)  [Driver Integrity](http://technet.microsoft.com/en-us/library/cc734554(v=ws.10).aspx)」で、VolSnap ドライバ エラーの修正方法を確認して ください。

# スナップショットが削除されないというメッセージがジョブにより誤ってレポートさ れる

Windows プラットフォームで有効

### 症状

ESX Server 上で実行されている仮想マシンをバックアップおよびリストア するときに、ゲスト仮想マシンのスナップショットは正常に削除されます が、ジョブが失敗し、スナップショットが削除されなかったというメッ セージがアクティビティ ログに記録されます。以下に、アクティビティ ロ グに表示されるメッセージの例を示します。

AW0585 RMDMISLARCRW009 13/01/06 11:03:38 54 VM (ESX/VCサーバ上)の仮想マシンスナップショットを削除することに失敗しました。

#### 解決方法

この動作は、スナップショットの削除に必要な時間の長さが原因で発生し ます。デフォルトでは、ジョブの非アクティブ期間が 10 分以上になると、 エージェントはタイムアウト エラー メッセージをレポートします。ス ナップショットの削除に必要だった期間が原因で、エージェントはその遅 延(スナップショットの削除)を操作の失敗と解釈し、アクティビティ ロ グにメッセージ AW0585 を返します。

この問題を修正するには、以下のいずれかの解決策を使用します。

■ **Increase the timeout value:**By default, the agent waits 10 minutes before reporting a timeout error.タイムアウト値を増やすには、以下のレジスト リ キーを開きます。

HKEY\_LOCAL\_MACHINE¥SOFTWARE¥ComputerAssociates¥CA ARCServe Backup¥ClientAgent¥Parameters¥VimTimeout

DWORD VimTimeout の値を 10 から 20 までの値に変更します。

注:You may need to create the DWORD VimTimeout.

ジョブを再サブミットします。

■ **Perform disk consolidation on the guest virtual machine:**Use the VMware VI Client to consolidate the disks and then resubmit the job.

注:You can use this solution only on vSphere 5.0 (ESX Server) environments.

# クラスタ対応の環境内で VM のバックアップが失敗する

Windows Hyper-V システムで有効

### 症状

クラスタ対応環境内の VM のバックアップが失敗します。

#### 解決方法

以下の図は、クラスタ対応環境内にインストールされた VM を示します。

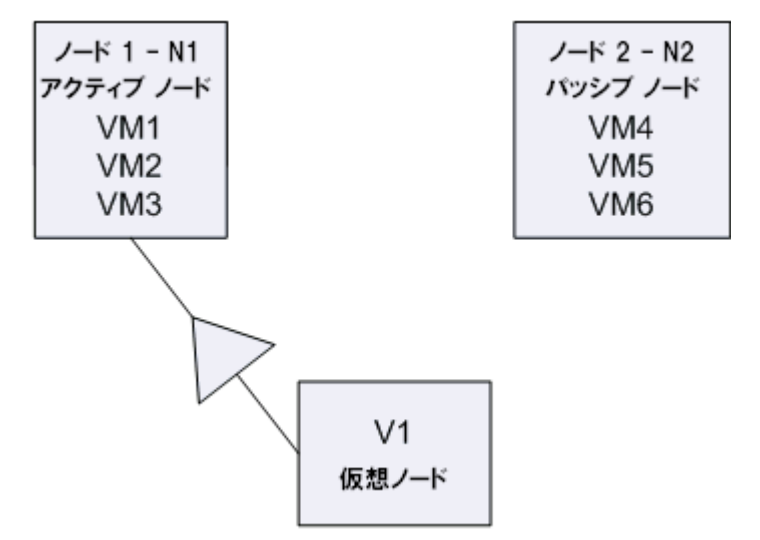

理想的なシナリオでは、仮想クラスタ ノード V1 はネットワーク トラ フィックをアクティブなノード(N1)にルーティングします。フェールオー バが発生した場合、仮想クラスタ ノード V1 はネットワーク トラフィック をパッシブノード (N2) にルーティングし、アクティブなノード (N1) 内のすべての VM をパッシブ ノード (N2) に移動させます。

フェールオーバ後に Arcserve Backup がアクティブ ノード (N1) のバック アップを試みると、Arcserve Backup はアクティブ ノード (N1)内の VM の 場所がわからないため、バックアップは失敗します。

この問題を解決するには、以下の手順に従います。

- Hyper-V ノードに設定されている個々の VM ではなく、アクティブ ノードおよびパッシブ ノードを含む、すべての Hyper-V ノードを指定 してバックアップをサブミットします。
- Arcserve Backup がクラスタノードをバックアップする前に、自動入力 プロセスを実行することを確認してください。

注:Arcserve Backup does not support backing up VMs that are configured with virtual node names.たとえば、仮想ノード V1 をバックアップ プロキシ シス テムとして使用して、バックアップ Job をサブミットすると、Arcserve Backup はアクティブ ノード (N1 または N2) をバックアップ プロキシ シ ステムとして使用してデータをバックアップします。

# VDDK バックアップ ジョブが失敗する

#### Windows オペレーティング システムで該当

#### 症状

VDDK を使用して VM をバックアップすると、バックアップ ジョブが失敗 します。この問題では、以下の症状が発生します。

- Arcserve Backup アクティビティ ログに警告メッセージ E8535 が表示 される。
- VMDKIO.log ファイルに以下のようなエラー メッセージが表示される。

システムlibeay32.dll ライブラリは必要なライブラリより古いものです(90709F < 9070AF)。 SSLLoadSharedLibrary:ライブラリ libeay32.dll をロードできませんでした:126

#### 解決方法

VMware VDDK は、デフォルトの VDDK インストール ディレクトリに libeay32.dll と ssleay32.dll という名前のライブラリ ファイルをインストー ルします。この問題は、他のアプリケーションによって Windows¥system32 ディレクトリに同じライブラリの別のバージョンがインストールされる 場合に発生します。同じライブラリの複数のインスタンスがある場合、 Agent for Virtual Machines は、バックアップ実行時に適切ではないライブラ リのバージョンをロードしようとする場合があります。その結果、上記 メッセージが VMDKIO.log ファイルに表示され、VDDK を含むバックアップ が失敗します。

この問題を解決するには、以下の手順に従います。

1. バックアップ プロキシ システム上の VDDK インストール ディレクト リを参照します。

# **x64** システム(デフォルト):

C:¥Program Files (x86)¥VMware¥VMware Virtual Disk Development Kit

2. 以下のディレクトリで、libeay32.dll および ssleay32.dll という名前の ファイルを探します。

#### **x64** システム:

C:¥Program Files (x86)¥VMware¥VMware Virtual Disk Development Kit¥vddk64¥bin

3. libeay32.dll および ssleay32.dll を上記のディレクトリからバックアップ プロキシ上の Universal Agent のインストール ディレクトリにコピー します。デフォルトでは、Universal Agent は以下のディレクトリにイ ンストールされます。

C:¥Program Files¥CA¥SharedComponents¥ARCserve Backup¥UniAgent

# VM の復旧ジョブが VMware VM で失敗する

Windows プラットフォームで有効

# 症状

VMware ベースの VM 上で VM の復旧ジョブをサブミットすると、ジョブ は AE0564 のエラーで失敗します。

# 解決策:

VMware VM 上の VM 復旧ジョブが失敗する理由は複数あります。以下のリ ストは、ジョブが失敗する理由と必要な対応策について説明しています。

■ 現象 1 : The credentials specified for the VMware ESX Host system are not correct:

解決策 1 : Verify that the credentials specified for the VMware ESX Host system are correct.

■ 現象 2 : There is insufficient free disk space in the target datastore.

解決策 **2**:Verify that there is sufficient free disk space in the target datastore on the VMware ESX Host system.オプションで、ターゲット データストアを別の VMware ESX ホスト システムに移動することがで きます。

■ 現象 3 : The VMware ESX Host system is down or not reachable.

解決策 **3**:Verify that the VMware ESX Host system can communicate with the backup proxy system.

# VM の復旧が不明なエラーで失敗する

Windows オペレーティング システムで該当

# 症状

VM の復旧ジョブが失敗します。VM の復旧ジョブをサブミットすること はできますが、以下のメッセージがアクティビティ ログに表示されます。

仮想ディスクの復旧に失敗しました。

さらに、VDDK は以下のエラー メッセージをレポートします。

不明なエラーです。

解決策 1:

この問題を修正するには、以下の解決策を検討してください。

- 元のデータストア上に十分なディスク空き容量がないと、VMの復旧 ジョブは失敗する場合があります。VDDK API は (現在のところ)元の データ ストア上のディスク空き容量を検出する機能をサポートしな いため、VDDK はエラー メッセージを返します。(The datastore is the location where you specified to recover the virtual machine.)この問題を修 正するには、処理を完了するのに必要とされるディスク空き容量を元 のデータ ストア上で解放します。
- ネットワーク障害および高いネットワークトラフィックにより、VM の復旧ジョブが失敗する場合があります。この問題を修正するには、 プロキシ サーバと、ESX Server システムまたは vCenter Server システム がネットワークを介して通信できているかどうか確認し、ジョブを再 サブミットします。
- ESX Server システムまたは vCenter Server システムへの VM のバック アップまたは復旧ジョブから構成される複数の同時接続は、VMware vSphere Client を通じた vSphere SDK 接続を含む場合に、失敗すること があります。この問題を修正するには、不要な接続をすべて閉じてか ら、ジョブを再サブミットします。許可される同時接続の最大数の詳 細については、「VMDK ファイルを開けない」を参照してください。
- 個別の仮想マシンの内部エラーを特定するには、VMware vSphere Client ログの「Examine the Tasks and Events」のセクションを確認してくださ い。内部エラーを修正してから、ジョブを再サブミットします。

例:Another application or operation is using the VMDK file.この問題を修 正するには、ファイルを解放してジョブを再サブミットします。

#### 解決策 2:

この問題は、以下の状況で発生する可能性があります。

- VDDK がスナップショットを正しく処理しなかった。
- VDDK がスナップショットを手動または仮想マシンの内部で削除しな かった。

この問題を修正するには、ジョブを再サブミットします。ジョブが再度失 敗する場合は、復旧した仮想マシンを削除して、ジョブを再サブミットし ます。

# データをリストアする際に VM の電源を入れることができない

Windows プラットフォームで有効

# 症状

リストアの完了後、Arcserve Backup で VM の電源をオンにできない場合が あります。この挙動は、以下の条件がすべて満たされた場合にのみ発生し ます。

- VM が、Windows Server 2008 R2 または Windows 7 で、VMware ESX Server 4.0 上のゲスト オペレーティング システムとして設定されている。VM にデフォルト SCSI コントローラ(例:LSI Logic SAS)が指定されている。
- バックアッププロキシ システムに Arcserve Backup for Windows Agent for Virtual Machines がインストールされている。
- 復旧した VM に含まれているゲスト オペレーティング システムが Windows Server 2008 R2 または Windows 7 である。
- Agent for Virtual Machines および VMware vSphere Web Services SDK と VMware VDDK を使用してバックアップをサブミットした。
- [リストア後に VMware または Hyper-V VM の電源をオンにする] オプ ションを指定してリストアをサブミットした。

# 解決方法

この問題を解決するには、以下の手順に従います。

- 1. Arcserve Backup でリストア処理を完了させます。
- 2. VM が復旧された VI クライアントを介して ESX ホスト システムにアク セスします。
- 3. 復旧された VM を選択します。
- 4. VM を右クリックし、ポップアップ メニューから設定を編集するコマ ンドを選択します。
- 5. コントローラの種類を BusLogic Parallel から LSI Logic SAS に変更します。
- 6. VM の電源をオンにします。

# Cannot Power on Hyper-V VMs When Restoring Data to an Alternate Location

### Windows Server 2008 上で有効

### 現象 1:

Hyper-V VM を別の場所にリストアする場合、Arcserve Backup がターゲット VM の電源を入れることができない場合があります。ネットワーク スイッ チのフレンドリ名が元のバックアップでの名前と異なる場合、この問題が 発生します。

### 解決策 1:

この問題を解決するには、複数の方法があります。

- 最善の方法は、リストアをサブミットする前に、リストア先の VM (別 の場所)のフレンドリ名と、元の場所でのフレンドリ名が同じである ことを確認することです。
- あるいは、リストアの実行後、VM の雷源をオンにする前に VM の設定 を変更し、適切なネットワーク スイッチを設定します。

### 現象 2:

Hyper-V VM を別の場所にリストアする場合、Arcserve Backup がターゲット VM の電源を入れることができない場合があります。このような状況は、 CD/DVD 名が元のバックアップと同じではない場合に発生します。

# 解決策 2:

この問題を解決するには、複数の方法があります。

- 最善の方法は、リストアをサブミットする前に、リストア先の VM (代 替場所)の CD/DVD 名と、元の場所での CD/DVD 名が同じであることを 確認することです。
- あるいは、リストアの実行後、VMの電源をオンにする前に VM の設定 を編集し、適切な CD/DVD 名を設定します。

現象 3:

以下の場合、手動で Hyper-V VM を起動することはできません。

- Hyper-V VM が別の場所にリストアされた。
- [リストア後に VMware または Hyper-V VM の電源をオンにする] オプ ションが指定されていない。

注:The Power on VMware or Hyper-V VM after restore option is a global restore option that appears on the Operations tab on the Options dialog.

#### 解決策 3:

この問題を解決するには、以下の手順に従います。

- 1. リストアの完了後、Hyper-V マネージャを開き、保存された状態を削除 するオプションを指定します。
- 2. Hyper-V VM を起動します。

# NBD 転送モードを使用した VM のバックアップおよび復旧操作に失敗する

バックアップ プロキシ システムで実行中のすべての Windows プラットフォーム で有効

### 症状

VM のバックアップおよび復旧操作が失敗します。

VDDK のエラー ログに、以下のエラーが記録されます。

NBD エクステントを開くのに失敗しました

#### NBD\_ERR\_GENERIC

エラーログに、NFC 操作に関連する NFC 接続エラーが記録されます。例:

**NfcFssrvrRecv** 

NfcFssrvr\_DiskOpen

NfcNetTcpWriteNfcNet\_Send

NfcSendMessage

注:上記のエラー ログが記録される

のは、デバッグ オプションを有効にしている場合です。詳細は、「[VDDK](#page-64-0)  [ジョブのデバッグを有効にする](#page-64-0) (P. 65)」を参照してください。

### 解決方法

NBD (ネットワークブロックデバイス)転送モード(別名、LAN 転送モー ド)は、通信に NFC (ネットワーク ファイル コピー)プロトコルを使用 します。各種の VDDK 操作は、NBD を使用して各 ESX Server および ESXi Server ホストでアクセスする仮想ディスクごとに 1 つの接続を使用しま す。接続がディスク間で共有されることはありません。VI Client、および ホスト システム、vpxd、ESX Server、ESXi Server システム間の定期的な通信 によって、複数の並列接続が構成されます。

以下の表に、NFC 接続の最大数を示します。

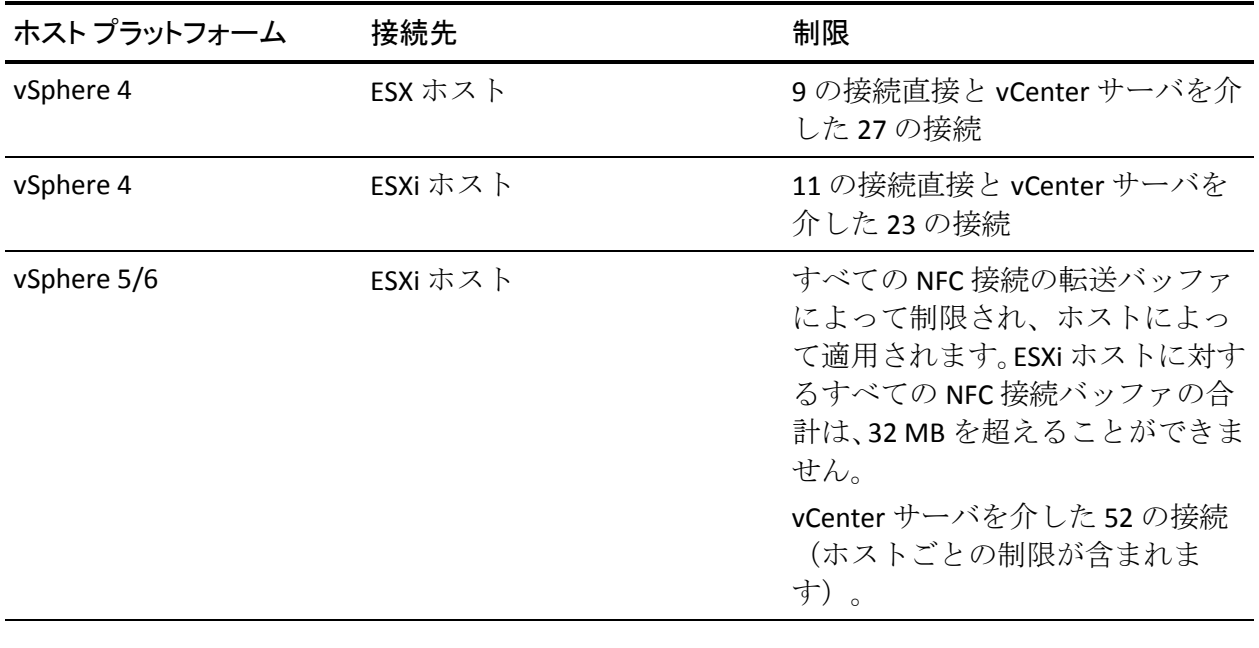

# 以下の点に注意してください。

- 最大接続数の値は、ホストでの上限を示します。
- 最大接続数の値は、プロセスでの上限を示すわけではありません。
- 最大接続数の値は、SAN および hotadd 接続には適用されません。
- 「症状」の下に示したエラー メッセージは、ホストシステムへの NFC 接続が、上記の表に示した「最大接続数」を超えた場合に表示されま す。障害が発生した場合は、ESX Server または ESXi Server への接続数が 増加します。これは、ホスト システムに対する通信セッションが「最 大接続数」を超える原因になります。
- NFC クライアントが正しくシャットダウンしなかった場合、ESX Server および ESXi Server は、数十分の間、通信セッションを開いたままで放 置します。これにより、開いた接続の数が増加する可能性があります。

#### 推奨事項:

この問題の解決策は、次のベスト プラクティスを使用して、バックアッ プおよび復旧操作が NBD 転送プロトコルを使用しても失敗しないように することです。

- ESX Server システムおよび ESXi Server システムへの開いている接続が 正常に閉じられたことを確認します。
- バックアップおよびリストア ジョブをサブミットする場合、以下のベ スト プラクティスを使用します。
	- ホスト システムへの接続が多くなることが予想される場合は、 Arcserve Backup 環境内の VM への入力には VMware vCenter Server を使用します。
- VDDK アプローチを使用してデータをバックアップする場合は、マ ルチストリーム バックアップで指定するストリーム数を最適化し て、VM ディスクの同時読み取り操作の数を最適化します。このア プローチによって、ホスト システムへの通信の数が最小化されま す。通信の数は、以下の計算で推定できます。
	- 混在モード バックアップ、 **VDDK** を使用した **raw**(フル **VM**)バックアップ([ファイル レ ベルのリストアを許可する]オプションを指定した場合と指定 しない場合)-- 接続数は、マルチストリーム ジョブのストリー ム数とマルチストリーム ジョブで指定した VM 数のうち、小さ い方の数に vmdkReaderCount の値を掛けた値です。

注:VDDK を使用する VM の

バックアップの場合、Arcserve Backup は一度に 1 つのディスク をバックアップします。そして、vmdkReaderCount の値で示さ れるように、各ディスクには複数の接続があります。

例:ジョブが 4 つの VM で構 成されています。VM1 は 5 つのディスクを含んでいます。VM2、 VM3 および VM4 は、それぞれ 4 つのディスクを含んでいます。 ジョブでは 3 つのストリームが指定されています。

接続数は、3 (VM 数より小さなストリーム数)に4 (vmdkReaderCount の値)を掛けた値です。

必要とされる接続の数は 12 です。

注:デフォルトでは、VDDK

バックアップは vmdkReaderCount の値として 4 を使用します。 VDDK の vmdkReaderCount の値を変更する方法は、「[VDDK](#page-50-0) を使 [用した同時読み取り操作の数の設定](#page-50-0) (P. 51)」を参照してくださ い。

■ raw(フル VM)バックアップ ([ファイル レベルのリストアを許可する]オプションを指定 した場合と指定しない場合)および VDDK を使用したファイル モード バックアップの場合 **--** 接続数は、同時にバックアップさ れるすべての VM のディスクの総数と同じです。ただし、マル チプレキシング ジョブで指定されるストリーム数が上限です。

例:ジョブが 4 つの VM で構 成されています。VM1 は5つのディスクを含んでいます。VM2、 VM3 および VM4 は、それぞれ 4 つのディスクを含んでいます。 ジョブでは 3 つのストリームが指定されています。

接続数は、5 (VM1) +4 (VM2) +5 (VM3) です。

必要とされる接続の数は 14 です。Arcserve Backup は、VM1、 VM2 または VM3 のバックアップが完了した後、VM4 をバック アップします。

# Hyper-V VM を代替場所で復旧できない

Windows Server 2008 上で有効

### 症状

[仮想マシンの復旧]のリストア方式を使用して、Hyper-V VM を別の場所 に復旧することを試みています。[仮想マシンの復旧]ビュー(リストア マネージャ内)には、バックアップ データに関する情報(たとえば、ホ スト名、バックアップ バージョン、バックアップのパス)がお表示されま せん。この問題は、以下の状況でのみ発生します。

- Windows Server 2008 が Hyper-V サーバ上で動作しているオペレーティ ング システムである。
- 最近、Arcserve Backup データベースの復旧に失敗したことがある。

注:The database information, such as the host name, the backup version, and so on, appears in the Recover Virtual Machine view only when you recovered the Arcserve Backup database successfully.

■ Hyper-V のバックアップ データは、テープ ライブラリ、ファイル シス テム デバイス、またはデデュプリケーション デバイスのようなメディ アに格納されており、Arcserve Backup データベースからは取得できま せん。

### 解決方法

Arcserve Backup では、別の場所に Hyper-V VM を復旧できます。その後、 [仮想マシンの復旧]ウィンドウで足りない情報(ホスト名、バックアッ プ バージョン、パスなど)を指定できます。ただし、Windows Server 2008 は別の場所への Hyper-V VM の復旧はサポートしていません。その結果、 そのジョブは失敗します。

注:Windows Server 2008 R2 supports recovering Hyper-V VMs to an alternate location.

この問題を解決するには、以下の手順に従います。

- 1. [セッション単位でリストア]のリストア方式を使用して、Arcserve Backup VM 環境内の任意の Hyper-V サーバの任意の場所へ Hyper-V VM を復旧します。
- 2. Hyper-V Manager を使用して、復旧された VHD/VHDX ファイルを使用し て VM を作成します。

# VM の復旧後、エージェントによってスナップショットが削除される

Windows Hyper-V システムで有効

### 症状

raw (フル VM) バックアップ モードを使用し、「ファイル レベル リスト アを許可する]オプションを指定してバックアップされたデータのある VM を復旧した後、復旧処理によってスナップショットが削除されます。

### 解決方法

この症状は、通常の動作です。VM の復旧後にスナップショットを保持し ておくには、raw (フル VM) バックアップ モードを指定する必要があり ます。ただし、「ファイル レベル リストアを許可する]オプションは指 定しないでください。

# VM の復旧が完了した後に仮想マシンが起動しない

Windows プラットフォームで有効

#### 症状

VM の復旧が完了した後に、仮想マシンが正しく起動しない場合がありま す。また、仮想マシンを起動しようとして、Stop エラー画面(ブルー ス クリーン)が発生する場合があります。この問題は、ESX Server バージョ ン 4.0 (またはそれ以前) 上にある仮想マシンを VCB およびエージェント の旧リリースを使用してバックアップし、その仮想マシンを ESX Server バージョン 4.1 以降を実行する別のサーバに VDDK を使用して復旧した場 合のみ発生します。

### 解決方法

これは、エージェントが、エージェントの旧リリースから VCB を使用して バックアップされたデータから SCSI コントローラの種類を定義できない ために発生します。この問題を解決するには、復旧操作が完了した後、SCSI コントローラの種類を手動で変更し、その後仮想マシンを再起動します。

SCSI コントローラの種類を変更するには、以下の手順に従います。

- 1. VMware vSphere クライアントを開き、復旧した仮想マシンを選択しま す。
- 2. 仮想マシンを右クリックし、コンテキスト メニューで [Edit Settings] をクリックします。

仮想マシンのプロパティ ダイアログ ボックスが表示されます。

- 3. 以下のいずれかを行います。
	- ソース仮想マシンが ESX Server システム内で利用可能な場合、バッ クアップに使用された SCSI コントローラの種類が、復旧された仮 想マシンの仮想マシン プロパティに表示される SCSI コントローラ の種類と同じであることを確認します。SCSI コントローラの種類が 同じである場合、変更は必要ありません。
	- ソース仮想マシンが何らかの理由で ESX Server システムで利用可 能でない場合は、SCSI コントローラの種類を LSI Logic Parallel から LSI Logic SAS に変更します。

復旧された仮想マシンを正常に再起動できるようになります。

# バックアップまたは VM の復旧中にエラーが発生する

Windows で該当。

### 症状

VM のバックアップ ジョブおよび復旧ジョブが失敗します。以下のエラー メッセージが Arcserve Backup アクティビティ ログに表示されます。

- **バックアップ ジョブ --** 仮想マシンのバックアップに失敗しました。
- **VM の復旧ジョブ --** 仮想マシンの復旧に失敗しました。

さらに、バックアップ プロキシ システムのバックアップとリストアのロ グ ファイルに以下のようなメッセージが表示されます。

VMDKInit :OpenVMDKFileA failed Error:Host is not licensed for this feature

注:The backup and restore log files are stored in the following directory on the backup proxy system:

C:¥Program Files¥CA¥ARCserve Backup Client Agent for Windows¥LOG

### 解決方法

バックアップ プロキシ システムとして機能するコンピュータに Client Agent for Windows および VMware VDDK をインストールする場合、さまざ まなファイルおよびディレクトリを作成および変更できます。このシナリ オでは、以下の一時ディレクトリがバックアップ プロキシ システム上に 作成されます。

C:¥Documents and Settings¥Administrator¥Local Settings¥Temp¥vmware-Administrator

ジョブをサブミットするとき、このディレクトリ内のファイルの影響で バックアップ ジョブおよびリストア ジョブが正常に完了できない場合が あります。この問題を解決するには、上記の一時ディレクトリを削除して から、ジョブを再サブミットします。

重要:これは固有のシナリオです。ジョブが失敗し、ライセンス メッセー ジがバックアップとリストアのログ ファイルに表示された場合に限り、 一時ディレクトリを削除する必要があります。

# エージェントが内部セッションを生成しない

Windows Hyper-V システムで有効

### 症状

パススルー ストレージ デバイスを使用してデータをバックアップする場 合、エージェントが内部バックアップ セッションを生成しません。

#### 解決方法

これは、以下のような状況で発生する可能性があります。

- バックアップがパススルー ストレージ デバイスを介してサブミット された。
- バックアップモードが以下のいずれかである。
	- [ファイル レベル リストアを許可する]オプションが指定された 混在モード
	- [ファイルレベルリストアを許可する]オプションが指定された raw (フル VM) モード

注:For more information about backup modes, see How Global and Local Backup Options Work.

仮想ハード ディスク(VHD/VHDX)ファイルは、Hyper-V システム上に存 在するボリュームの環境設定を定義する Hyper-V システム上に保存され るファイルです。ほとんどのシナリオでは、Hyper-V 仮想マシンは、 VHD/VHDX ファイルに定義されている環境設定に基づいてストレージに アクセスします。必要に応じて、VM でパススルー ストレージ デバイスを 使用してストレージにアクセスするようにできます。パススルー スト レージ デバイスは VHD/VHDX ファイル内には定義されておらず、Hyper-V サーバに直接マップされています。このデバイスは、Hyper-V サーバ、ま たは Hyper-V サーバにマップされる SAN (Storage Area Network) LUN (論 理装置番号)上に存在する物理ディスクである場合があります。

エージェントは、以下の種類の VM バックアップ ジョブの実行に対して内 部セッションを生成します。

- [ファイルレベルリストアを許可する]オプションが指定された混在 モード
- [ファイル レベル リストアを許可する]オプションが指定された raw (フル VM)モード

ただし、これらの種類のジョブが実行される際、エージェントが VHD/VHDX ファイルにアクセスしないため、エージェントは内部セッショ ンを生成できません。

# エージェントがスナップショットを復旧しない

VMware および Windows ハイパーバイザで有効。

### 症状

バックアップ セッションから VM を復旧する場合、復旧処理では、ソース の VM 上で作成された個別のスナップショットがリストアされません。

### 解決方法

これは、以下のバックアップ モードで予期された動作です。

- 「ファイル レベル リストアを許可する]オプションが指定された混在 モード
- [ファイル レベル リストアを許可する] オプションが指定された raw (フル VM)モード

### 注:For more information about backup modes, see How Global and Local Backup Options Work.

混在および raw (フル VM) モードの場合、Arcserve Backup は、VM の最 新の状態を反映するセッションへ個別のバックアップ セッションを統合 します。その結果、Arcserve Backup では個別のスナップショットを保持し ません。

個別のスナップショットを復旧する必要がある場合は、raw (フル VM) バックアップ モードを指定しますが、[ファイル レベル リストアを許可 する]オプションは指定しないでください。この方法により、Arcserve Backup では VM の最新のフル バックアップから個別のスナップショット を復旧することができます。

# SAN バックアップでスループットが減少する

Windows オペレーティング システムで該当

### 症状

SAN 転送モードで VDDK を使用して仮想マシン データをバックアップす ると、ジョブの実行中にスループットが減少します。

#### 解決方法

SAN 転送モードで VDDK を使用して仮想マシン データをバックアップす る際、ジョブの実行中にスループットが減少した場合は、以下を実行しま す。

1. バックアップ プロキシ システム上の以下のディレクトリを削除する か名前を変更します。

C:¥Documents and Settings¥Administrator¥Local Settings¥Temp¥vmware<<username>>

### 例:

C:¥Documents and Settings¥Administrator¥Local Settings¥Temp¥vmware-Administrator¥vmware-administrator

2. ジョブを再サブミットします。

# 同じ CSV 上に存在する仮想マシンをバックアップするとエラー メッセージが表示さ れる

#### Windows Hyper-V システムで有効

### 症状

クラスタ共有ボリュームに同時に存在する複数の仮想マシンをバック アップすると、Windows 警告 ID 1584 が Windows イベント ビューアに表示 されます。Windows 警告 ID 1584 は以下です。

スナップショットのボリュームが適切に準備されていない状態で、バックアップアプリケーションがクラ スターの共有ボリュームボリューム1 (クラスターディスク8)のVSS スナップショットを開始しました。 このスナップショットは無効である可能性があり、バックアップは復元操作に使用できない可能性があり ます。バックアップアプリケーションのベンダーに問い合わせ、クラスターの共有ボリュームとの互換性 を確認してください。

#### 解決方法

Microsoft によって、このメッセージが誤報であることが確認されています。 メッセージを無視してください。

# vCenter Server/ESX Server システムに対してカスタム HTTPS ポートを使用すると VM の復旧ジョブが失敗する

#### Windows オペレーティング システムで該当

#### 症状

カスタムの https ポートを使用して通信する vCenter Server または ESX Server システムに接続された仮想マシンを復旧しようとすると、VM の復 旧ジョブは正常にサブミットされますが、復旧処理は失敗します。

#### 解決方法

VM の復旧ジョブをサブミットするときに「VM の復旧]画面でホスト名 または IP アドレス、およびカスタム ポートを提供しなくても、リストア マ ネージャではジョブを正常にサブミットできます。リストア マネージャ がこのように動作するのは、https 通信が失敗した場合に http ポートを使 用し、http 通信が失敗した場合に https ポートを使用することによって、 ESX Server システムを列挙できるためです。復旧処理中に、VDDK がデフォ ルトの通信ポートに戻ることができないため、そのジョブは結局失敗しま す。この動作が発生するのを防ぐには、以下に示されるように、ジョブを サブミットする前に、[VM の復旧]画面上でカスタム ポートを提供しま す。

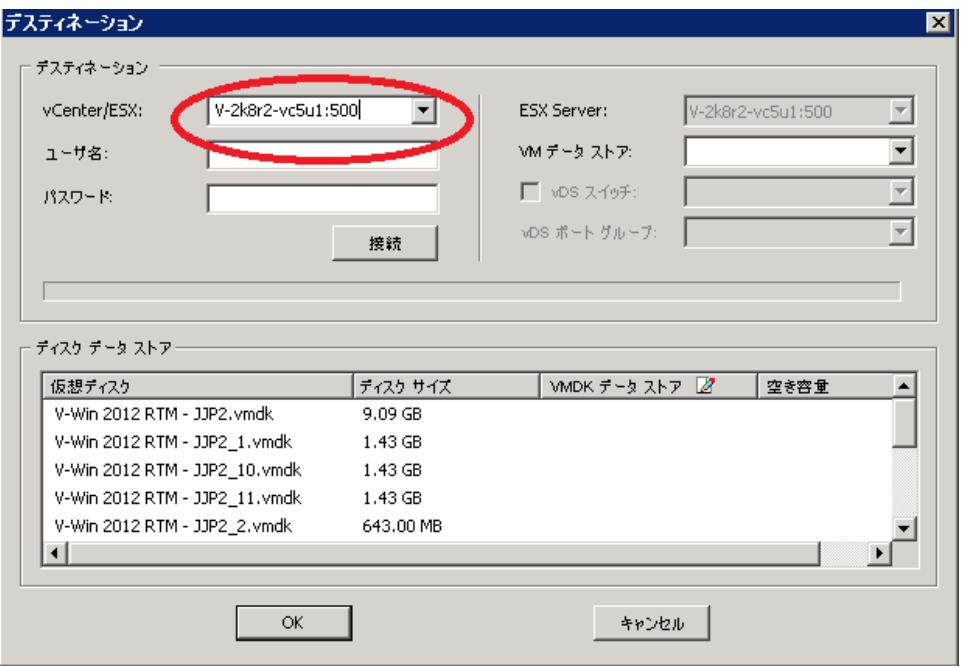

# VMware バックアップに対する異なる VDDK バージョンの使用

# Windows オペレーティング システムで該当

## 症状

Arcserve Backup は 6.0.1 用のデフォルト バイナリと共にパッケージされて います。異なる VDDK のバージョンをインストールした場合は、レジスト リで VDDK のインストール場所を手動で変更します。そうしないと、 VMware バックアップでは、ユーザがインストールしたバージョンの代わ りに VDDK 6.0.1 が常に使用されます。

### 解決方法

この問題を解決するには、以下の手順に従います。

- 1. レジストリ エディタを開きます。
- 2. 以下の場所に移動します。

HKEY\_LOCAL\_MACHINE¥Software¥ComputerAssociates¥CA ARCserve Backup¥ClientAgent¥Parameters

- 3. 値の名前として VDDKDirectory を指定します。
- 4. [値のデータ] フィールドを、最新の VDDK バージョンがインストー ルされている場所に変更します。

レジストリで場所が更新されます。

# Hyper-V サーバ内の VM バックアップが失敗する

### すべての Windows オペレーティング システムで有効。

### 症状

ボリューム シャドウ コピー サービス(VSS)のオンライン バックアップ の実行時、VSS ではスナップショット VHD をマウントしてそれらを適切な 状態に戻す必要があります。automount が無効になっている場合、VSS は 要求どおりにスナップショット VHD をマウントできません。

To determine if automount is enabled, run DISKPART.EXE from a command prompt and then run the following command without quotes at the DISKPART prompt:"automount".

以下のエラー メッセージがアクティビティ ログに表示された場合、仮想 マシンのバックアップは失敗します。

AE0603 RMDMISLARCRW009 12/11/05 17:37:09 2171 1 Hyper-V ホスト マシン上の VM に対して VSS シャドウ コピーを作成する ことに失敗しました。

### 解決方法

コマンド プロンプトから DISKPART.EXE を実行し、次に、DISKPART プロン プトで次のコマンドを実行します(引用符は付けません)。

#### "automount enable"

"Microsoft Hyper-V VSS Writer" の状態が「Stable」であることを確認し、ジョ ブを再サブミットします。

<http://support.microsoft.com/kb/2004712>

# <span id="page-179-0"></span>マウント処理の問題

このセクションには、以下のトピックが含まれます。

ファイル レベル [バックアップが完了したときにディレクトリがマウント](#page-180-0) [ポイント下に表示されない](#page-180-0) (P. 181) Arcserve Backup では GUID [パーティションを使用するボリュームをマウン](#page-180-1) [トできない](#page-180-1) (P. 181) ボリュームのマウント [ポイントをトラバースできない](#page-181-0) (P. 182) 仮想マシン [マウント操作が失敗する](#page-181-1) (P. 182) VMDK [ファイルを開けない](#page-182-0) (P. 183)
## ファイル レベル バックアップが完了したときにディレクトリがマウント ポイント下に 表示されない

バックアップ プロキシ システムの役割を持つすべての Windows システムで有 効

## 症状

VDDK を使用してファイル レベル バックアップを実行したときに、マウン ト ポイント下にファイルおよびフォルダ ディレクトリが表示されません。

## 解決方法

VMware VDDK では、ファイルおよびフォルダ ディレクトリを、ボリュー ム上のマウント ディレクトリやドライブ文字にマップできません。ただ し、VDDK では、以下のシグネチャを使用して、マウント済みボリューム をシンボリック リンク デバイス パスにマップします。

#### ¥.¥vstor2-mntapi10-F0751CFD007E00000000000001000000¥.

上記のシグネチャは、Windows オブジェクト名前空間で表示できるローレ ベル デバイス パスです。ただし、名前空間は、バックアップ プロキシ シ ステム上のマウント済みボリュームのボリューム ドライブ文字にはマッ プされません。

## Arcserve Backup では GUID パーティションを使用するボリュームをマウントできない

バックアップ プロキシ システムの役割を持つすべての Windows システムで有 効

## 症状

Arcserve Backup で、Globally Unique Identifier (GUID) ベースのパーティショ ン分割を使用するボリュームをマウントできません。

## 解決方法

これは正常な動作です。VMware VDDK は、GUID ベースのパーティション 分割を使用しているボリュームのマウントはサポートしていません。

## ボリュームのマウント ポイントをトラバースできない

バックアップ プロキシ システムの役割を持つすべての Windows システムで有 効

## 症状

Arcserve Backup で、エージェントが VDDK を使用してファイル モード バッ クアップをマウントした後、ボリューム マウント ポイントをトラバース できません。

## 解決方法

これは正常な動作です。VMware VDDK では、ファイル レベル バックアッ プに関するボリュームのマウント ポイントをトラバースする機能はサ ポートされません。

## 仮想マシン マウント操作が失敗する

Windows プラットフォームで有効

## 症状

raw (フル VM)マウント処理またはファイル レベルの VM マウント処理 に失敗しました。

## 解決策:

この問題の原因は複数あり、この問題を解決するためにいくつかの対応を 取ることができます。

■ 原因1:使用できる十分なディスク容量がバックアップ プロキシ シス テムに存在しません。

対応 **1**:ディスクをクリーンアップする、または十分な容量のある別 のボリュームにマウント パスを変更します。

■ 原因2:VMware ESX ホストシステムが停止状態です。

対応 **2**:VM が配置されている VMware ESX ホスト システムが停止状態 の場合は、必要な修正を行います。

■ 原因 3: バックアップ ソースに、指定された Independent (Persistent/Nonpersistent)ディスク モードの VM が含まれていました。

対応 **3**:VM に関連するすべての仮想ディスクの Independent ディスク モード設定をクリアまたは削除します。

■ 原因4: 不正な VMware ESX ホストまたは vCenter Server ユーザの認証 情報でジョブがサブミットされました。認証情報は、[セキュリティ およびエージェント情報]ダイアログ ボックスで指定されました。

対応 **4**:有効な認証情報で VM バックアップ ジョブを再サブミットし ます。[セキュリティおよびエージェント情報]ダイアログ ボックス に、有効な VMware ESX ホスト システムまたは vCenter Server システム の認証情報、およびバックアップ プロキシ システムの認証情報を入力 する必要があります。

■ 原因5:VMware 環境において、VM が利用できません。

対応 **5**:Arcserve VMware 環境設定ツールまたは ca\_vcbpopulatedb ユー ティリティを実行して、Arcserve Backup データベースに VMware 環境 の更新された情報が入力されるようにします。

## VMDK ファイルを開けない

Windows プラットフォームで有効

## 症状

NBD (または LAN)転送モードで複数の同時バックアップ ジョブが失敗し ます。以下のようなメッセージがアクティビティ ログに表示されます。

VMDK ファイルを開けません。

## 解決方法

これは、VMware 接続の制限事項です。以下の NFC (ネットワーク ファイ ル コピー)プロトコルの制限が適用されます。

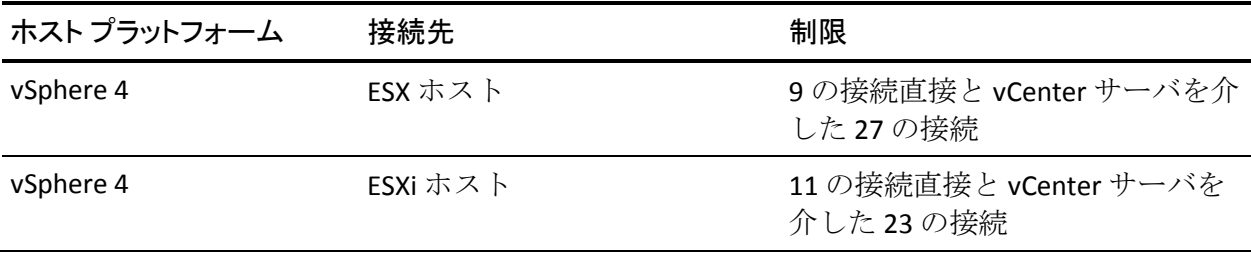

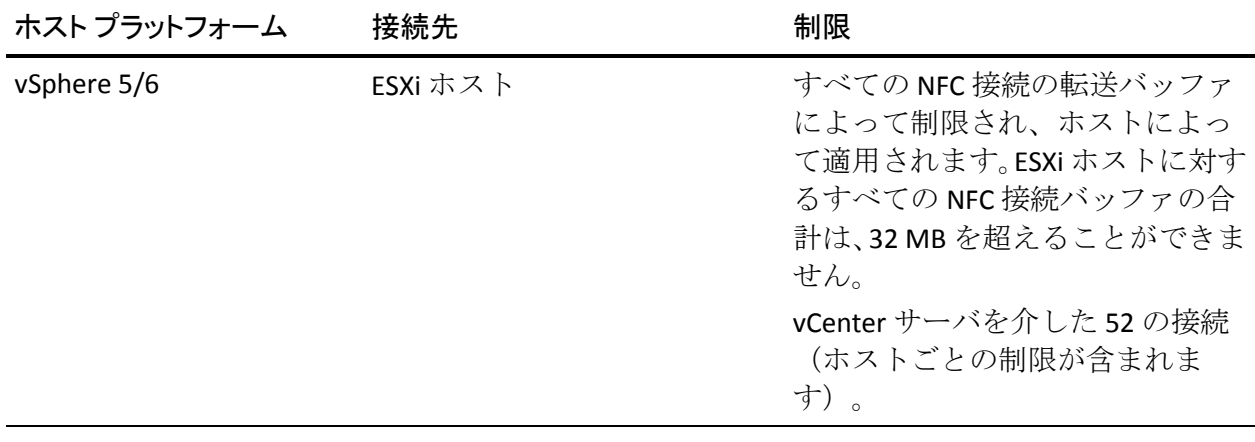

ディスク間で接続を共有することはできません。最大接続数の制限は、SAN およびホット追加接続には適用されません。NFC クライアントが正しく シャット ダウンしない場合、接続は 10 分間有効なままにできます。

# Arcserve 環境設定ツールの問題

このセクションには、以下のトピックが含まれます。

Arcserve VMware [環境設定ツールまたは](#page-184-0) ca\_vcbpopulatedb ユーティリティ [の失敗](#page-184-0) (P. 185) Arcserve VMware [環境設定ツールまたは](#page-185-0) ca\_vcbpopulatedb ユーティリティ [の失敗](#page-185-0) (P. 186)

## <span id="page-184-0"></span>Arcserve VMware 環境設定ツールまたは ca\_vcbpopulatedb ユーティリティの失敗

Windows プラットフォームで有効

## 症状

Arcserve VMware 環境設定ツールまたは ca\_vcbpopulatedb ユーティリティ が失敗します。以下のエラー メッセージが Arcserve VMware 環境設定ツー ルの[結果]フィールドに表示されます。

.NET バージョン>= が見つかりません。ca\_vcbpopulatedb を終了しています。

注: Windows コマンドプロンプトを使用して ca\_vcbpopullatedb ユーティ リティを実行すると、このメッセージがコマンド プロンプト ウィンドウ に表示されます。

## 解決方法

このエラーは、Microsoft .NET Framework Version 2.0 以降がバックアッププ ロキシ システムで検出されない場合に発生します。

この問題を解決するには、以下の手順に従います。

- 1. Microsoft .NET Framework のバージョン 2.0 以降がバックアップ プロキ シ システムにインストールされ、実行されていることを確認します。
- 2. .NET コマンド プロンプトを開き、Client Agent for Windows のインス トール ディレクトリに変更します。デフォルトでは、Client Agent for Windows は以下のディレクトリにインストールされています。
	- x86 システム

C:¥Program Files¥CA¥ARCserve Backup Client Agent for Windows

■ x64 システム

C:¥Program Files¥CA¥ARCserve Backup Client Agent for Windows¥x86

以下のコマンドを実行します。

regasm vcb\_com.dll

(オプション).NET コマンド プロンプトが見つからない場合は、以下 の手順に従います。

a. Windows コマンド ラインを開き、以下のディレクトリに移動しま す。

C:¥WINDOWS¥Microsoft.NET¥Framework

b. このディレクトリを変更したら、Microsoft .NET Framework バー ジョン 2.0 よりも大きいディレクトリに切り替えます。例:

C:¥WINDOWS¥Microsoft.NET¥Framework¥v2.0.50727

c. 以下のコマンドを実行します。

regasm <Client Agent for Windows installation directory>¥Vcb\_com.dll

正常に実行されたら、以下の出力が .NET コマンドラインまたは Windows コマンド プロンプトに表示されます。

Microsoft (R) .NET Framework Assembly Registration Utility 2.0.50727.42 Copyright (C) Microsoft Corporation 1998-2004. All rights reserved.

タイプが正常に登録されました。

## <span id="page-185-0"></span>Arcserve VMware 環境設定ツールまたは ca\_vcbpopulatedb ユーティリティの失敗

Windows プラットフォームで有効

## 症状

Arcserve VMware 環境設定ツールまたは ca\_vcbpopulatedb ユーティリティ が失敗します。以下のエラー メッセージが Arcserve VMware 環境設定ツー ルの[結果]フィールドに表示されます。

Err\_code:-100 Make\_Connection:Exception Raised - System.Net.WebException:The request failed with HTTP status 407:Proxy Authentication Required.Browse:Exception raised -Error in Make\_Connection.

## 解決方法

上記のエラーは、Arcserve VMware 環境設定ツールと ca\_vcbpopulatedb ユーティリティが実行時にバックアップ プロキシ システムに認証情報を 提供できなかったために発生します。この問題を解決するには、VMware ESX ホスト システムまたは vCenter Server システムで、バックアップ プロ キシ システムとの接続処理を回避できるようにする必要があります。

VMware ESX ホスト、vCenter Server システム、または両方を例外リストに 追加するには、以下の手順に従います。

1. Internet Explorer を起動します。

[ツール]メニューで、[インターネット オプション]をクリックし ます。

「インターネットオプション]ダイアログ ボックスが表示されます。

2. [接続]タブをクリックします。

[接続] オプションが表示されます。

- 3. [LAN の設定] をクリックします。 [ローカル エリア ネットワーク (LAN) の設定]ダイアログ ボックスが 表示されます。
- 4. [プロキシサーバ]セクションで、[LAN にプロキシサーバーを使用 する]をクリックします。

[詳細設定]をクリックします。

[プロキシ設定] ダイアログ ボックスが表示されます。

5. [例外]フィールドに VMware ESX ホスト システムまたは vCenter Server システムを追加します。複数の VMware ESX ホスト システムま たは vCenter Server システムを追加する場合は、セミコロン(:)で区 切ります。

必要に応じて「OK]をクリックして開いているダイアログ ボックスを すべて閉じます。

VMware ESX ホスト システムおよび vCenter Server システムが例外リス トに追加されます。

# その他の問題

このセクションには、以下のトピックが含まれます。

VM がバックアップ [マネージャのディレクトリ](#page-187-0) ツリーに表示されない (P. 188)

## <span id="page-187-0"></span>VM がバックアップ マネージャのディレクトリ ツリーに表示されない

Hyper-V システムおよび VMware システムで有効

## 症状

Arcserve VMware 環境設定ツールまたは Arcserve Hyper-V 環境設定ツール を実行します。バックアップ マネージャを開いたとき、VMware VCB シス テム オブジェクトまたは Microsoft Hyper-V システム オブジェクトの下に 一部の VM が表示されません。

## 解決方法

この症状は、通常の動作です。上記のツールは、ツールの実行時に電源オ フ状態の VM のバックアップ情報は取得しますが、VMware VCB システム オブジェクトまたは Microsoft Hyper-V システム オブジェクトの下に、電源 オフの VM に関する情報は表示しません。この状態を解決するには、VM の 電源をオンにしてから、適切なツールを実行する必要があります。

# 付録 B: VMware ESX ホスト システムおよび vCenter Server システムの設定

以下のセクションでは、バックアップ プロキシ システムを使用した VMware ESX ホスト システムおよび vCenter Server システムのバックアッ プを設定するために、通信プロトコルを設定する方法について説明します。

このセクションには、以下のトピックが含まれています。

[VMware ESX Server 3.0.2](#page-188-0) システムの設定 (P. 189) [VMware ESX Server 3.5](#page-191-0) システムの設定 (P. 192) [VMware ESX Server 3i](#page-193-0) システムの設定 (P. 194) [VMware vCenter Server 2.0.2](#page-195-0) システムの設定 (P. 196) [VMware vCenter Server 2.5](#page-197-0) システムの設定 (P. 198) vCenter Server システムでの HTTP [通信プロトコルの設定](#page-200-0) (P. 201) ESX Server 4.0 システムでの HTTP [通信プロトコルの設定](#page-201-0) (P. 202) vCenter Server 5.1 システムでの HTTP [通信プロトコルの設定](#page-202-0) (P. 203) ESXi Server 5.1 システムでの HTTP [通信プロトコルの設定](#page-203-0) (P. 204)

## <span id="page-188-0"></span>VMware ESX Server 3.0.2 システムの設定

このトピックでは、VMware ESX Server 3.0.2 システムで通信プロトコルを 設定する方法について説明します。

VMware ESX Server 3.0.2 システムの設定方法

1. VMware ESX Server 3.0.2 をインストールします。VMware ESX Server の 要件の詳細については、VMware Web サイト上の「VMware ESX Server イ ンストール ガイド」を参照してください。

注:VMware ESX ホストを VMware vCenter Server を使用して管理するに は、VMware vCenter Server を Vitural Infrastructure インストールの一部 としてインストールし、設定する必要があります。

- 2. 以下の環境条件で、バックアップ プロキシ システムに VDDK 5.0 をイ ンストールします。
	- バックアップ プロキシ システム上で実行されるオペレーティン グ システムは、Windows 2003 Server (x86 または x64)である必要 があります。
	- VM が SAN LUN 上に配置されている場合、LUN は、VMware ESX ホ スト システムおよびバックアップ プロキシ システム間で共有さ れ、同じ LUN 番号が割り当てられている必要があります。 バックアップ プロキシ システムの LUN に署名することはできま
- 3. VMware ESX Server 3.0.2 システムを使用したバックアップ プロキシに よる VM のバックアップを設定するには、以下のいずれかの通信プロ トコルを設定します。

## https

せん。

https を VMware ESX ホスト システムとバックアップ プロキシ システ ムとの間の通信プロトコルとして使用するには、自己生成した SSL 証 明書を VMware ESX ホスト システムから バックアップ プロキシ シス テムにコピーして、バックアップ プロキシ システムにインストールす る必要があります。

VMware ESX ホスト システムの以下のディレクトリでは SSL 証明書 (rui.crt)にアクセスすることができます。

/etc/vmware/ssl/rui.crt

SSL 証明書をインストールするには、オブジェクトを右クリックしてコ ンテキスト メニューから[インストール]を選択します。

http

http をバックアップ プロキシ システムと VMware ESX ホスト システ ムとの間の通信プロトコルとして使用するには、ファイル /etc/vmware/hostd/config.xml で説明されているように、http プロトコ ルを VMware ESX ホスト システムに設定する必要があります。

- a. <http> タグ内の <proxy Database> タグを確認します。
- b. <proxy Database> タグに以下のテキストを追加します。

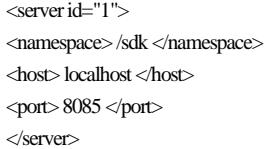

c. 以下のテキストを削除します。

<redirect id="2">/sdk </redirect>

d. 以下のコマンドを実行して VMware Infrastructure SDK Management Service を再起動します。

# service mgmt-vmware restart

注:詳細については、VMware Web サイトの Virtual Infrastructure SDK の ドキュメントを参照してください。

- 4. バックアップ プロキシ システムに Agent for Virtual Machines をインス トールします。
- 5. バックアップ プロキシ システムで、VM の一時的マウント場所を指定 します。詳細については、「VM の一時的マウント場所の指定」を参 照してください。
- 6. Arcserve VMware 環境設定ツールを実行して Arcserve Backup データ ベースに VMware 環境についての情報を追加します。

重要:このユーティリティを実行する場合、VMware ESX ホスト システ ムの VM は実行状態である必要があります。VM が実行状態でない場合、 このユーティリティは VM についての情報を Arcserve Backup データ ベースに入力しません。すべての VM にホスト名と IP アドレスが割り 当てられていて、最新の VMware ツールがインストールされている必 要があります。

# <span id="page-191-0"></span>VMware ESX Server 3.5 システムの設定

このトピックでは、VMware ESX Server 3.5 システムで通信プロトコルを設 定する方法について説明します。

VMware ESX Server 3.5 システムの設定方法

1. VMware ESX Server 3.5 をインストールします。VMware ESX Server の要 件の詳細については、VMware Web サイト上の「VMware ESX Server イ ンストール ガイド」を参照してください。

注:VMware ESX ホストを VMware vCenter Server を使用して管理するに は、VMware vCenter Server を Vitural Infrastructure インストールの一部 としてインストールし、設定する必要があります。

- 2. 以下の環境条件で、バックアップ プロキシ システムに VDDK 5.0 をイ ンストールします。
	- バックアップ プロキシ システム上で実行されるオペレーティン グ システムは、Windows 2003 Server (x86 または x64)である必要 があります。
	- VM が SAN LUN 上に配置されている場合、LUN は、VMware ESX ホ スト システムおよびバックアップ プロキシ システム間で共有さ れ、同じ LUN 番号が割り当てられている必要があります。

バックアップ プロキシ システムの LUN に署名することはできま せん。

注:VDDK 5.0 が正しくインストールされるためには、レジストリ キー を手動で変更して VDDK 5.0 がインストールされた場所を指すように する必要があります。詳細については、「VMware バックアップに対 する異なる VDDK バージョンの使用」を参照してください。

3. root ユーザとしてサービス コンソールにログインし、以下のディレク トリに移動します。

/etc/vmware/hostd

4. テキスト編集アプリケーションを使用して、proxy.xml という名前の ファイルを開きます。

ファイル内でエンドポイントのリスト (<EndpointList> タグで識別)に 移動します。これには、SDK をサポートする Web サービスの設定が含 まれています。ネストされたタグは以下のように記述されています。

<e id="1">

<\_type>vim.ProxyService.NamedPipeServiceSpec</\_type> <accessMode>httpsWithRedirect</accessMode> <pipeName>/var/run/vmware/proxy-sdk</pipeName> <serverNamespace>/sdk</serverNamespace>  $\langle e \rangle$ 

accessMode を httpAndHttps に変更します。

設定を保存し、ファイルを閉じます。

5. 以下のコマンドを使用して、vmware-hostd プロセスを再起動します。

service mgmt-vmware restart

- 6. バックアップ プロキシ システムに Agent for Virtual Machines をインス トールします。
- 7. バックアップ プロキシ システムで、VM の一時的マウント場所を指定 します。詳細については、「VM の一時的マウント場所の指定」を参 照してください。
- 8. Arcserve VMware 環境設定ツールを実行して Arcserve Backup データ ベースに VMware 環境についての情報を追加します。

重要:このユーティリティを実行する場合、VMware ESX ホスト システ ムの VM は実行状態である必要があります。VM が実行状態でない場合、 このユーティリティは VM についての情報を Arcserve Backup データ ベースに入力しません。すべての VM にホスト名と IP アドレスが割り 当てられていて、最新の VMware ツールがインストールされている必 要があります。

# <span id="page-193-0"></span>VMware ESX Server 3i システムの設定

このトピックでは、VMware ESX Server 3i システムで通信プロトコルを設定 する方法について説明します。

ESX Server 3i システムの設定方法

1. VMware ESX Server 3i をインストールします。VMware ESX Server の要件 の詳細については、VMware Web サイト上の「VMware ESX Server イン ストール ガイド」を参照してください。

注:VMware ESX ホストを VMware vCenter Server を使用して管理するに は、VMware vCenter Server を Vitural Infrastructure インストールの一部 としてインストールし、設定する必要があります。

- 2. 以下の環境条件で、バックアップ プロキシ システムに VDDK 5.0 をイ ンストールします。
	- バックアップ プロキシ システム上で実行されるオペレーティン グ システムは、Windows 2003 Server (x86 または x64)である必要 があります。
	- VM が SAN LUN 上に配置されている場合、LUN は、VMware ESX ホ スト システムおよびバックアップ プロキシ システム間で共有さ れ、同じ LUN 番号が割り当てられている必要があります。

バックアップ プロキシ システムの LUN に署名することはできま せん。

- 3. Remote Command-Line Interface(RCLI)をインストールします。これは、 Windows または Linux システムで VMware によって提供されます。
- 4. RCLI で使用可能な vifs コマンドを使用して、編集のために proxy.xml ファイルのコピーを取得します。このコマンドの構文は以下のとおり です。

vifs --server hostname --username username --get /host/proxy.xml proxy.xml

5. テキスト編集アプリケーションを使用して、proxy.xml という名前の ファイルを開きます。

ファイル内でエンド ポイントのリスト(<EndpointList> タグで識別)に 移動します。これには、SDK をサポートする Web サービスの設定が含 まれています。ネストされたタグは以下のように記述されています。

 $\le$ e id="1" $>$ 

<\_type>vim.ProxyService.NamedPipeServiceSpec</\_type> <accessMode>httpsWithRedirect</accessMode> <pipeName>/var/run/vmware/proxy-sdk</pipeName> <serverNamespace>/sdk</serverNamespace>  $\langle e \rangle$ 

accessMode を httpAndHttps に変更します。

変更を保存し、ファイルを閉じます。

6. vifs コマンドを使用して、proxy.xml ファイルを ESX Server にコピーしま す。このコマンドの構文は以下のとおりです。

vifs --server hostname --username username --put proxy.xml /host/proxy.xml

7. ローカル コンソールから再起動管理エージェントの処理を実行し、設 定を適用します。

注:ESX Server 3i におけるデフォルトの通信プロトコルは httpsWithRedirect です。

- 8. バックアップ プロキシ システムに Agent for Virtual Machines をインス トールします。
- 9. バックアップ プロキシ システムで、VM の一時的マウント場所を指定 します。詳細については、「VM の一時的マウント場所の指定」を参 照してください。

10. Arcserve VMware 環境設定ツールを実行して Arcserve Backup データ ベースに VMware 環境についての情報を追加します。

重要:このユーティリティを実行する場合、ESX Server システムの VM は実行状態である必要があります。VM が実行状態でない場合、この ユーティリティは VM についての情報を Arcserve Backup データベース に入力しません。すべての VM にホスト名と IP アドレスが割り当てら れていて、最新の VMware ツールがインストールされている必要があ ります。

vifs の使用の詳細については、「*ESX Server 3i Configuration Guide*」の 「Performing File System Operations with vifs」を参照してください。

ESX Server 3i セキュリティの設定および管理エージェントの再起動操作の 使用の詳細については、「*ESX Server 3i Configuration Guide*」を参照してく ださい。

# <span id="page-195-0"></span>VMware vCenter Server 2.0.2 システムの設定

このトピックでは、VMware vCenter Server 2.0.2 システムで通信プロトコル を設定する方法について説明します。

VMware vCenter Server 2.0.2 システムの設定方法

- 1. VMware VCenter Server をインストールします。VMware vCenter Server の要件の詳細については、VMware Web サイト上の「VMware vCenter Server インストール ガイド」を参照してください。
- 2. 以下の環境条件で、バックアップ プロキシ システムに VDDK 5.0 をイ ンストールします。
	- バックアップ プロキシ システム上で実行されるオペレーティン グ システムは、Windows 2003 Server (x86 または x64)である必要 があります。
	- VM が SAN LUN 上に配置されている場合、LUN は、VMware ESX ホ スト システムおよびバックアップ プロキシ システム間で共有さ れ、同じ LUN 番号が割り当てられている必要があります。

バックアップ プロキシ システムの LUN に署名することはできま せん。

3. バックアップ プロキシおよび VMware vCenter Server システムを通じ て VM のバックアップを設定するには、以下のいずれかの通信プロト コルを設定します。

### https

https を VMware vCenter Server システムと バックアップ プロキシ シ ステムとの間の通信プロトコルとして使用するには、自己生成した SSL 証明書を VMware vCenter Server システムから バックアップ プロキシ システムにコピーして、バックアップ プロキシ システムにインストー ルする必要があります。

Vmware vCenter Server システムの以下のディレクトリから SSL 証明書 (rui.crt という名前)にアクセスすることができます。

C:¥Documents and Settings¥All Users¥Application Data¥VMware¥VMware VirtualCenter¥SSL¥rui.crt

SSL 証明書をインストールするには、オブジェクトを右クリックしてコ ンテキスト メニューから[インストール]を選択します。

http

http を バックアップ プロキシ システムと VMware vCenter Server シス テムとの間で通信プロトコルとして使用するには、以下の vpxd.cfg ファイル内で、以下に示す方法で、http プロトコルを VMware vCenter Server システムに設定する必要があります。

「C:¥Documents and Settings¥All Users¥Application Data¥VMware¥VMware VirtualCenter¥vpxd.cfg」

- a. <http> タグ内の <proxy Database> タグを確認します。
- b. <proxy Database> タグに以下のテキストを追加します。

 $\le$ server id="1" $>$ <namespace> /sdk </namespace> <host> localhost </host>  $<$ port $>$  -2 $<$ port $>$ </server>

c. 以下のテキストを削除します。

<redirect id="1"> /sdk </redirect>

d. VMware vCenter Server サービスを再起動します。

これは、サービスのコントロール パネルから行うことができます。

- 4. コマンド ラインまたは Windows サービス コントロール パネルから VMware Server サービスを再起動します。
- 5. バックアップ プロキシ システムに Agent for Virtual Machines をインス トールします。
- 6. バックアップ プロキシ システムで、VM の一時的マウント場所を指定 します。詳細については、「VM の一時的マウント場所の指定」を参 照してください。
- 7. Arcserve VMware 環境設定ツールを実行して Arcserve Backup データ ベースに VMware 環境についての情報を追加します。

重要:このユーティリティを実行する場合、Vmware vCenter Server シス テムの VM は実行状態である必要があります。VM が実行状態でない場 合、このユーティリティは VM についての情報を Arcserve Backup デー タベースに入力しません。すべての VM にホスト名と IP アドレスが割 り当てられていて、最新の VMware ツールがインストールされている 必要があります。

## <span id="page-197-0"></span>VMware vCenter Server 2.5 システムの設定

このトピックでは、vCenter Server 2.5 システムで通信プロトコルを設定す る方法について説明します。

VMware vCenter Server 2.5 システムの設定方法

- 1. VMware vCenter Server をインストールします。VMware vCenter Server の要件の詳細については、VMware Web サイト上にある VMware vCenter のインストール ガイドを参照してください。
- 2. 以下の環境条件で、バックアップ プロキシ システムに VDDK 5.0 をイ ンストールします。
	- バックアップ プロキシ システム上で実行されるオペレーティン グ システムは、Windows 2003 Server (x86 または x64)である必要 があります。
	- VM が SAN LUN 上に配置されている場合、LUN は、VMware ESX ホ スト システムおよびバックアップ プロキシ システム間で共有さ れ、同じ LUN 番号が割り当てられている必要があります。 バックアップ プロキシ システムの LUN に署名することはできま

せん。

3. バックアップ プロキシおよび VMware vCenter Server システムを通じ た VM のバックアップを設定するには、以下のいずれかの通信プロト コルを設定します。

## https

https を vCenter Server システムと バックアップ プロキシ システムと の間の通信プロトコルとして使用するには、自己生成した SSL 証明書 を vCenter Server システムから バックアップ プロキシ システムにコ ピーして、バックアップ プロキシ システムにインストールする必要が あります。

ESX Server システムの以下のディレクトリから SSL 証明書 (rui.crt とい う名前)にアクセスすることができます。

### C:¥Documents and Settings¥All Users¥Application Data¥VMware¥VMware VirtualCenter¥SSL¥rui.crt

SSL 証明書をインストールするには、オブジェクトを右クリックしてコ ンテキスト メニューから[インストール]を選択します。

#### http

http をバックアップ プロキシ システムと vCenter Server システムとの 間で通信プロトコルとして使用するには、以下に説明するように http プロトコルを vCenter Server システムに設定する必要があります。

「C:¥Documents and Settings¥All Users¥Application Data¥VMware¥VMware VirtualCenter¥proxy.xml」

- a. テキスト編集アプリケーションを使用して、proxy.xml という名前 のファイルを開きます。
- b. ファイル内でエンド ポイントのリスト(<EndpointList> タグで識 別)に移動します。これには、SDK をサポートする Web サービス の設定が含まれています。ネストされたタグは以下のように記述 されています。

```
\lee id="1"><_type>vim.ProxyService.LocalServiceSpec</_type>
<serverNamespace>/sdk</serverNamespace>
<accessMode> httpsWithRedirect </accessMode>
<port>8085</port>\langle e \rangle
```
- c. accessMode を httpAndHttps に変更します。
- 4. コマンド ラインまたは Windows サービス コントロール パネルから VMware Server サービスを再起動します。
- 5. バックアップ プロキシ システムに Arcserve Backup Client Agent for Windows をインストールします。
- 6. バックアップ プロキシ システムで、VM の一時的マウント場所を指定 します。詳細については、「VM の一時的マウント場所の指定」を参 照してください。
- 7. Arcserve VMware 環境設定ツールを実行して Arcserve Backup データ ベースに VMware 環境についての情報を追加します。

重要:このユーティリティを実行する場合、ESX Server システムの VM は実行状態である必要があります。VM が実行状態でない場合、この ユーティリティは VM についての情報を Arcserve Backup データベース に入力しません。すべての VM にホスト名と IP アドレスが割り当てら れていて、最新の VMware ツールがインストールされている必要があ ります。

詳細については、VMware Web サイトの「*Developer's Setup Guide for VMware Infrastructure SDK 2.5*」を参照してください。

# <span id="page-200-0"></span>vCenter Server システムでの HTTP 通信プロトコルの設定

デフォルトでは、バックアップ プロキシ システムおよび vCenter Server シ ステムは HTTPS プロトコルを使用して通信します。To specify an alternative protocol, you can configure the backup proxy system and the ESX/ESXi Server system to communicate using HTTP protocol.

注:In addition to vCenter Server 4.0 systems, the following steps apply to vCenter Server 4.1 and vCenter Server 5.0/5.1 systems.

## vCenter Server システムで HTTP 通信プロトコルを設定する方法

1. vCenter Server システムにログインします。

以下のファイルをテキスト エディタで開きます。

C:¥Documents and Settings¥All Users¥Application Data¥VMware¥VMware VirtualCenter¥proxy.xml

SDK でサポートされている Web サービスの設定を含むエンドポイン トのリストを見つけます。

注:You can identify endpoints by the <EndpointList> tag.

ネストされたタグは以下のように記述されています。

```
\lee id\equiv"5"><_type>vim.ProxyService.LocalServiceSpec</_type>
<accessMode>httpsWithRedirect</accessMode>
<port>8085</port>
<serverNamespace>/sdk</serverNamespace>
\ll
```
2. accessMode を以下のように変更します。

httpAndHttps

proxy.xml を閉じて保存します。

3. コマンド ラインまたは Windows サービス コントロール パネルから vCenter Service を再起動します。

# <span id="page-201-0"></span>ESX Server 4.0 システムでの HTTP 通信プロトコルの設定

デフォルトでは、バックアップ プロキシ システムと ESX Server システムは HTTPS プロトコルを使用して通信します。代替プロトコルを指定する場合 は、HTTP プロトコルを使用して通信するバックアップ プロキシ システム および ESX Server システムを設定することができます。

注:In addition to ESX Server 4.0 systems, the following steps apply to ESX Server 4.1 and ESX Server 5.0 and 5.1 systems.

ESX Server 4.0 システムに HTTP 通信プロトコルを設定する方法

1. ESX Server システムのサービス コンソールに root ユーザとしてログイ ンし、以下のディレクトリに移動します。

/etc/vmware/hostd

テキスト エディタを使用して、proxy.xml を開きます。

SDK でサポートされている Web サービスの設定を含むエンドポイン トのリストを見つけます。

注:You can identify endpoints by the <EndpointList> tag.

ネストされたタグは以下のように記述されています。

 $\le$ e id="5" $>$ 

<\_type>vim.ProxyService.LocalServiceSpec</\_type>

<accessMode>httpsWithRedirect</accessMode>

<port>8307</port>

<serverNamespace>/sdk</serverNamespace>

 $\langle e \rangle$ 

2. accessMode を以下のように変更します。

httpAndHttps

proxy.xml を閉じて保存します。

3. 次のコマンドを使用して、vmware-hostd プロセスを再起動します。

service mgmt-vmware restart

# <span id="page-202-0"></span>vCenter Server 5.1 システムでの HTTP 通信プロトコルの設定

デフォルトでは、バックアップ プロキシ システムおよび vCenter Server シ ステムは HTTPS プロトコルを使用して通信します。代替プロトコルを指定 する場合は、HTTP プロトコルを使用して通信するバックアップ プロキシ システムおよび ESX Server システムを設定することができます。

## 次の手順に従ってください:

1. vCenter Server システムにログインし、テキスト エディタを使用して以 下のファイルを開きます。

C:¥Documents and Settings¥All Users¥Application Data¥VMware¥VMware VirtualCenter¥proxy.xml

2. SDK でサポートされている Web サービスの設定を含むエンドポイン トのリストを見つけます。

注:You can identify endpoints by the <EndpointList> tag.

ネストされたタグは以下のように記述されています。

```
\lee id\equiv"5"><_type>vim.ProxyService.LocalServiceSpec</_type> 
<accessMode>httpsWithRedirect</accessMode> 
<port>8085</port> 
<serverNamespace>/sdk</serverNamespace> 
\langle e \rangle
```
3. accessMode を以下のように変更します。

httpAndHttps

- 4. proxy.xml を保存して閉じます。
- 5. コマンド ラインまたは Windows サービス コントロール パネルから vCenter Service を再起動します。

# <span id="page-203-0"></span>ESXi Server 5.1 システムでの HTTP 通信プロトコルの設定

デフォルトでは、バックアップ プロキシ システムと ESX Server システムは HTTPS プロトコルを使用して通信します。代替プロトコルを指定する場合 は、HTTP プロトコルを使用して通信するバックアップ プロキシ システム および ESX Server システムを設定します。

## 次の手順に従ってください:

- 1. ESXi 5.1 Server システム上のサービス コンソールに root ユーザとして ログインします。
- 2. /etc/vmware/rhttpproxy にディレクトリ変更します。

## 例: cd /etc/vmware/rhttpproxy

- 3. テキスト エディタを使用して endpoints.conf を開きます。
- 4. SDK のタグを検索します。

注:The tag should appear as follows:

/sdk local 8307 redirect allow

5. 「redirect」(accessMode)を「allow」(accessMode)に変更します。 変更結果が以下のように表示されます。

/sdk local 8307 allow allow

- 6. endpoints.conf を保存して閉じます。
- 7. VMware Management Service を再起動します。Management Service の再 起動の詳細については、VMware Web サイト上の「Restarting the [Management agents on an ESXi or ESX host](http://kb.vmware.com/selfservice/microsites/search.do?language=en_US&cmd=displayKC&externalId=1003490)」参照してください。

# 第 6 章: 用語集

## **VMware Virtual Disk Development Kit**

VMware Virtual Disk Development Kit (VDDK) は、Arcserve Backup VMware ESX/ESXi Server と VMware vCenter Server を統合するためのメカニズムで す。VDDK を使用すると、仮想マシンのファイルとデータを保護できます。

## **VMware vSphere**

VMware vSphere は、最新のバージョンの VMware vCenter Server および VMware VDDK を Arcserve Backup に統合するために使用する仮想化ツール キットです。

## 一時的マウント場所

一時的マウント場所はバックアップ プロキシ システム上のディレクトリ です。Arcserve VMware 環境設定ツールが実行されている間に、Arcserve Backup が一時的に VMware VM バックアップ情報を保存する所です。 デフォルトでは、Arcserve Backup はバックアップ情報を、バックアップ プ ロキシ システム上の以下のディレクトリに一時的に保存します。

C:¥Program Files¥CA¥ARCserve Backup Client Agent for Windows

オプションで、Backup Agent 管理を使用して、場所を変更できます。

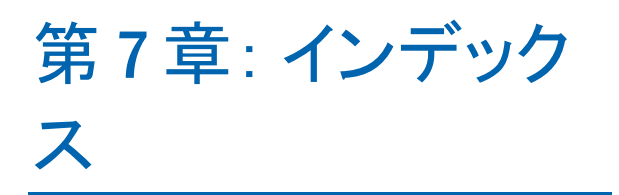